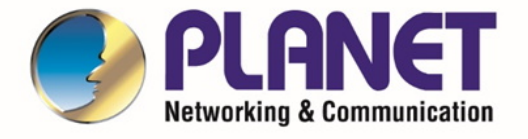

# **User's Manual**

## **RS232/RS422/RS485**

**Servidor de dispositivos serie**

**ICS-110 / ICS-115A/ ICS-120**

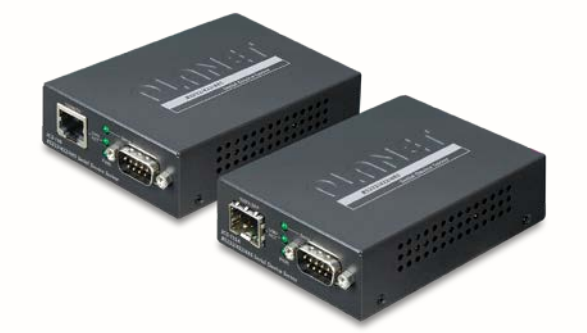

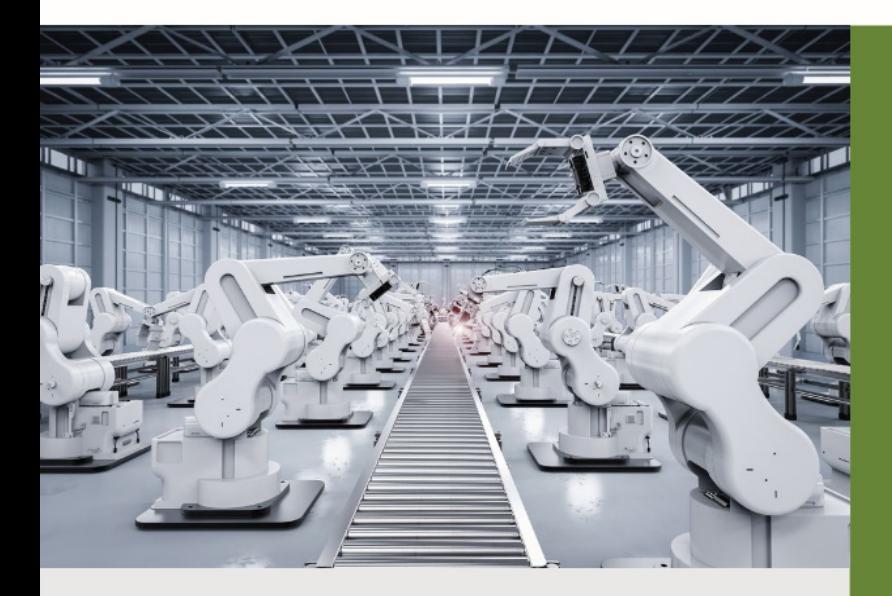

www.PLANET.com.tw

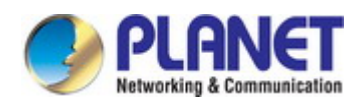

#### **Marcas registradas**

Copyright © PLANET Technology Corp. 2020. Los contenidos están sujetos a revisión sin previo aviso. PLANET es una marca comercial registrada de PLANET Technology Corp. Todas las demás marcas comerciales pertenecen a sus respectivos propietarios.

#### **Descargo de responsabilidad**

PLANET Technology no garantiza que el hardware funcione correctamente en todos los entornos y aplicaciones, y no ofrece ninguna garantía ni representación, ya sea implícita o expresa, con respecto a la calidad, el rendimiento, la comerciabilidad o la idoneidad para un propósito particular. PLANET ha hecho todo lo posible para garantizar que este Manual del usuario sea preciso; PLANET se exime de responsabilidad por cualquier inexactitud u omisión que pueda haber ocurrido.

La información de este Manual del usuario está sujeta a cambios sin previo aviso y no representa un compromiso por parte de PLANET. PLANET no asume ninguna responsabilidad por las inexactitudes que pueda contener este Manual del usuario. PLANET no se compromete a actualizar o mantener actualizada la información de este Manual del usuario y se reserva el derecho de realizar mejoras en este Manual del usuario y/o en los productos descritos en este Manual del usuario, en cualquier momento y sin previo aviso.

Si encuentra información en este manual que es incorrecta, engañosa o incompleta, agradeceríamos sus comentarios y sugerencias.

#### **Advertencia de la FCC**

Este equipo ha sido probado y se encontró que cumple con los límites para un dispositivo digital de Clase A, de conformidad con la Parte 15 de las Reglas de la FCC. Estos límites están diseñados para proporcionar una protección razonable contra interferencias dañinas cuando el equipo funciona en un entorno comercial. Este equipo genera, usa y puede irradiar energía de radiofrecuencia y, si no se instala y usa de acuerdo con el manual de instrucciones, puede causar interferencias dañinas en las comunicaciones por radio. Es probable que la operación de este equipo en un área residencial cause interferencias perjudiciales, en cuyo caso el usuario deberá corregir la interferencia por su propia cuenta.

#### **Advertencia de marca CE**

Este dispositivo cumple con la Clase A de CISPR 32. En un entorno residencial, este dispositivo puede causar interferencias de radio.

#### **Nota de ahorro de energía del dispositivo**

Este dispositivo que requiere alimentación no es compatible con el modo de espera. Para ahorrar energía, retire el cable de alimentación para desconectar el dispositivo del circuito de alimentación. Con el fin de ahorrar energía y reducir el consumo de energía innecesario, se recomienda encarecidamente quitar la conexión de alimentación del dispositivo si este dispositivo no está destinado a estar activo.

#### **Advertencia RAEE**

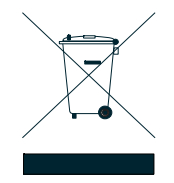

Para evitar los efectos potenciales sobre el medio ambiente y la salud humana como resultado de la presencia de sustancias peligrosas en equipos eléctricos y electrónicos, los usuarios finales de equipos eléctricos y electrónicos deben comprender el significado del símbolo del contenedor de basura tachado. No deseche los RAEE como residuos municipales sin clasificar y tenga que recoger dichos RAEE por separado.

#### **Revisión**

Manual del usuario de la serie PLANET ICS-11x Modelo: ICS-110 / ICS-115A / ICS-120 Revisión: 1.0 (agosto de 2020) Número de parte: EM-ICS-11x\_v1.0

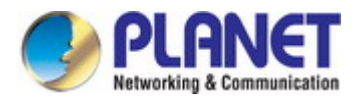

## **TABLA DE CONTENIDO**

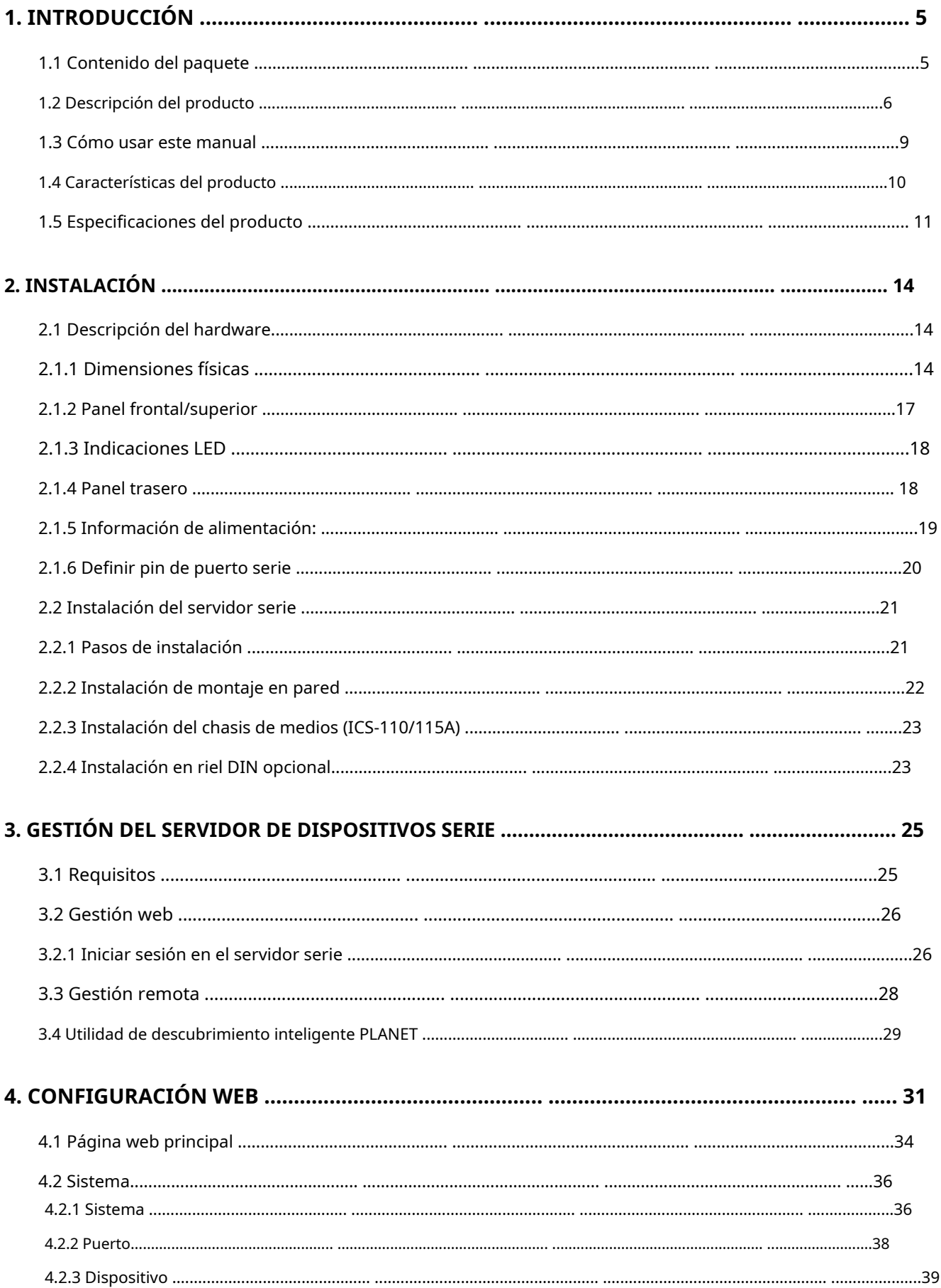

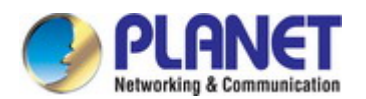

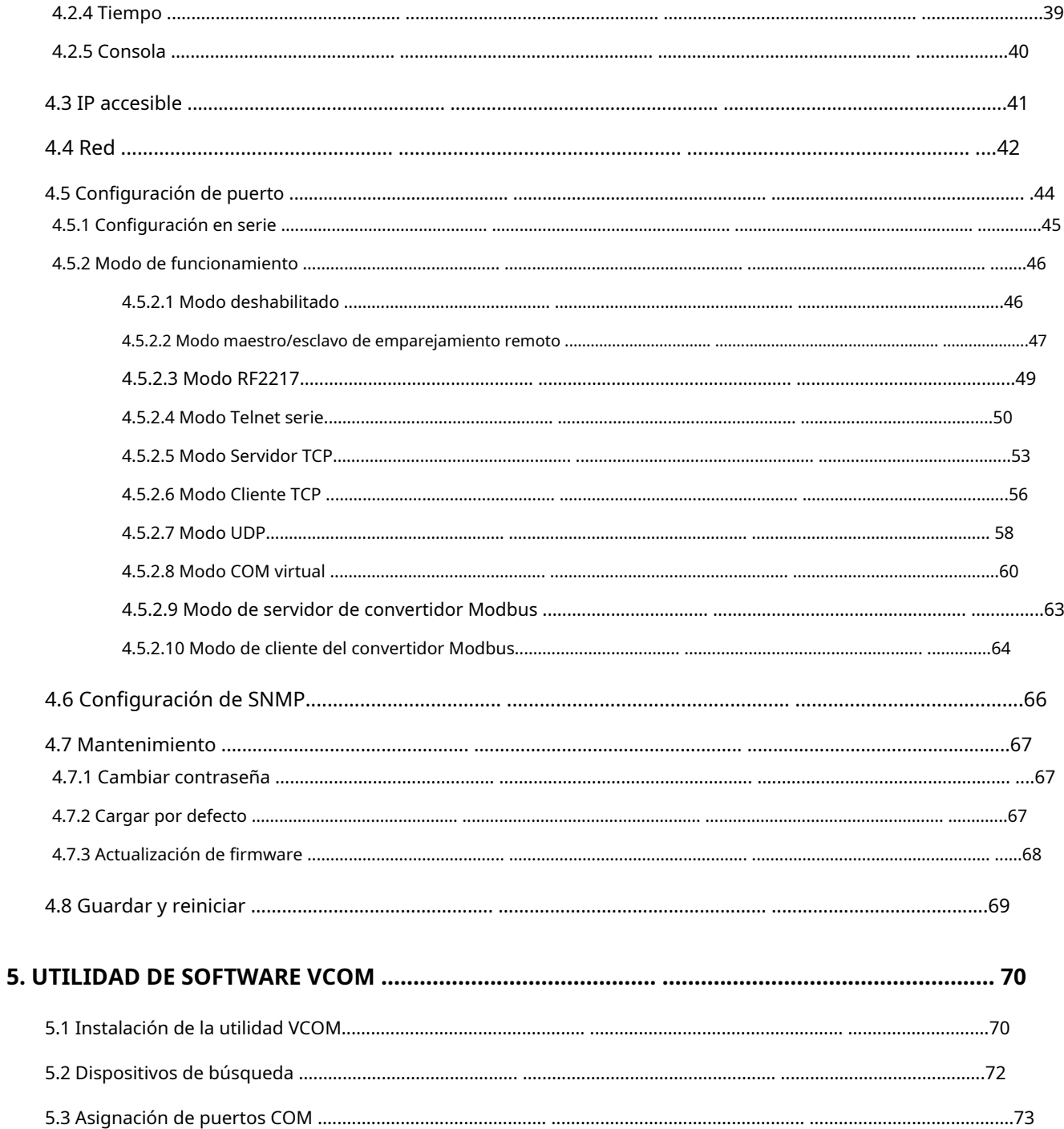

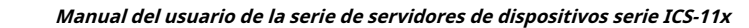

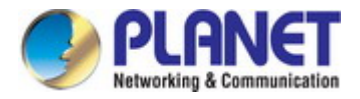

## <span id="page-4-0"></span>**1. INTRODUCCIÓN**

Gracias por adquirir el servidor de dispositivos serie PLANET ICS-110/ICS-115A/ ICS-120. El "servidor serie" se utiliza como alternativa

nombre en este Manual del usuario.

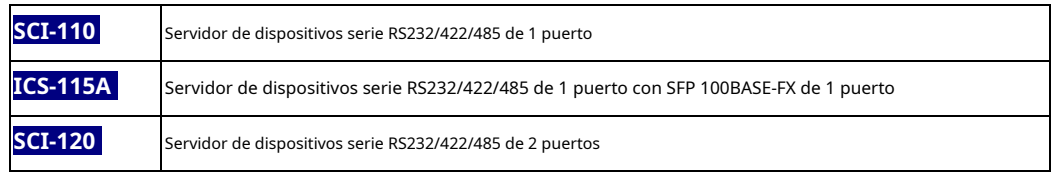

"**Servidor serie**" mencionado en esta Guía se refiere al ICS-110/ICS-115A/ ICS-120.

#### <span id="page-4-1"></span>**1.1 Contenido del paquete**

Abra la caja del Servidor Serie y desembálelo con cuidado. La caja debe contener los siguientes elementos:

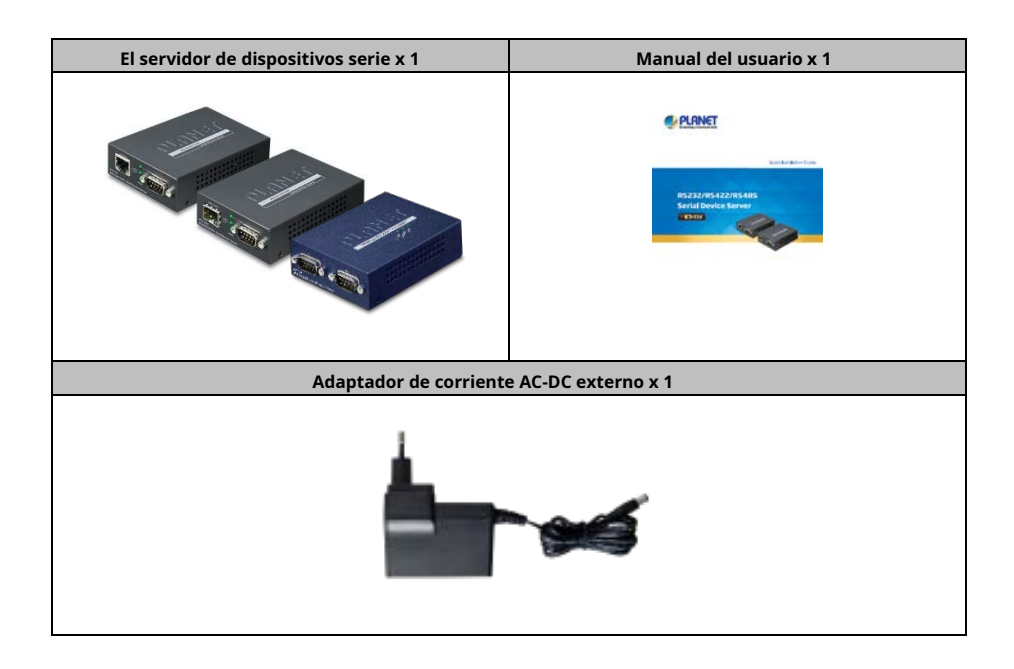

Si alguno de estos falta o está dañado, comuníquese con su distribuidor de inmediato; si es posible, conserve la caja que incluye el material de embalaje original y utilícelo de nuevo para volver a embalar el producto en caso de que sea necesario devolvérnoslo para su reparación.

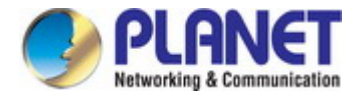

### <span id="page-5-0"></span>**1.2 Descripción del producto**

#### **Solución rentable para la aplicación de serie a Ethernet RS232/422/485**

La serie de servidores de dispositivos seriales PLANET ICS-11x está especialmente diseñada para convertir uno o dos puertos seriales RS232, RS422 o RS485. comunicación a la red Fast Ethernet para extender la distancia de la red de manera eficiente y económica.

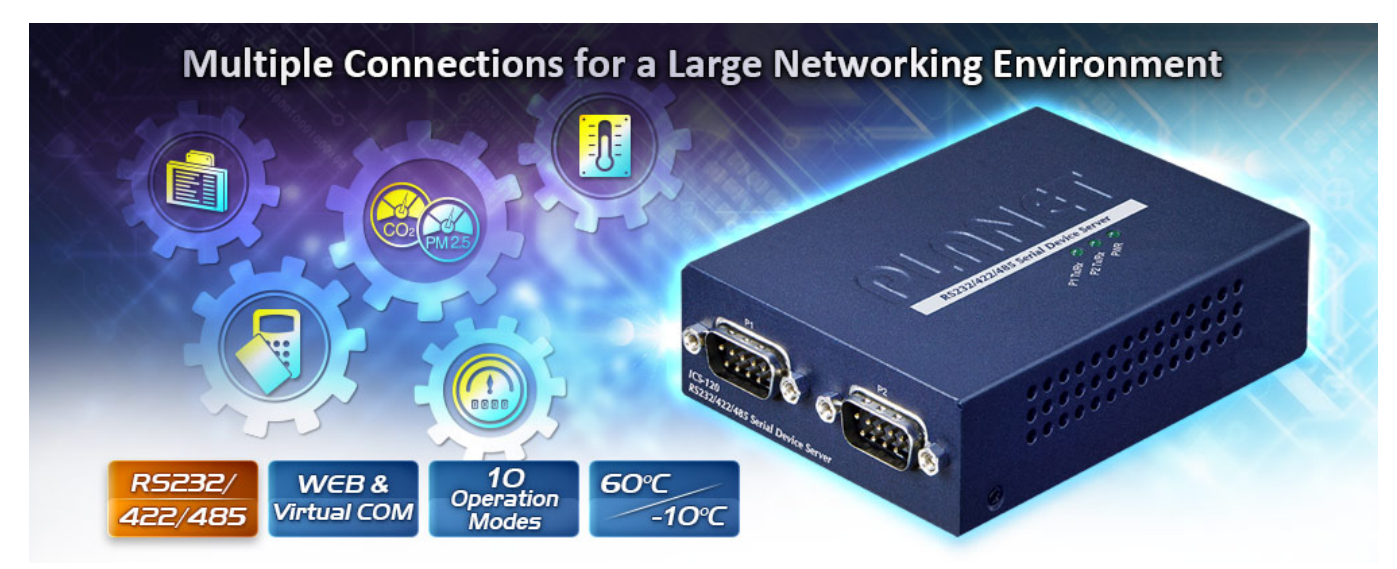

Hay un puerto 10/100BASE-TX RJ45 y medios monomodo/multimodo disponibles en la serie ICS-11x y su sistema operativo. rangos de temperatura de -10 a 60 grados C para las necesidades de su red. La serie ICS-11x es una solución rentable y que ahorra tiempo solución para usuarios e integradores de sistemas para transformar rápidamente sus dispositivos serie en la red Ethernet sin necesidad de reemplazando los dispositivos seriales existentes y el sistema de software.

## **Convert Serial Communication to IP Networking**

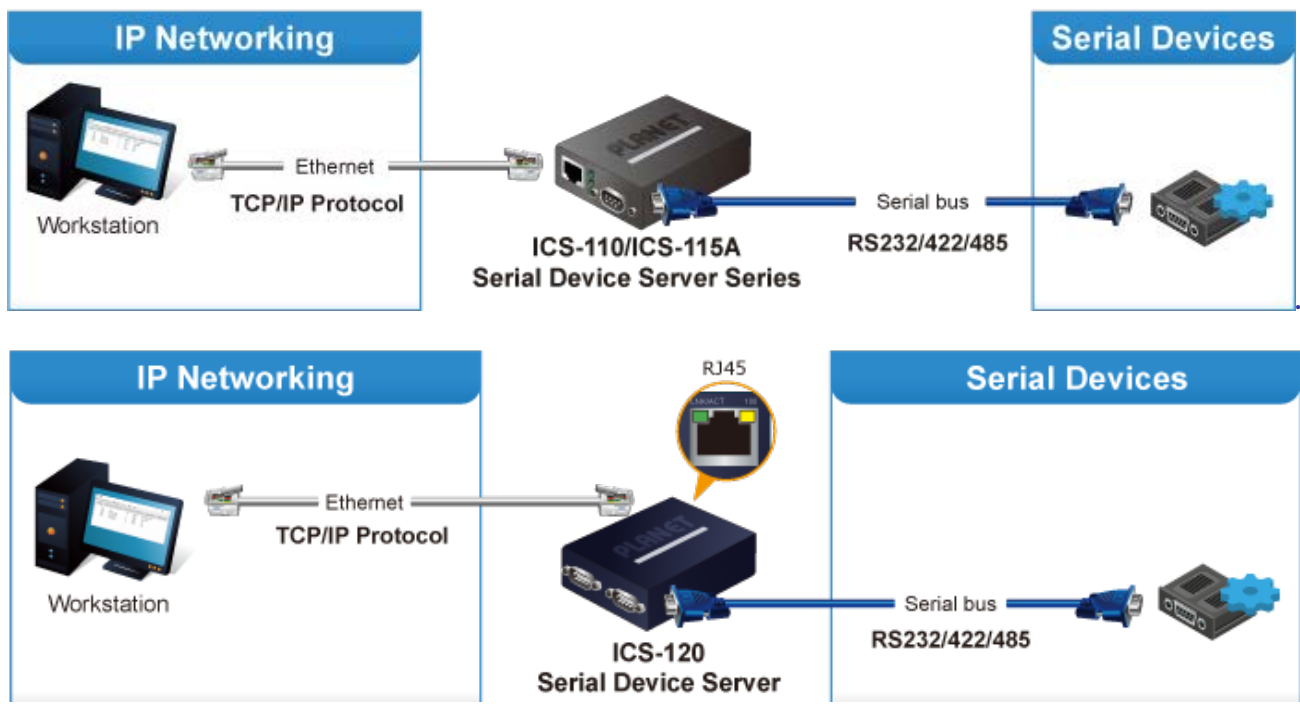

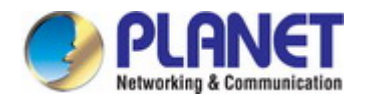

#### **Distancia de extensión (solo ICS-115A)**

El ICS-115A puede extender la distancia de implementación de hosts y equipos en serie. Los cables de fibra óptica seleccionables en el se proporciona la base de la distancia. Por lo tanto, este producto satisfará a la perfección las diversas demandas al mismo tiempo que brinda confiabilidad y soluciones de red eficientes en función de la distancia y presupuestos de instalación.

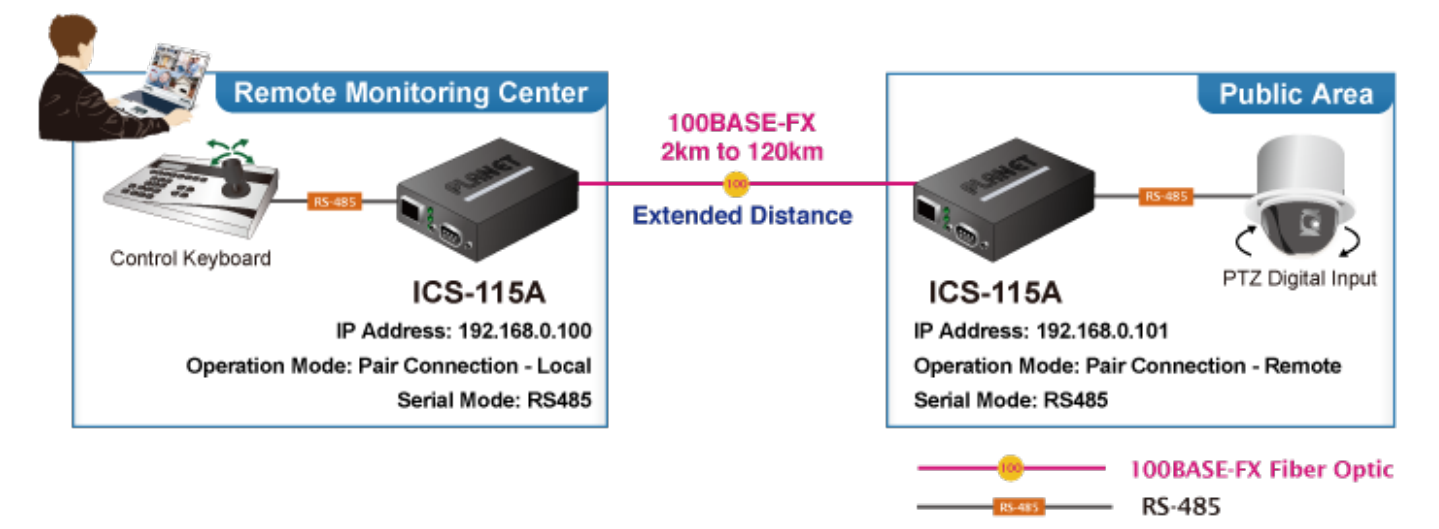

#### **Gestión remota**

Como la serie ICS-11x proporciona una fácil conectividad de serie a Ethernet y una conexión a una red TCP/IP, la red remota el sistema se puede gestionar de forma eficiente a través de sus interfaces de gestión web, telnet y VCOM. Es compatible con aplicaciones y Modos de operación en serie para alarma o conexión de dirección IP, lo que ahorra tiempo al administrador de red en la detección y localizar problemas de red sin inspección visual del cableado y los dispositivos. Múltiples opciones de conexión están disponibles para gran entorno de red también.

#### **Remote Management**

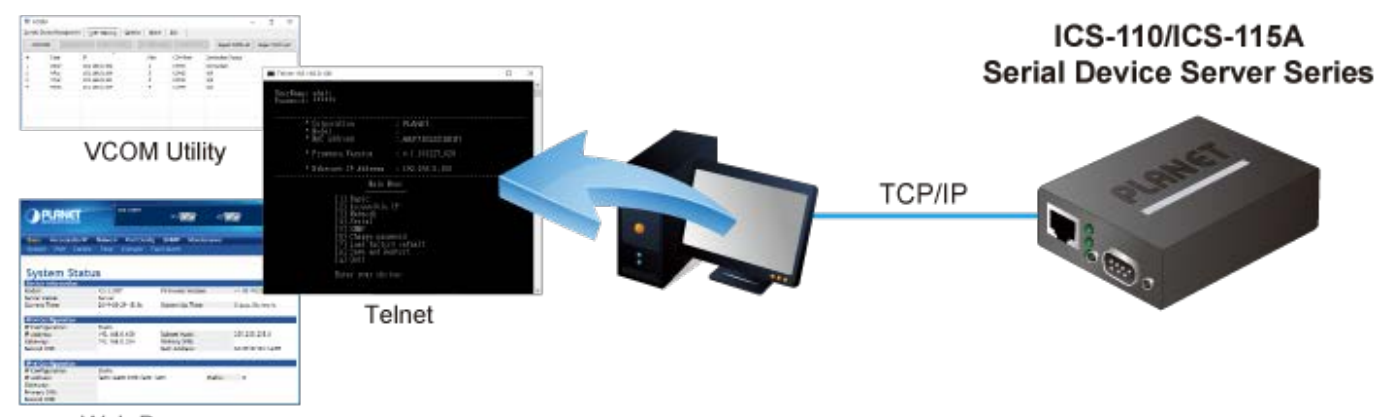

Web Browser

## **Fácil instalación del chasis (solo ICS-110/115A)**

La serie ICS-11x se puede utilizar como una unidad independiente o como un módulo deslizable para el chasis del convertidor de medios PLANET (MC-700 y Serie de chasis MC-1500). El chasis de medios puede ayudar a proporcionar alimentación de CC a la serie ICS-11x y puede ser de riel DIN o de pared. montado para un uso eficiente del espacio del gabinete, sin la necesidad de reemplazar el equipo serial y el sistema de software existentes.

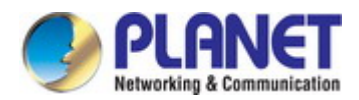

## Optional installation method

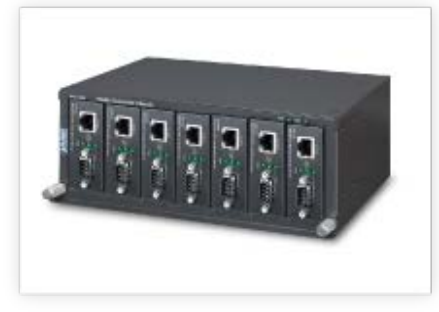

Media Chassis Installation

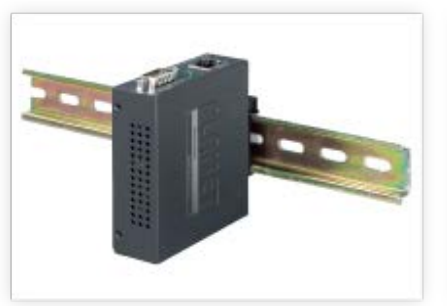

DIN-rail Installation

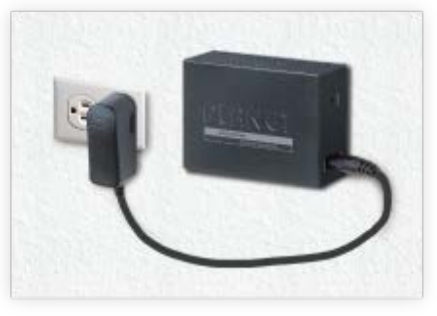

Wall-mount Installation

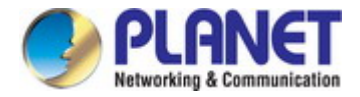

## <span id="page-8-0"></span>**1.3 Cómo utilizar este manual**

**Este Manual del Usuario está estructurado de la siguiente manera:**

#### **Sección 2**,**INSTALACIÓN**

Explica las funciones de la serie ICS-11x y cómo instalar físicamente la serie ICS-11x.

#### **Seccion 3**,**GESTIÓN DE SERVIDORES DE DISPOSITIVOS SERIE**

El capítulo explica cómo administrar la Serie ICS-11x de diferentes maneras.

#### **Sección 4**,**CONFIGURACIÓN WEB**

Describe cómo configurar por interfaz web.

#### **Sección 5**,**UTILIDAD DE SOFTWARE VCOM**

Describe cómo utilizar el software VCOM en el modo COM virtual.

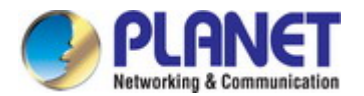

#### <span id="page-9-0"></span>**1.4 Características del producto**

#### - **Interfaz de serie**

- La interfaz One/Two DB9 admite RS232, RS485 de 2 hilos, RS485 de 4 hilos y funcionamiento RS422
- Velocidades de datos en serie asíncronos de hasta 921600 bps
- El modo de datos incluye VCOM, RFC2217, servidor TCP, cliente TCP, UDP, par remoto, servidor convertidor Modbus/ Modos de cliente y Telnet serie

#### - **Interfaz Ethernet**

- 1 puerto**10/100BASE-TX**Interfaz RJ45 con función automática MDI/MDI-X
- 1 puerto**100BASE-FX**Ranura SFP (ICS-115A)

#### - **administración**

- Gestión de doble pila IPv4 e IPv6
- Interfaces de gestión remota
	- Gestión Web basada en IP
	- Gestión de la consola Telnet
	- La utilidad VCOM basada en Windows admite la búsqueda, el monitoreo y la configuración
- IP NTP (protocolo de tiempo de red) -
- Interfaz TCP/IP estándar y modos de operación versátiles -
- El protocolo de software es compatible con ICMP, TCP/IP, UDP, servidor HTTP, cliente DHCP, servidor/cliente Telnet -
- Modo de operación en serie seleccionado a través de la interfaz de administración -
- Modo de conexión de par para conectar dos dispositivos serie a través de una red -
- Permite acceder a un máximo de 4 hosts como modo de cliente TCP -
- Actualización de firmware a través del protocolo HTTP -
- Control de seguridad IP accesible para evitar usuarios ilegales -
- Notificación de eventos -
	- Servidor syslog remoto
	- trampa SNMP
- Cliente DHCP para la asignación de direcciones IP -
- La utilidad PLANET Smart Discovery encuentra automáticamente los dispositivos cliente en la red -

#### - **Caso e instalación**

- Tamaño compacto para una fácil instalación:
	- Independiente Montaje en pared o montaje en riel DIN (accesorio opcional)
	- Funciona en conjunto con el chasis de medios de la familia PLANET MC (**MC-700/1500/1500R para ICS-110/115A**)
- Adaptador de corriente externo 5V DC / 2A máx.
- Soporta protección ESD Ethernet de 6000 VDC
- - Temperatura de funcionamiento de 10 a 60 grados C
- Admite indicadores LED extensos para diagnóstico de red
- Botón de reinicio para restablecer los valores predeterminados de fábrica

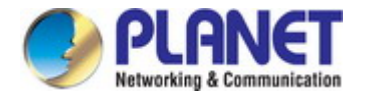

## <span id="page-10-0"></span>**1.5 Especificaciones del producto**

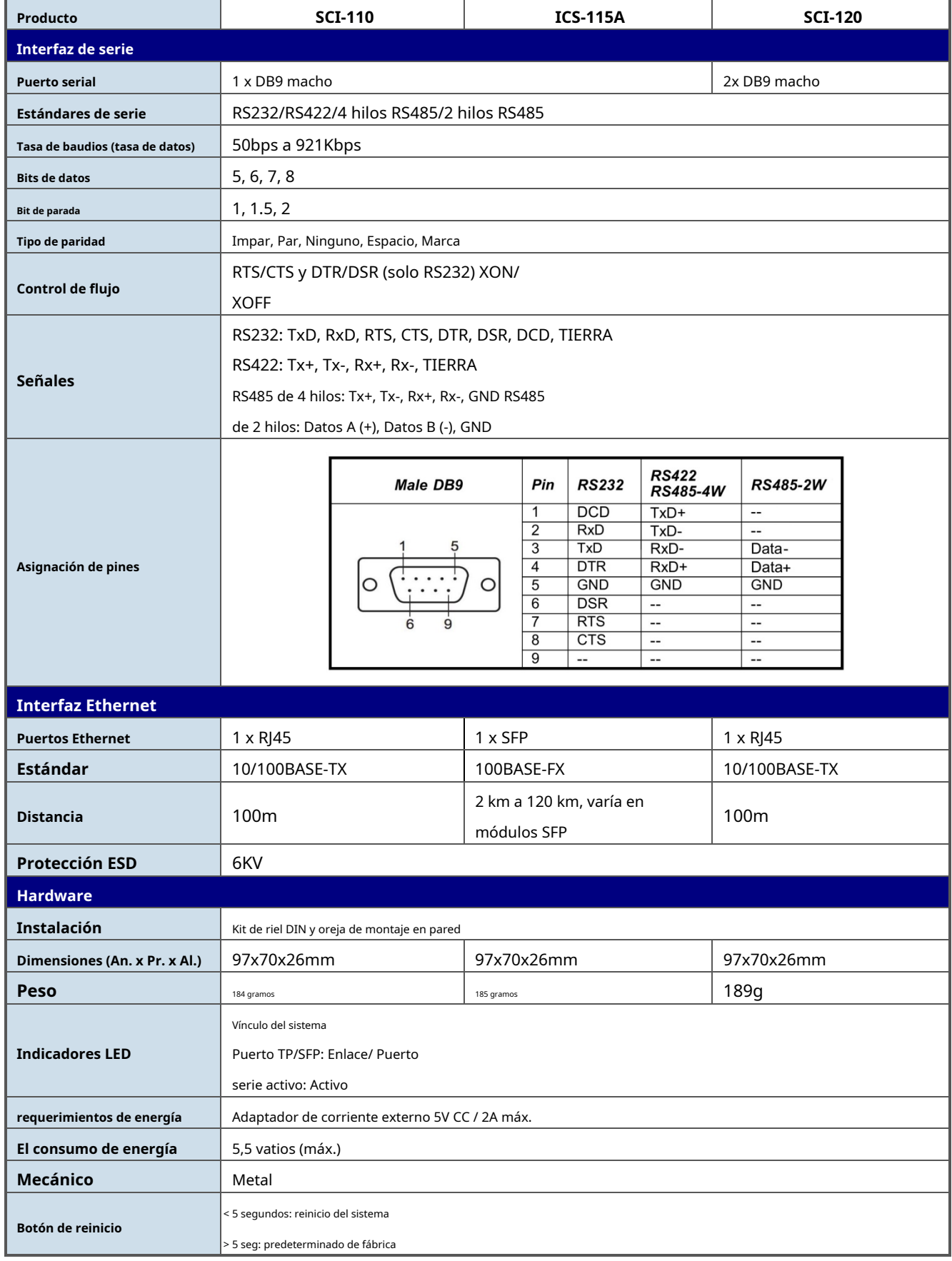

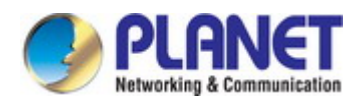

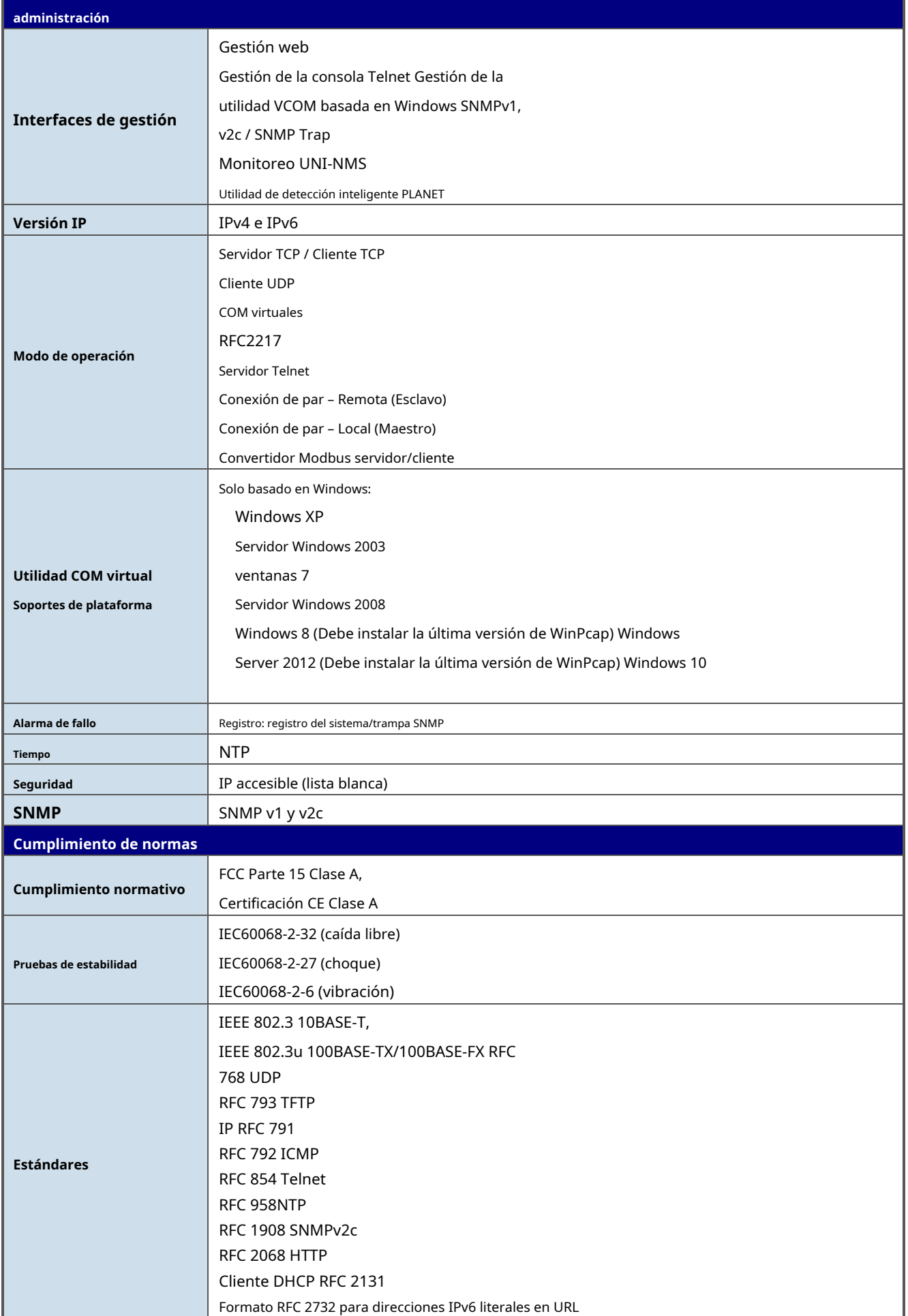

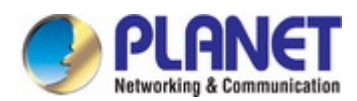

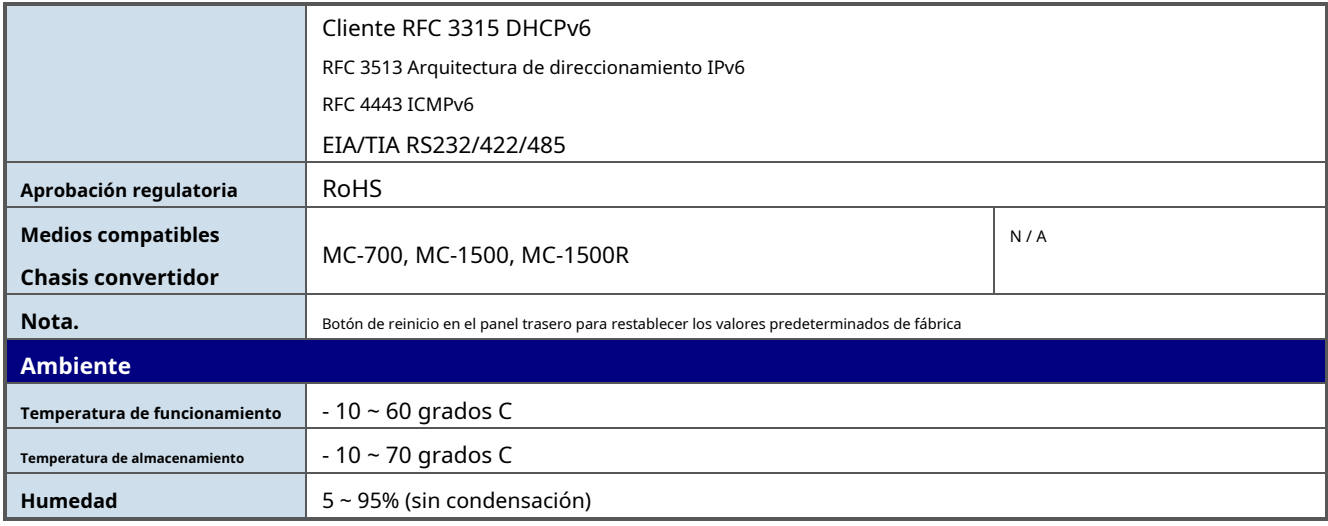

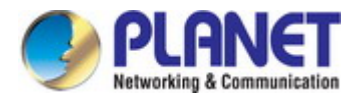

## <span id="page-13-0"></span>**2. INSTALACIÓN**

Esta sección describe las características del hardware y la instalación de los componentes de los Servidores Serie en el escritorio o bastidor. Para manejo y control más fácil de los Servidores Serie, familiarícese con sus indicadores de visualización y puertos. Panel frontal Las ilustraciones de este capítulo muestran los indicadores LED. Antes de conectar cualquier dispositivo de red a los servidores serie, lea este capítulo por completo.

## <span id="page-13-1"></span>**2.1 Descripción del hardware**

## <span id="page-13-2"></span>**2.1.1 Dimensiones físicas**

- ICS-110: 94 x 70 x 26 mm (ancho x profundidad x altura)

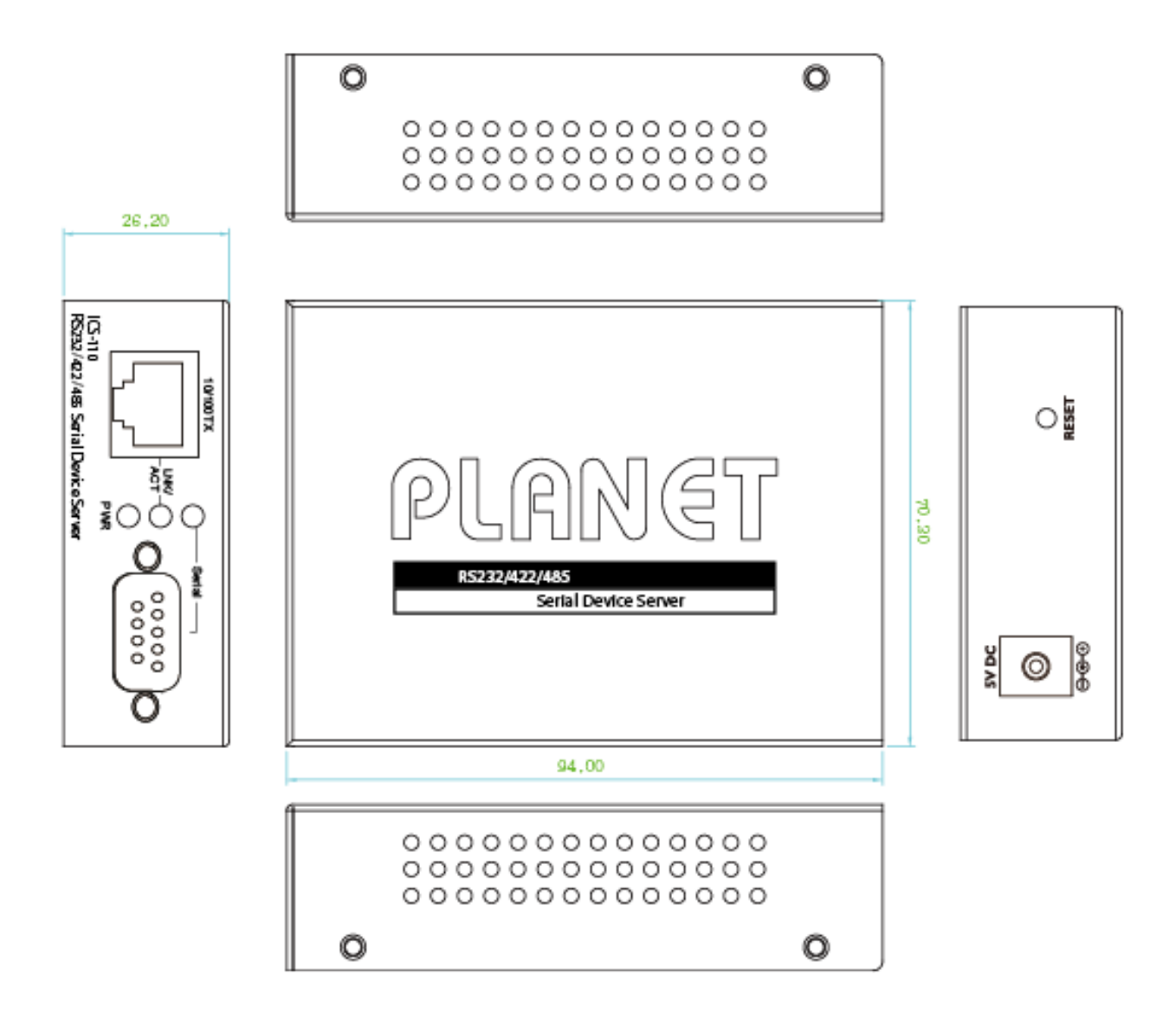

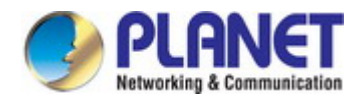

ICS-115A: 94 x 70 x 26 mm (ancho x profundidad x alto)

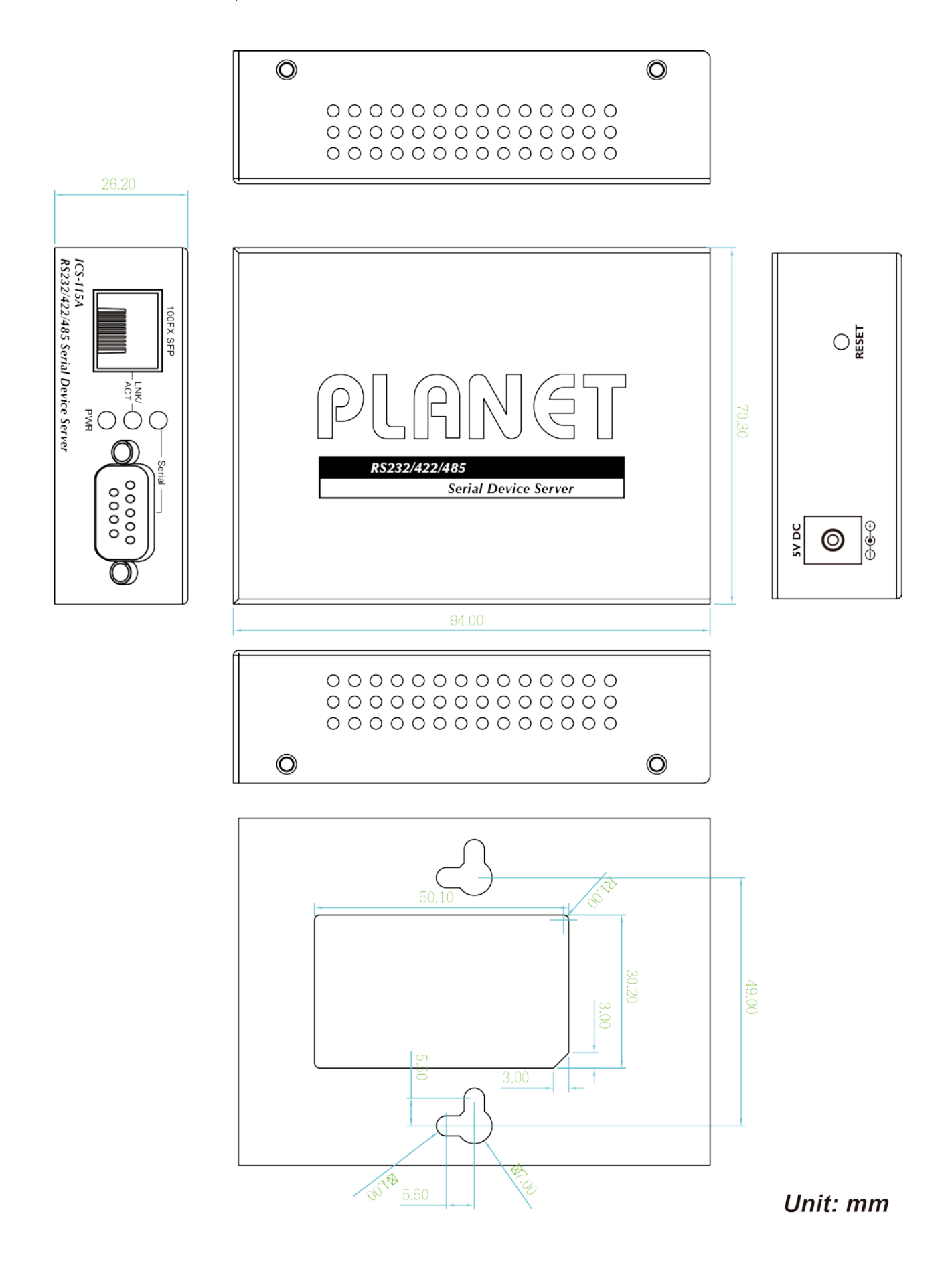

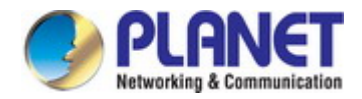

- ICS-120: 94 x 70 x 26 mm (ancho x profundidad x altura)

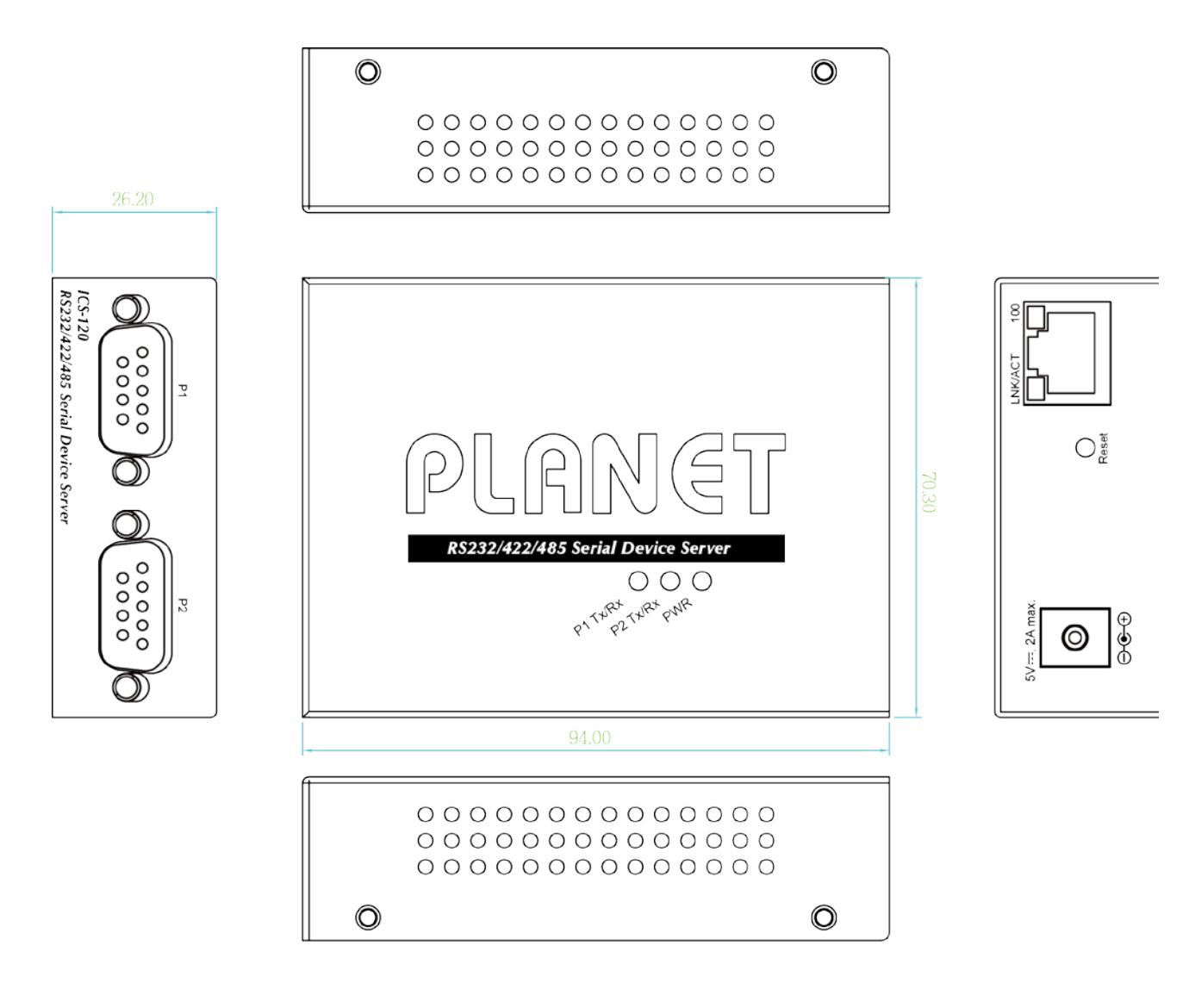

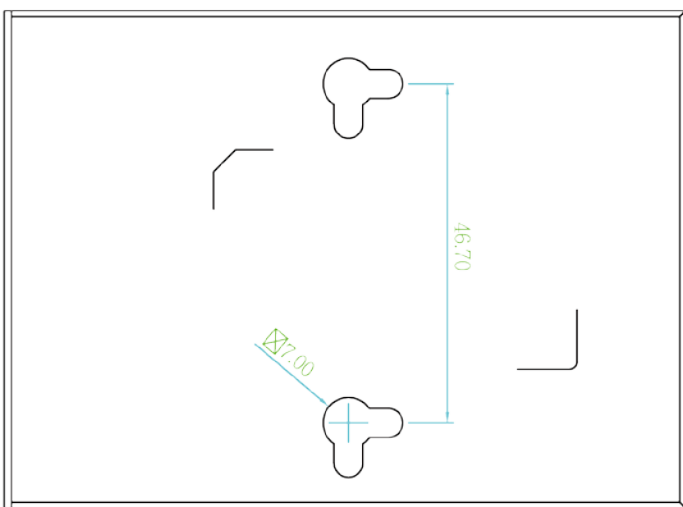

Unit: mm

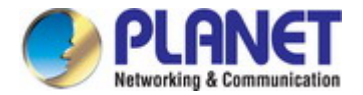

#### <span id="page-16-0"></span>**2.1.2 Panel frontal/superior**

Los paneles frontales de los Servidores Serie se muestran en la Figura 2-1-

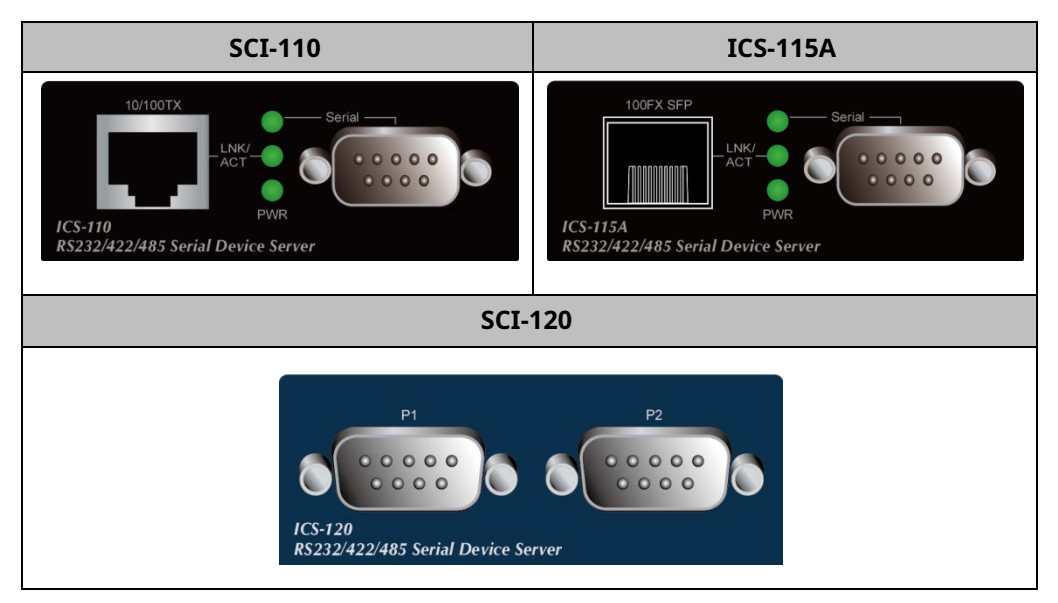

**Figura 2-1-1:**Paneles frontales de servidores serie

El panel superior del ICS-120 se muestra en la Figura 2-1-2.

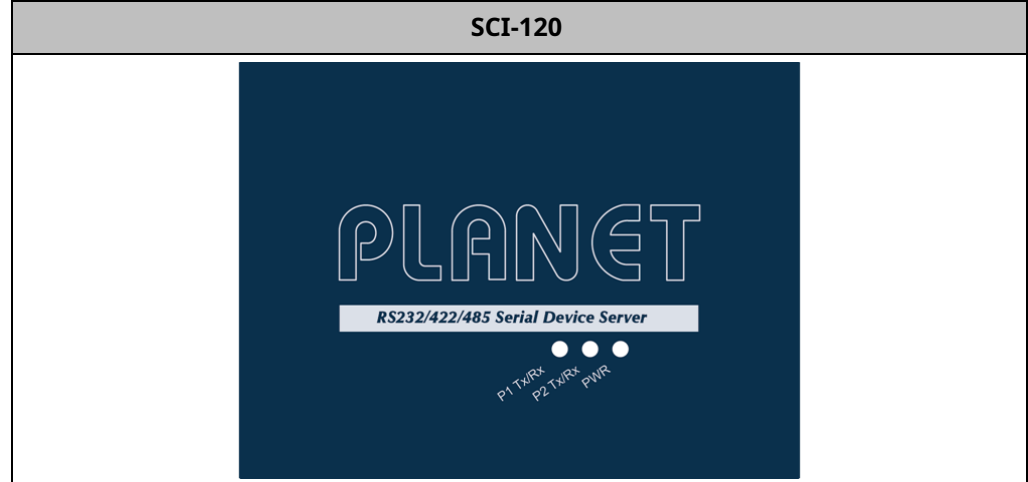

**Figura 2-1-2:**Panel superior de ICS-120

#### - **Interfaz rápida TP/SFP**

Cobre 10/100BASE-TX, par trenzado RJ45: hasta 100 metros. Interfaz SFP 100BASE-FX, hasta 2 km ~ 120 km, varía en los módulos SFP.

#### - **Interfaz de serie**

Admite RS-232, RS-422, RS-485 de 2 hilos y RS485 de 4 hilos.

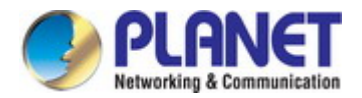

### <span id="page-17-0"></span>**2.1.3 Indicaciones LED**

Los LED del panel frontal/superior indican el estado instantáneo de la alimentación y el estado del sistema, enlaces de puertos y actividad de datos; ayudan a monitorear

y solucionar problemas cuando sea necesario.

#### -**Sistema**

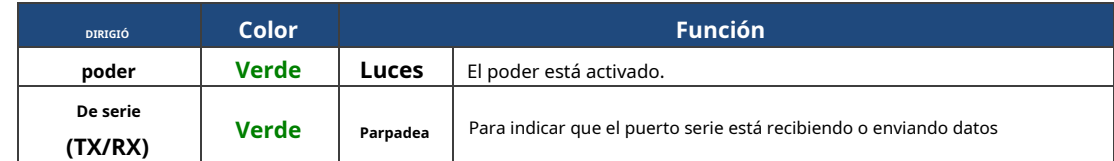

#### -**Puerto 10/100BASE-TX/100BASE-FX**

#### **SCI-110/115A**

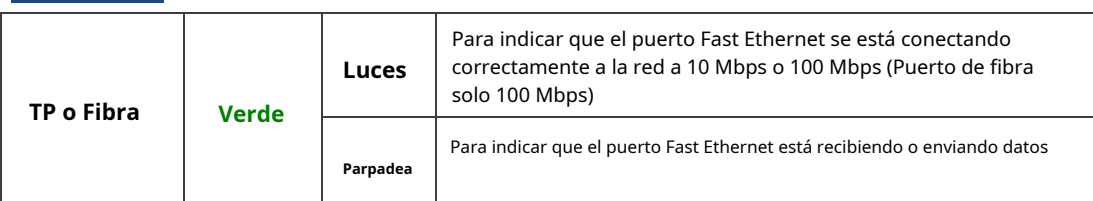

#### **SCI-120**

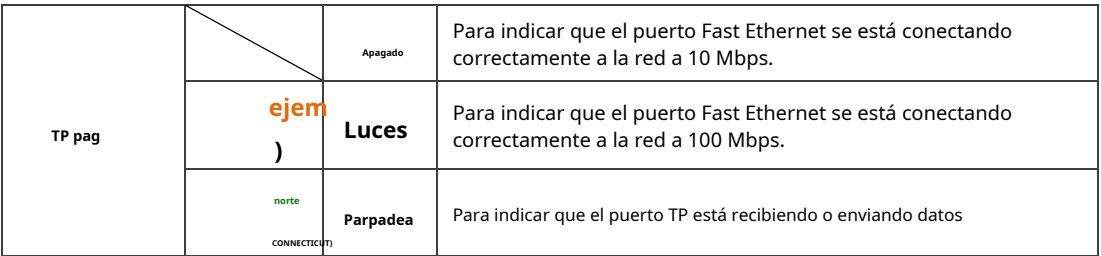

#### <span id="page-17-1"></span>**2.1.4 rea**

El panel trasero Los rs constan de un conector de CC, que acepta alimentación de entrada con 5 V CC, 2 A (Figura 2-1-3).

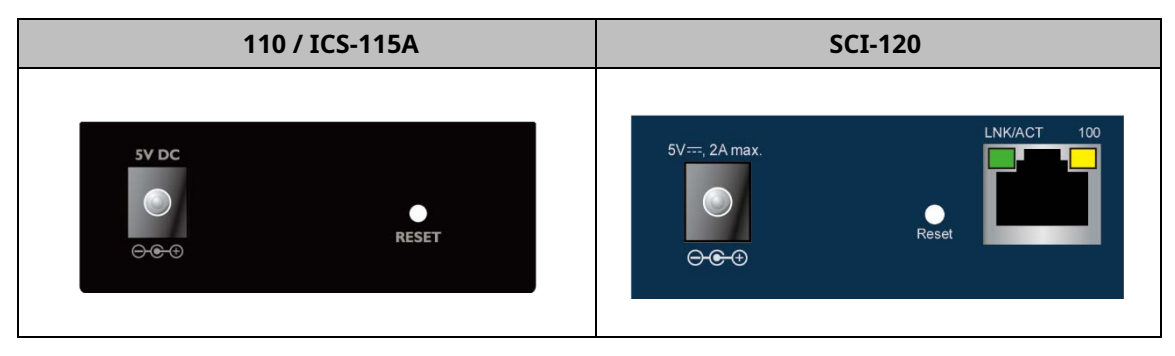

**Figura 2-1-3:**Un conector de CC para entrada de alimentación de CC

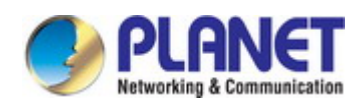

#### - **Botón de reinicio**

En el panel trasero, elBotón de reinicioestá diseñado para reiniciar el sistema. La siguiente es la tabla resumen del reinicio

funciones de los botones:

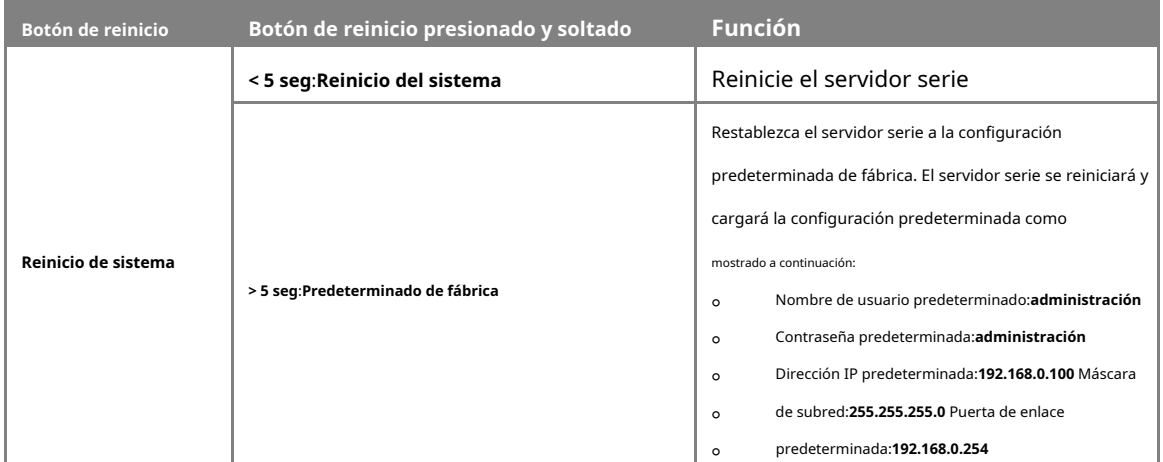

#### <span id="page-18-0"></span>**2.1.5 Información de energía:**

El polo central de los conectores de alimentación del servidor serie mide 2,5 mm de ancho y requiere una entrada de alimentación de +5 V CC. Se ajusta a la adaptador AC-DC incluido y chasis de medios de PLANET. Si tiene problemas con la conexión eléctrica, comuníquese con su representante de ventas local.

Guarde el adaptador AC-DC como pieza de repuesto cuando el servidor serie esté instalado en un chasis de medios (ICS-110/115A).

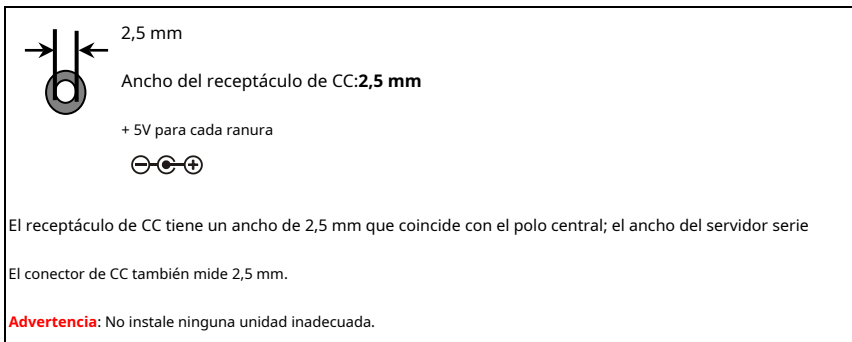

El dispositivo es un dispositivo que requiere energía, lo que significa que no funcionará hasta que esté encendido. Si sus redes deben estar activas todo el tiempo, considere usar UPS (fuente de alimentación ininterrumpida) para su dispositivo. Le evitará la pérdida de datos de red o red falta del tiempo.

En algunas áreas, la instalación de un dispositivo de supresión de sobretensiones también puede ayudar a proteger sus servidores serie de daños por sobretensión o corriente no regulada al convertidor o al adaptador de corriente.

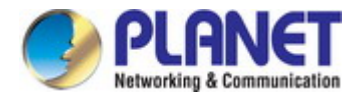

## <span id="page-19-0"></span>**2.1.6 Definir pin de puerto serie**

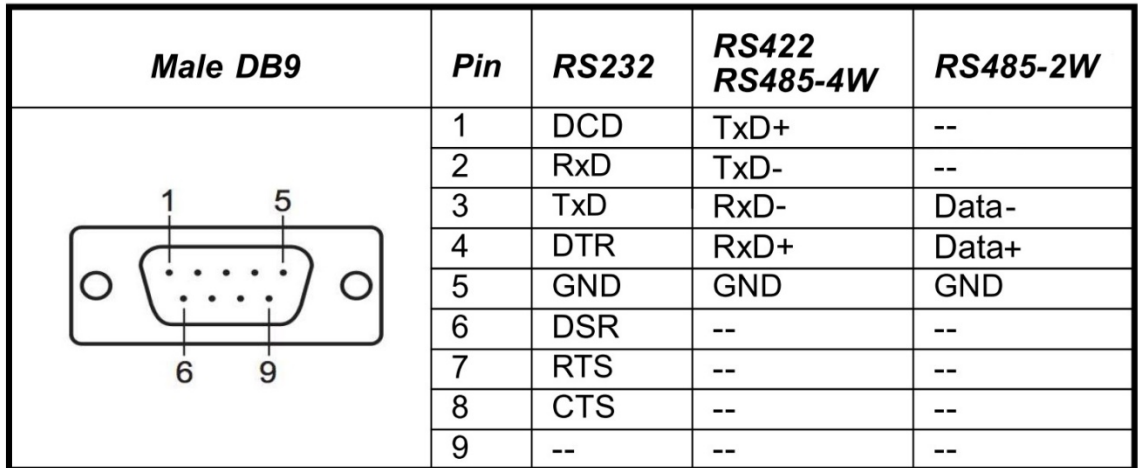

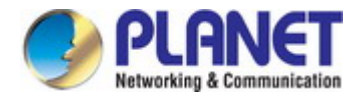

### <span id="page-20-0"></span>**2.2 Instalación del servidor serie**

Esta sección describe cómo instalar su Servidor Serie y hacer conexiones al Servidor Serie. Por favor, lea lo siguiente sección y realice el procedimiento en el orden que se presenta. Para instalar su servidor serie en un escritorio o bastidor, simplemente complete los siguientes pasos.

#### <span id="page-20-1"></span>**2.2.1 Pasos de instalación**

**1.Desempaquetar el servidor serie**

2.**Compruebe si el soporte del riel DIN está atornillado en el servidor serie o no**. Si el soporte del riel DIN no está atornillado en el**Servidor serie**, por favor refiérase a**Montaje en riel DIN**sección para instalación en carril DIN. Si los usuarios quieren montar en la pared el**Servidor serie**, por favor refiérase a **Montaje en placa de montaje en pared**sección para instalación de placa de montaje en pared**.**

**3.Para colgar el Servidor Serie en el carril DIN o en la pared.**

**4.Encienda el servidor serie**. Conecta el**5V CC**adaptador de corriente al servidor serie, el LED de alimentación en el**Servidor serie** se iluminará. por favor refiérase a**Indicadores LED**sección para indicación de luces LED**.**

#### **5.Prepare los cables de red para la conexión Ethernet.**

- Use cables de red estándar (UTP) con RJ45
- Utilice un latiguillo de fibra monomodo o multimodo con conector LC y transceptor SFP 100BASE-FX (solo ICS-115A).

**6.Inserte un lado del cable RJ45 (categoría 5) o cable de fibra en el puerto Ethernet del servidor serie**(puerto RJ45/SFP) mientras que el otro lado al puerto Ethernet del dispositivo de red (puerto RJ45/SFP), por ejemplo, Switch PC o Server. Los "**LNK/ACT"**LED en el**Servidor serie**se iluminará cuando el cable esté conectado con el dispositivo de red. por favor refiérase a**Indicadores LED** sección para indicación de luz LED**.**

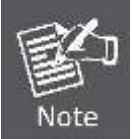

Asegúrese de que los dispositivos de red conectados admitan MDI/MDI-X. Si no es compatible, utilice el cable cruzado de categoría 5.

**7.Cuando todas las conexiones estén configuradas y todas las luces LED se muestren normales, la instalación habrá finalizado.**

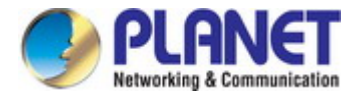

#### <span id="page-21-0"></span>**2.2.2 Instalación de montaje en pared**

**Paso 1:**Busque la pared en la que se puede montar el servidor serie

**Paso 2:**Atornille dos tornillos en la pared.

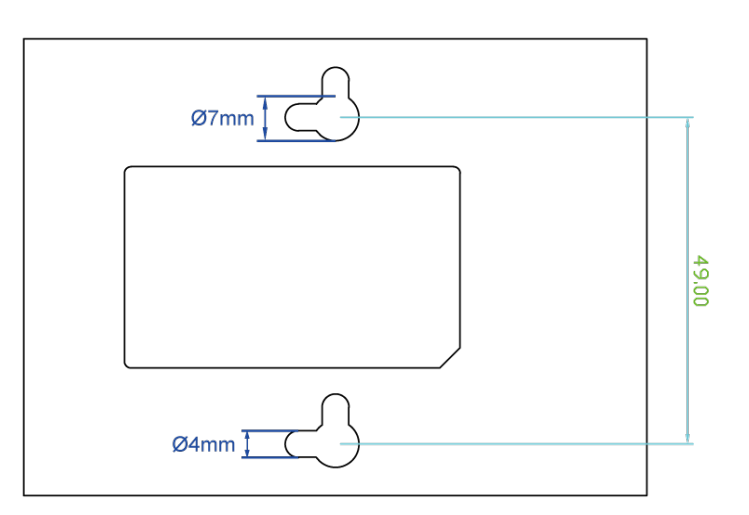

**Paso 3:**Cuelgue el servidor serie en los tornillos de la pared.

**Paso 4:**Consulte el Capítulo**2.1.5 Información de energía**en el suministro de energía alServidor serie.

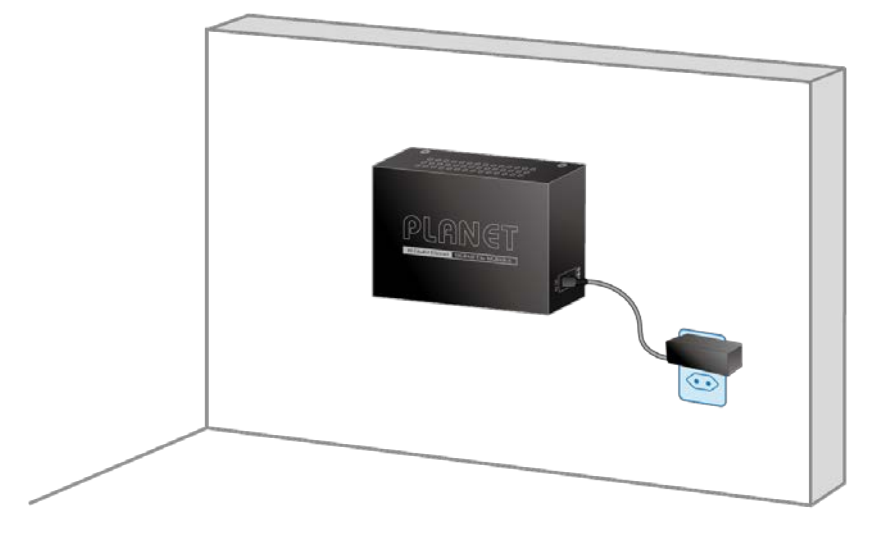

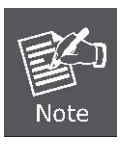

Antes de montar el dispositivo en la pared, verifique la ubicación del tomacorriente y la longitud del Cable de ethernet.

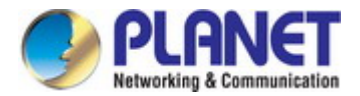

#### <span id="page-22-0"></span>**2.2.3 Instalación del chasis de medios (ICS-110/115A)**

Para instalar el servidor serie en un**10 pulgadas**o**19 pulgadas**bastidor estándar, siga las instrucciones que se describen a continuación.

**Paso 1:**Coloque su servidor serie sobre una superficie plana y dura, con el panel frontal colocado hacia su lado frontal.

**Paso 2:**Deslice con cuidado el módulo hasta que encaje completa y firmemente en la ranura del chasis; el LED de encendido de la serie

El servidor se encenderá.

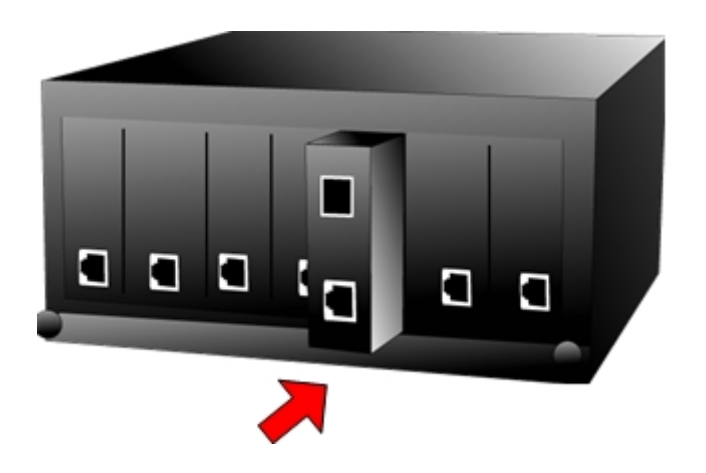

**Figura 3-2:**Inserte el servidor serie en una ranura disponible

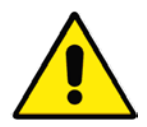

1. Nunca empuje con fuerza el servidor serie en la ranura; podría dañar el chasis.

2. El chasis del convertidor de medios admite intercambio en caliente; no hay necesidad de apagar el todo el chasis antes de colocar el nuevo convertidor.

**Precaución**

#### <span id="page-22-1"></span>**2.2.4 Instalación en riel DIN opcional**

Hay dos orificios para riel DIN en el lado izquierdo del servidor serie que permiten instalarlo fácilmente mediante el montaje en riel DIN. PLANETA

kit de montaje en riel DIN opcional – RKE-DIN -- se puede pedir por separado. Consulte los siguientes pasos para el montaje en riel DIN de

el servidor serie:

**Paso 1:**Atornillar el carril DIN en el Servidor Serie

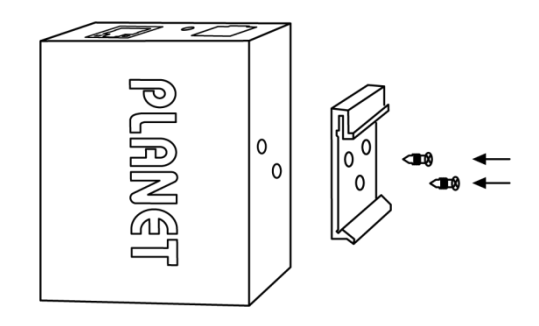

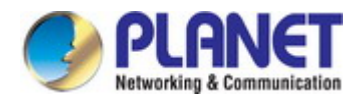

#### **Paso 2:**Ahora deslice el riel DIN en la pista.

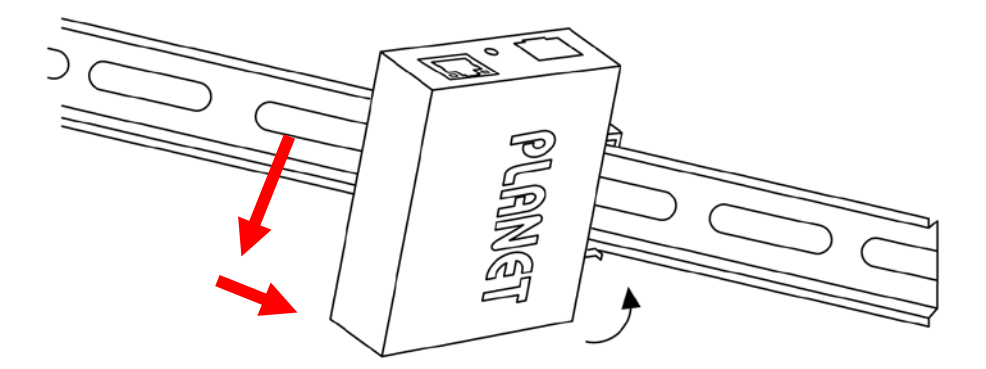

**Paso 3:**Verifique si el riel DIN está firmemente en la pista.

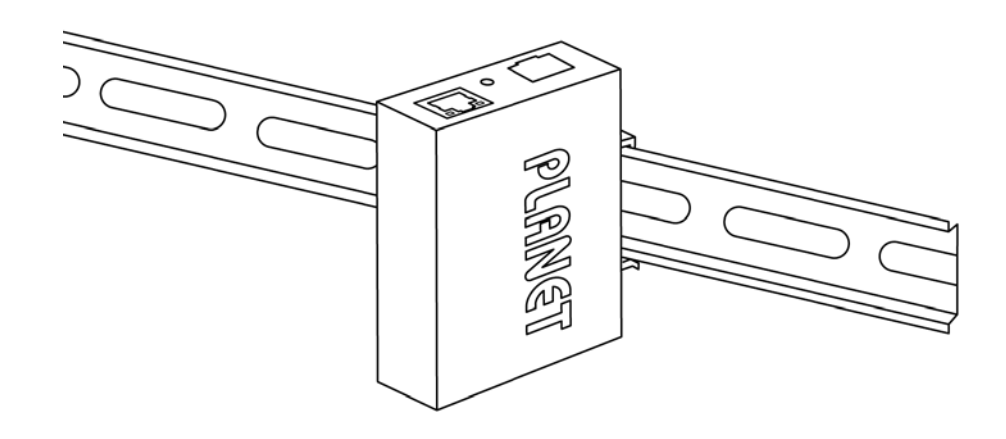

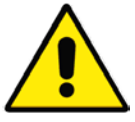

Debe utilizar los tornillos suministrados con los soportes de montaje. Daños causados a las piezas.

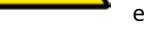

el uso de tornillos incorrectos invalidaría su garantía.

**Precaución**

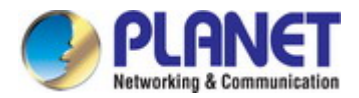

## <span id="page-24-0"></span>**3. GESTIÓN DEL SERVIDOR DE DISPOSITIVOS SERIE**

Este capítulo cubre los siguientes temas sobre cómo administrar el servidor serie:

- Requisitos
- Gestión Web
- Gestión remota
- Utilidad de detección inteligente PLANET

## <span id="page-24-1"></span>**3.1 Requisitos**

- **Estaciones de trabajo**ejecutando Windows 2000/XP, 2003, Vista/7/8/10, 2008, MAC OS9 o posterior, o Linux, UNIX u otro plataformas compatibles con**TCP/IP**protocolos
- **Puesto de trabajo**se instala con**NIC Ethernet**(Tarjeta de interfaz de red) -
- **cables de red** -
	- Use cables de red estándar (UTP) con RJ45
	- Use un latiguillo de fibra monomodo o multimodo con conector LC y transceptor SFP 100BASE-FX (ICS-115A solamente).
- La estación de trabajo anterior está instalada con**Navegador web**y**Entorno de tiempo de ejecución JAVA**enchufar -

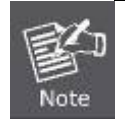

Se recomienda utilizar Internet Explorer 7.0 o superior para acceder a Serial Server.

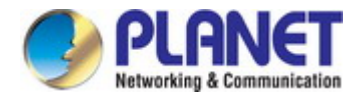

## <span id="page-25-0"></span>**3.2 Gestión Web**

El servidor serie ofrece funciones de administración que permiten a los usuarios administrar el servidor serie desde cualquier lugar de la red a través de un navegador estándar como Microsoft Internet Explorer. Después de configurar su dirección IP para el conmutador, puede acceder a las aplicaciones de la interfaz web del servidor serie directamente en su navegador web ingresando la dirección IP del servidor serie.

Por ejemplo, la dirección IP predeterminada del servidor serie es**192.168.0.100** , entonces la PC del administrador debe configurarse para**192.168.0.x** (donde x es un número entre 1 y 254, excepto 100), y la máscara de subred predeterminada es 255.255.255.0.

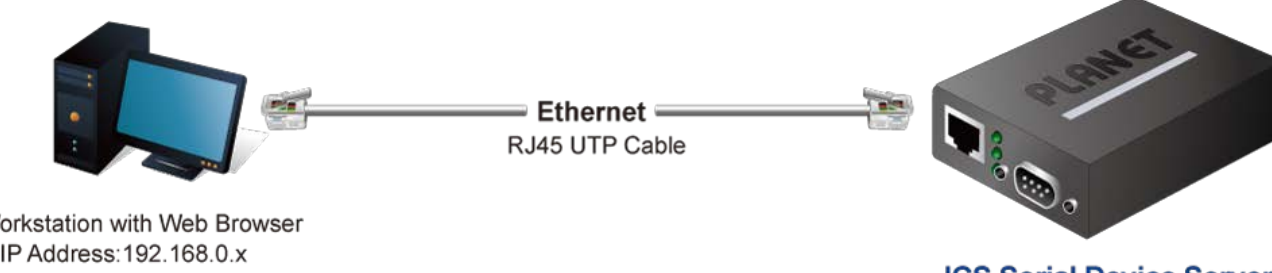

**ICS Serial Device Server** IP Address: 192.168.0.100

PC/Workstation with Web Browser IP Address: 192, 168, 0.x

#### **Figura 3-2-1:**Gestión Web

Luego puede usar su navegador web para enumerar y administrar los parámetros de configuración del servidor serie desde una ubicación central, como si estuviera conectado directamente al puerto de la consola del servidor serie. La administración web requiere ya sea**microsoft internet Explorador 7.0**o después,**Safari**o**MozillaFirefox 1.5**o después.

#### <span id="page-25-1"></span>**3.2.1 Iniciar sesión en el servidor serie**

- 1. Use Internet Explorer 8.0 o superior para el navegador web e ingrese la dirección IP**http://192.168.0.100** (la dirección IP predeterminada de fábrica) para acceder a la interfaz web.
- 2. Cuando aparezca el siguiente cuadro de diálogo, ingrese el nombre de usuario predeterminado "**administración**" y contraseña "**administración**" (o la contraseña que haya cambiado antes) como se muestra en la Figura 4-2.

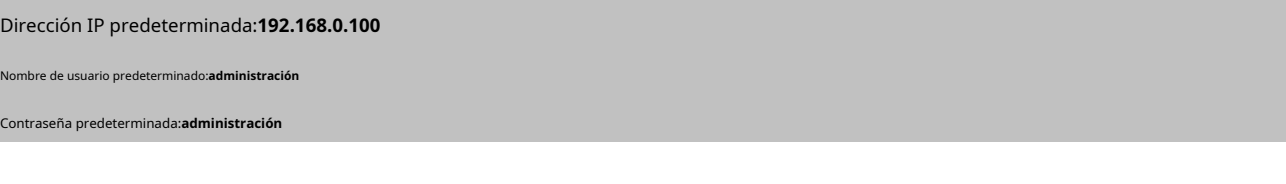

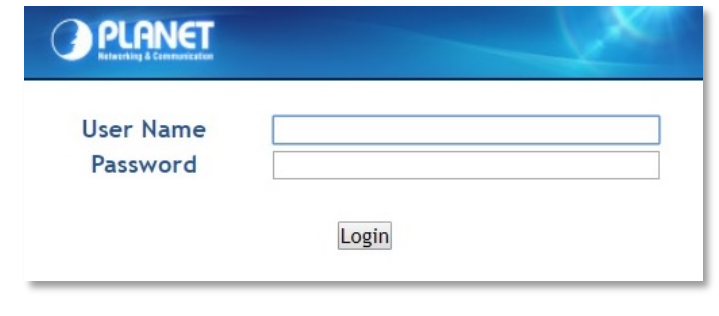

**Figura 3-2-2:**Pantalla de ingreso al sistema

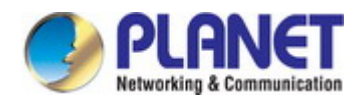

4. Después de ingresar la contraseña, aparece la pantalla principal como se muestra en la Figura 3-2-3.

|                                                                                                    | ICS-110                              |                            |                         |
|----------------------------------------------------------------------------------------------------|--------------------------------------|----------------------------|-------------------------|
| <b>PLANET</b>                                                                                                    |                                      | P1 <b>WHY</b>              |                         |
| <b>Accessiable IP</b><br><b>Basic</b>                                                                                  | <b>Network</b><br><b>Port Config</b> | <b>SNMP</b><br>Maintenance | Save and Restart C<br>Ŀ |
| Port<br><b>System</b><br>Device                                                                                        | Console<br>Time                      |                            |                         |
|                                                                                                    |                                      |                            |                         |
| <b>System Status</b>                                                                                                   |                                      |                            |                         |
| <b>Device Information</b>                                                                                              |                                      |                            |                         |
| Model:                                                                                                    | $ICS-110$                            | <b>Firmware Version:</b>   | v1.1910b200515          |
| Server name:                                                                                                    | Server                               |                            |                         |
| <b>Current Time:</b>                                                                                                   | 2020-07-22 17:30                     | System Up Time:            | 0 days 0h:1m:39s        |
| <b>IPv4 Configuration</b>                                                                                              |                                      |                            |                         |
| IP Configuration:                                                                                                    | <b>Static</b>                        |                            |                         |
| <b>IP Address:</b>                                                                                                    | 192.168.0.100                        | Subnet Mask:               | 255.255.255.0           |
| Gateway:                                                                                                    | 192.168.0.254                        | <b>Primary DNS:</b>        |                         |
| Second DNS:                                                                                                    |                                      | <b>MAC Address:</b>        | 66:09:07:03:15:85       |
|                                                                                                    |                                      |                            |                         |
|                                                                                                    |                                      |                            |                         |
|                                                                                                    |                                      |                            |                         |
|                                                                                                    |                                      |                            |                         |
|                                                                                                    |                                      |                            |                         |
|                                                                                                    |                                      |                            |                         |
| <b>IPv6 Configuration</b><br>IP Configuration:<br>IP Address:<br>Gateway:<br><b>Primary DNS:</b><br><b>Second DNS:</b> | <b>Disable</b>                       | Prefix:                    | 64                      |

**Figura 3-2-3:**Pantalla principal web del servidor serie

5. El Menú principal en el medio de la página web le permite acceder a todas las funciones y estados. Aparece como se muestra en la figura

3-2-4.

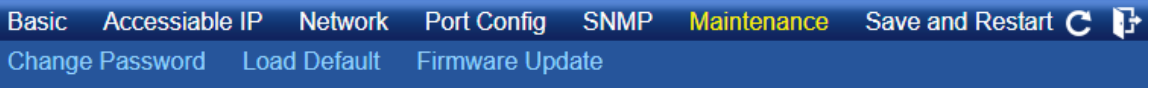

#### **Figura 3-2-4:**Menú principal

Ahora, puede usar la interfaz de administración web para continuar con la administración del servidor serie. Por favor, consulte el manual de usuario

para más.

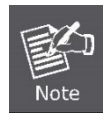

1. Por razones de seguridad,**cambie y memorice la nueva contraseña después de esta primera configuración**.

2. Solo acepte el comando en minúsculas en la interfaz web.

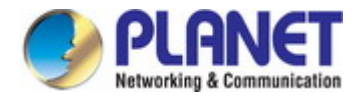

## <span id="page-27-0"></span>**3.3 Gestión remota**

El servidor serie también es compatible con Telnet para la gestión remota. Puede usar Telnet para abrir una sesión de terminal a través de uno de los puertos ethernet El servidor serie solicita el nombre de usuario y la contraseña para el inicio de sesión remoto cuando se utiliza Telnet; por favor use lo siguiente dirección IP predeterminada, nombre de usuario y contraseña para el primer inicio de sesión.

Dirección IP predeterminada:**192.168.0.100**

Nombre de usuario predeterminado:**administración**

Contraseña predeterminada:**administración**

Se le presentará un menú de texto que muestra la configuración general del servidor serie, que podrá ver y modificar.

Aparece como se muestra en la Figura 3-3-1.

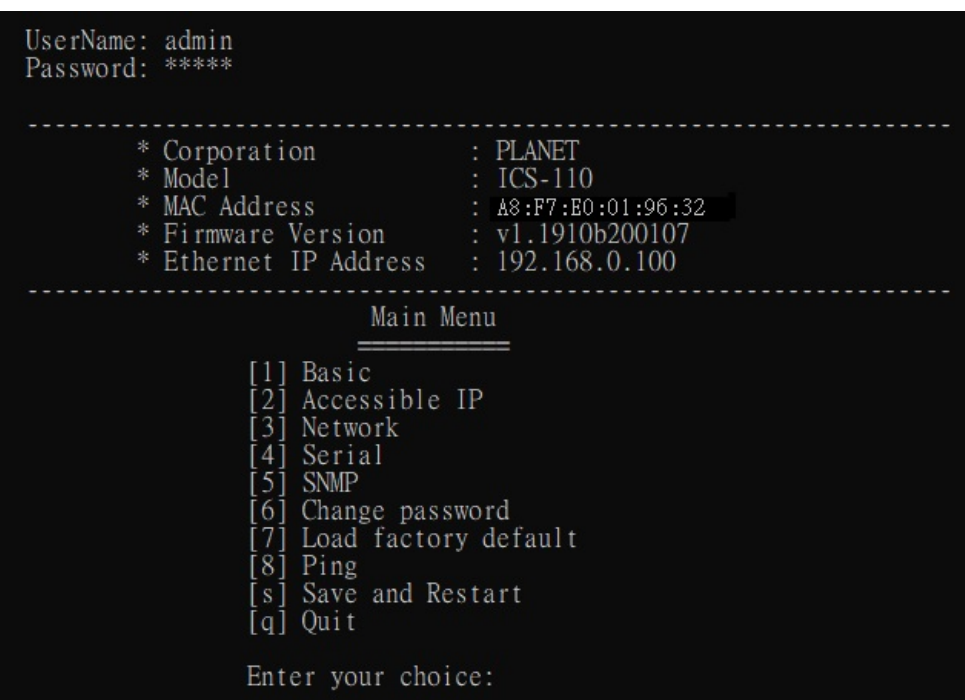

**Figura 3-3-1:**Gestión remota

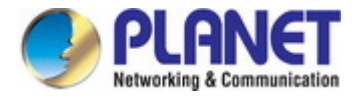

#### <span id="page-28-0"></span>**3.4 Utilidad de descubrimiento inteligente PLANET**

Para enumerar fácilmente el servidor serie en su entorno Ethernet, la utilidad Planet Smart Discovery es una solución ideal. los

Las siguientes instrucciones de instalación lo guiarán para ejecutar la utilidad Planet Smart Discovery.

1. Descargue Planet Smart Discovery Utility desde la PC del administrador.

2. Ejecute esta utilidad cuando aparezca la siguiente pantalla.

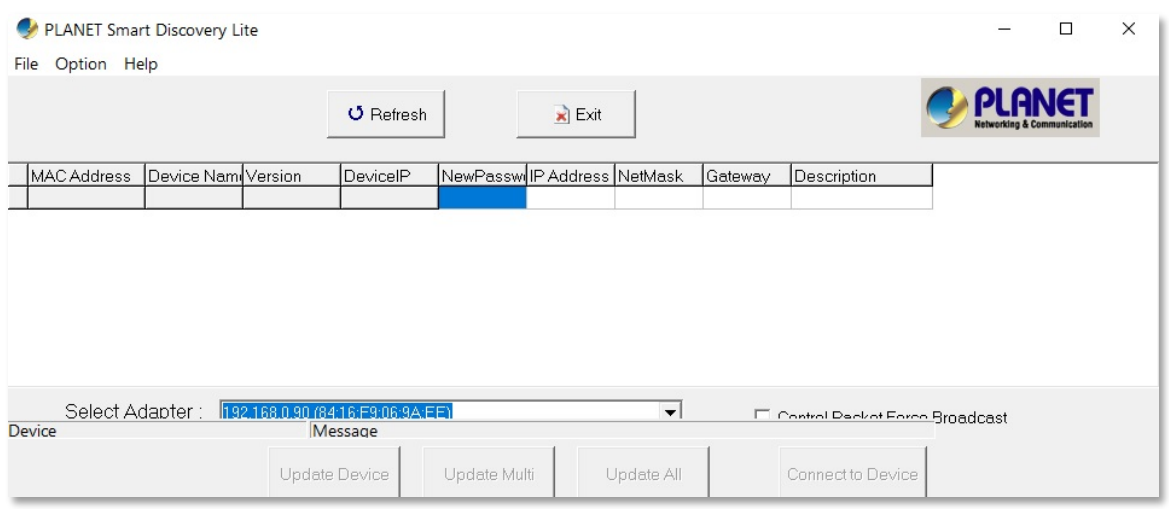

**Figura 3-4-1:**Pantalla de la utilidad Planet Smart Discovery

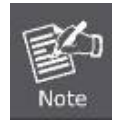

Si hay dos tarjetas LAN o más en la misma PC del administrador, elija una tarjeta LAN diferente usando el**" Seleccionar adaptador"**herramienta.

3. Presione el botón**"Actualizar"**botón para los dispositivos actualmente conectados en la lista de descubrimiento como se muestra enFigura 3-4-2.:

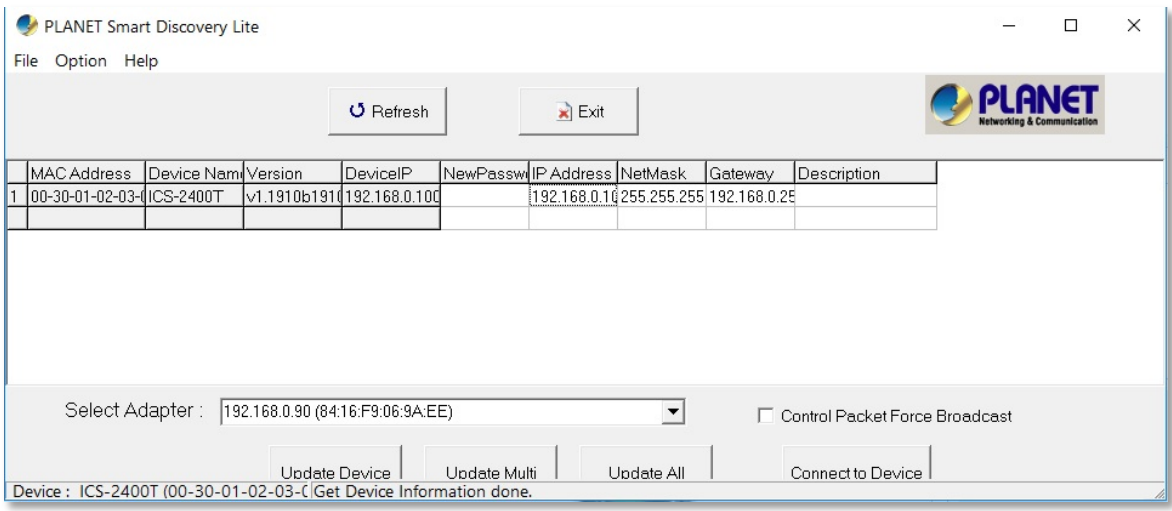

**Figura 3-4-2:**Pantalla de la utilidad Planet Smart Discovery

1. Esta utilidad muestra toda la información necesaria de los dispositivos, como la dirección MAC, el nombre del dispositivo, la versión del firmware y la dirección de subred IP del dispositivo. También puede asignar una nueva contraseña, dirección de subred IP y descripción a los dispositivos.

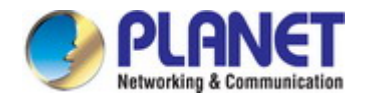

2. Una vez completada la configuración, presione el botón "**Actualizar dispositivo**", "**Actualizar múltiples**" o "**Actualizar todo**botón " para que surta efecto. Las funciones de los 3

botones anteriores se muestran a continuación:

- **Actualizar dispositivo**: Use la configuración actual en un solo dispositivo.
- **Actualizar múltiples:**Utilice la configuración actual en varios dispositivos.
- **Actualizar todo:**Utilice la configuración actual en todos los dispositivos de la lista.

Las mismas funciones mencionadas anteriormente también se pueden encontrar en "**Opción**" barra de herramientas.

3. Para hacer clic en el "**Transmisión forzada de paquetes de control**", le permite asignar un nuevo valor de configuración al Web Smart Switch

bajo una dirección de subred IP diferente.

- 4. Presione el botón "**Conectar al dispositivo**y aparecerá la pantalla de inicio de sesión web como se muestra enFigura 3-4-2.
- 5. Presione el botón "**Salida**" para apagar la utilidad Planet Smart Discovery.

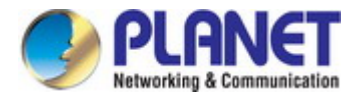

## <span id="page-30-0"></span>**4. CONFIGURACIÓN WEB**

Esta sección presenta la configuración y las funciones de la administración basada en Web desde Serial Server.

#### **Acerca de la administración basada en web**

El servidor serie ofrece funciones de administración que permiten a los usuarios administrar el servidor serie desde cualquier lugar de la red. a través de un navegador estándar como Microsoft Internet Explorer.

La administración basada en web es compatible con Internet Explorer 7.0. Se basa en Java Applets con el objetivo de reducir la red consumo de ancho de banda, mejorar la velocidad de acceso y presentar una pantalla fácil de ver.

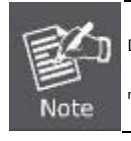

De forma predeterminada, IE7.0 o una versión posterior no permite que Java Applets abra sockets. El usuario tiene que explícitamente modifique la configuración del navegador para permitir que los subprogramas de Java utilicen puertos de red.

El servidor serie se puede configurar a través de una conexión Ethernet, asegurándose de que la PC del administrador debe configurarse con la misma IP dirección de subred con el servidor serie.

Por ejemplo, la dirección IP predeterminada del servidor serie es**192.168.0.100**, entonces la PC del administrador debe configurarse para**192.168.0.x** (donde x es un número entre 1 y 254, excepto 100), y la máscara de subred predeterminada es 255.255.255.0.

Si ha cambiado la dirección IP predeterminada del servidor serie a 192.168.1.1 con máscara de subred 255.255.255.0 a través de la consola, entonces la PC del administrador debe configurarse en 192.168.1.x (donde x es un número entre 2 y 254) para hacer la configuración relativa en nador administrador

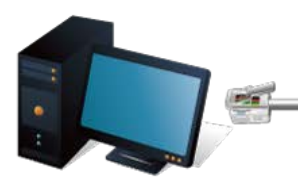

P Ethernet <del>=</del> RJ45 UTP Cable

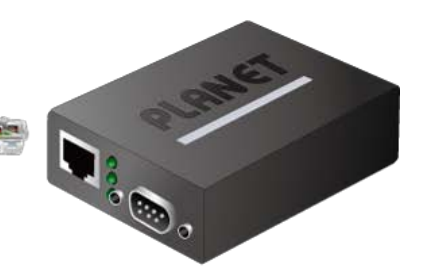

**ICS Serial Device Server** IP Address: 192.168.0.100

PC/Workstation with Web Browser IP Address: 192.168.0.x

**Figura 4-1-1:**Gestión Web

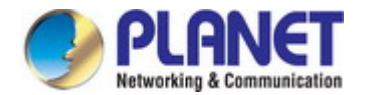

#### -**Inicio de sesión en el servidor serie**

1. Utilice el navegador web Internet Explorer 7.0 o superior. Ingrese la dirección IP predeterminada de fábrica para acceder a la interfaz web. los

La dirección IP predeterminada de fábrica se muestra de la siguiente manera:

Dirección IP predeterminada:**192.168.0.100** Nombre de usuario predeterminado:**administración** Contraseña predeterminada:**administración**

2. Cuando aparezca la siguiente pantalla de inicio de sesión, ingrese el nombre de usuario predeterminado**"administración"**con contraseña "**administración**" (o el

nombre de usuario/contraseña que ha cambiado a través de la consola) para iniciar sesión en la pantalla principal de**Servidor serie**. La pantalla de inicio de sesión en

#### Figura 4-1-2aparece

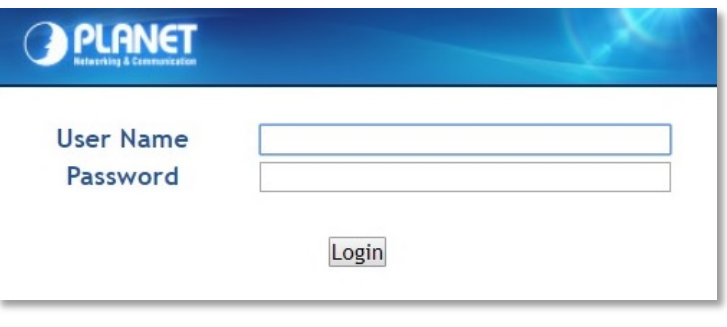

**Figura 4-1-2:**Pantalla de ingreso al sistema

3. Después de un inicio de sesión exitoso, la pantalla principal aparece como se muestra enFigura 4-1-3abajo.

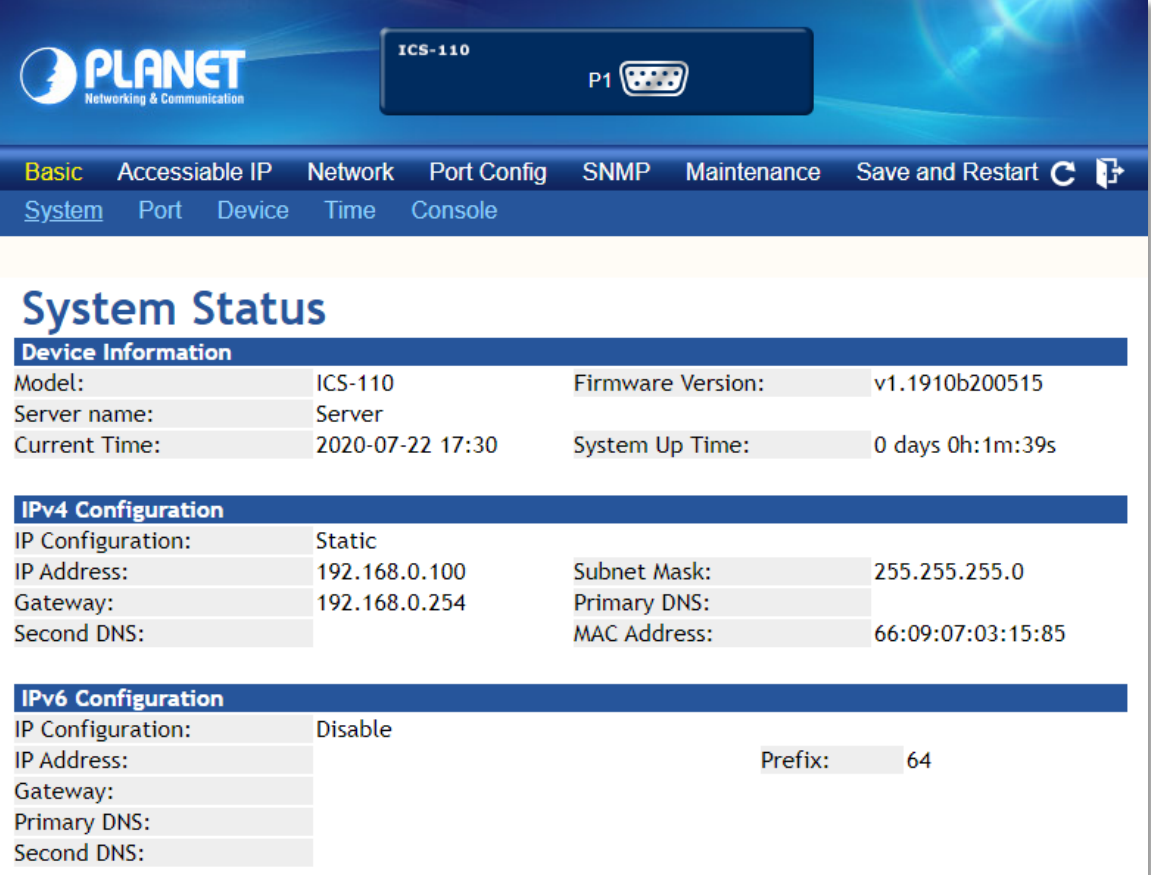

**Figura 4-1-3:**Página principal de Internet

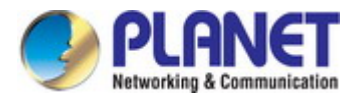

Ahora, puede usar la interfaz de administración web para continuar con la administración del conmutador o administrar el servidor serie por Web

interfaz.

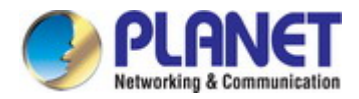

#### <span id="page-33-0"></span>**4.1 Página web principal**

El servidor serie proporciona una interfaz de navegador basada en web para configurarlo y administrarlo. Esta interfaz le permite acceder el servidor serie mediante el navegador web de su elección. La página web principal se muestra enFigura 4-1-4

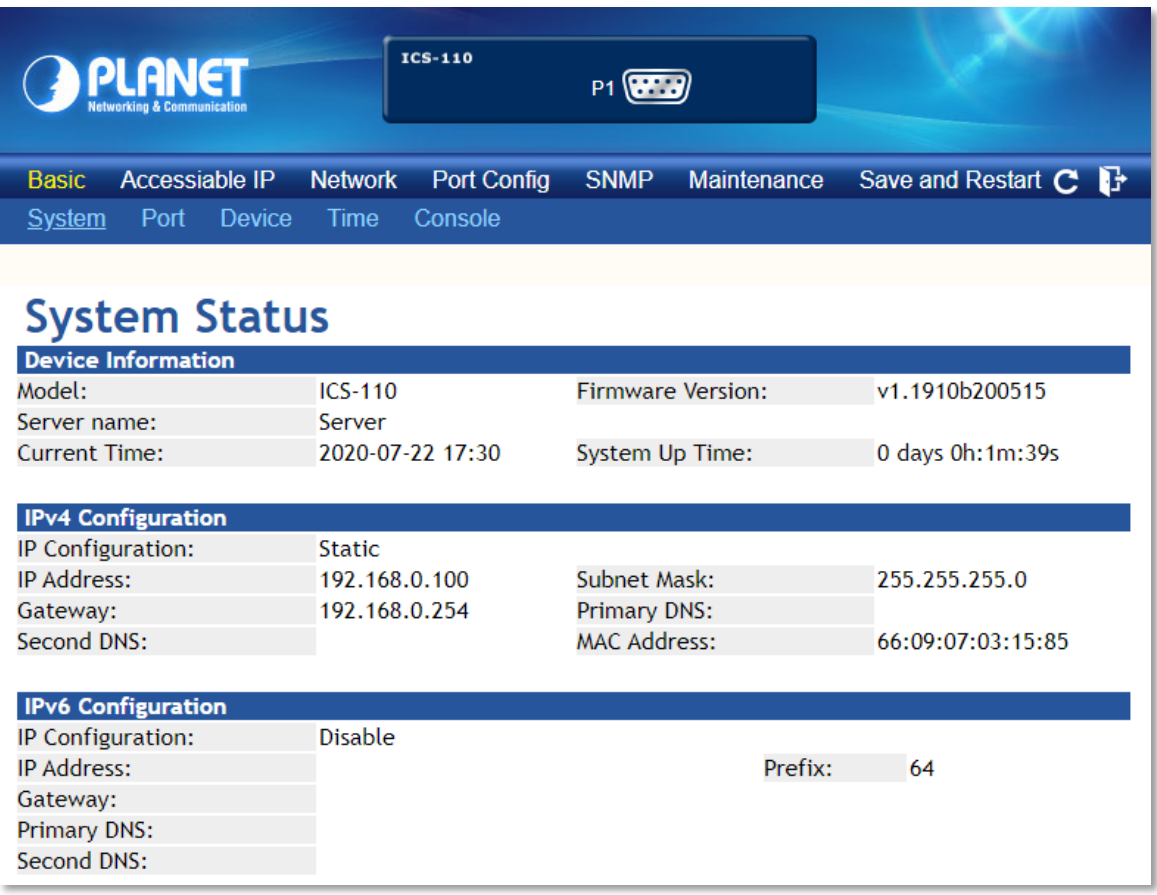

**Figura 4-1-4:**Página principal de Internet

#### **Menú principal**

A través de la Administración web, el administrador puede configurar el servidor serie seleccionando las funciones que se enumeran en la ventana principal.

Función. la pantalla enFigura 4-1-5aparece

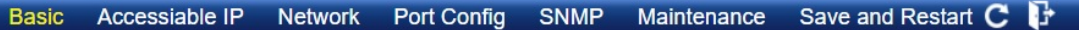

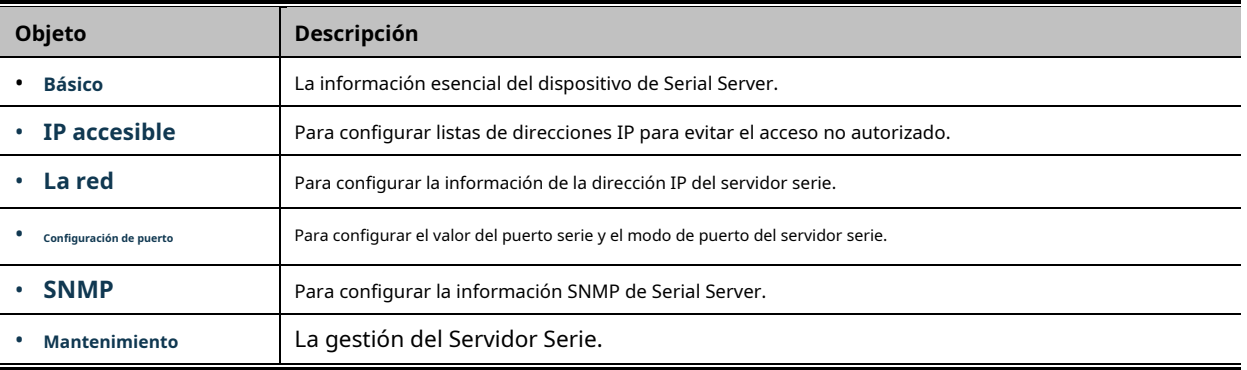

**Figura 4-1-5:**Menú de funciones principales del servidor serie

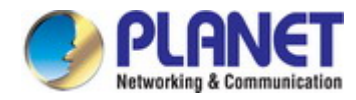

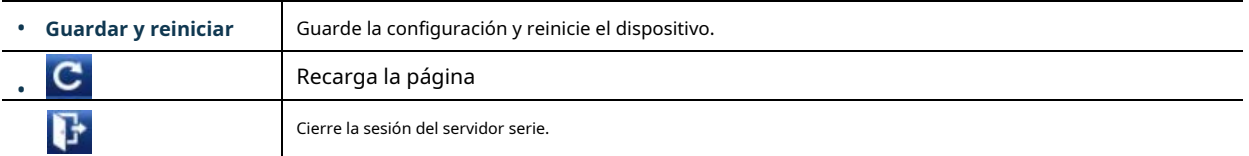

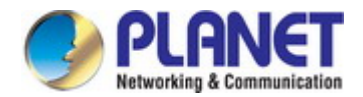

## <span id="page-35-0"></span>**4.2 Sistema**

Utilice los elementos del menú Sistema para mostrar y configurar los detalles administrativos básicos del servidor serie. Bajo el Sistema, el Los siguientes temas se proporcionan para configurar y ver la información del sistema. Esta sección tiene los siguientes elementos:

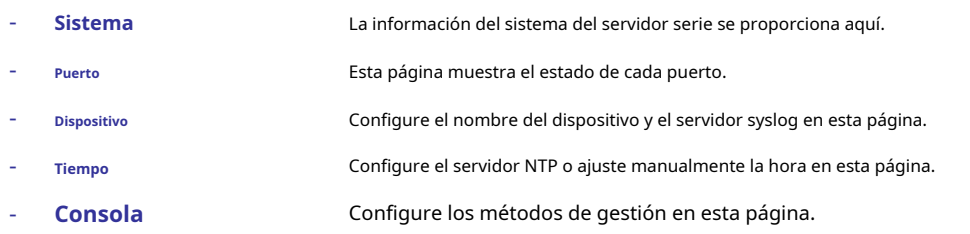

### <span id="page-35-1"></span>**4.2.1 Sistema**

La página Sistema proporciona información básica para el dispositivo actual. La página del sistema ayuda a un administrador a identificar el software

información sobre la versión, el tiempo de actividad del sistema y la dirección IP. la pantalla enFigura 4-2-1aparece

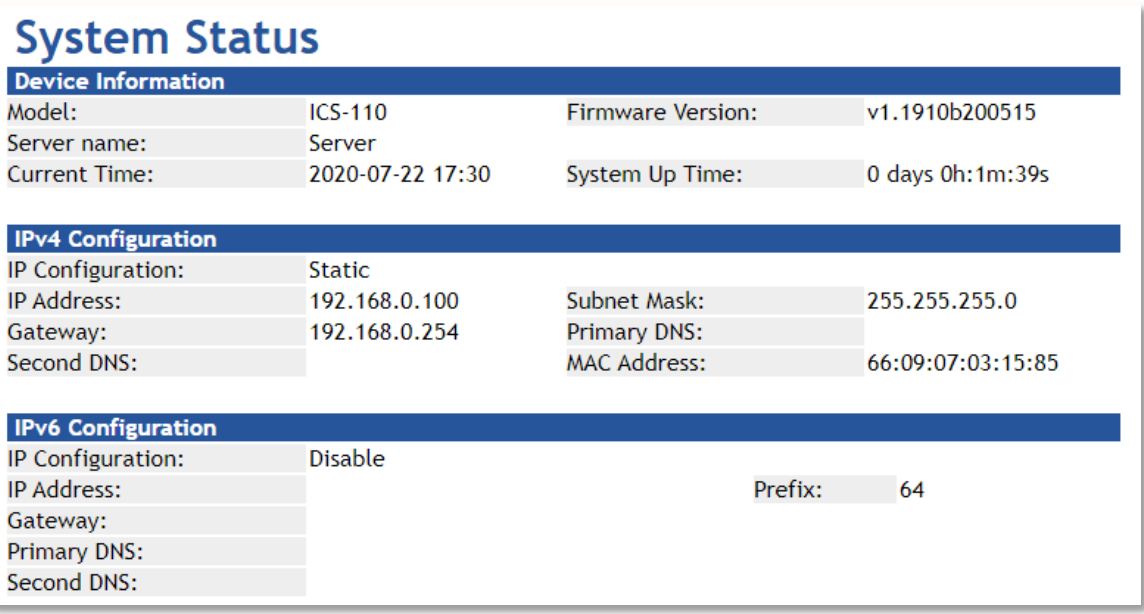

**Figura 4-2-1:**Captura de pantalla de la página de estado del sistema

La página incluye los siguientes campos:

#### **Información del dispositivo**

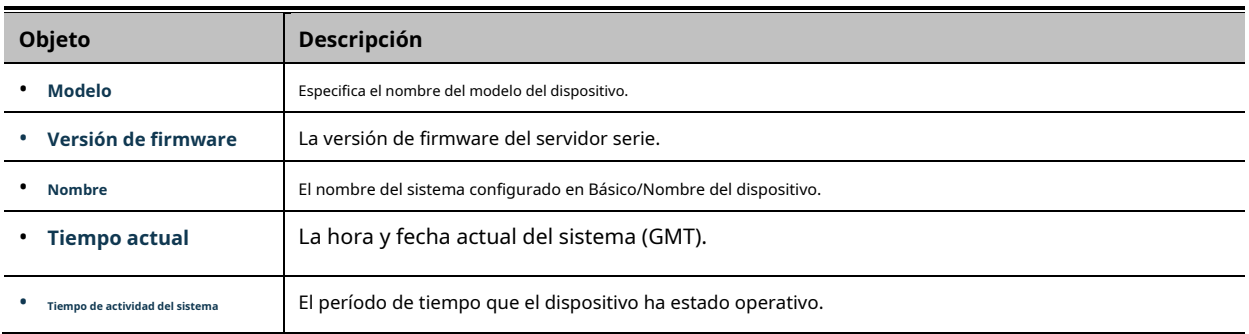
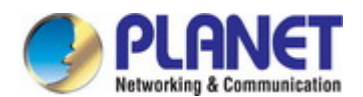

#### **Configuración de IPv4**

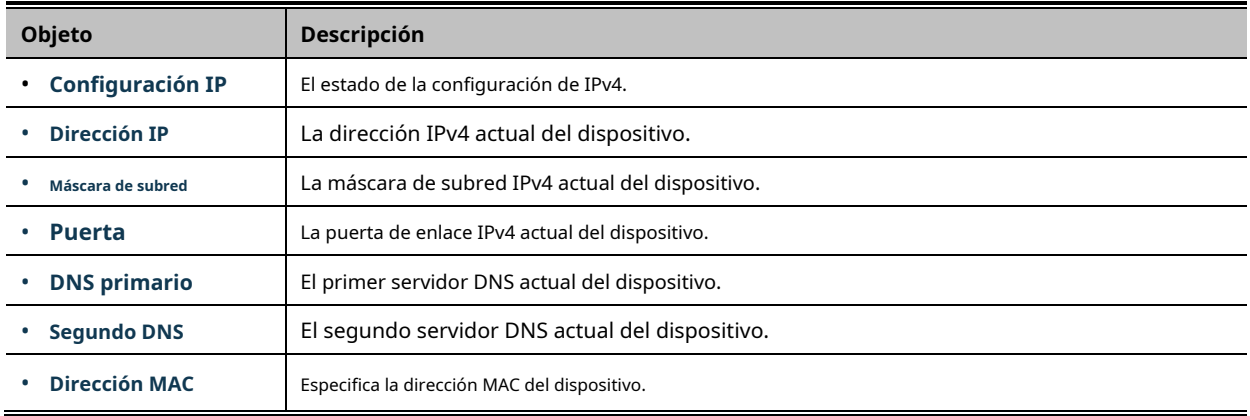

#### **Configuración de IPv6**

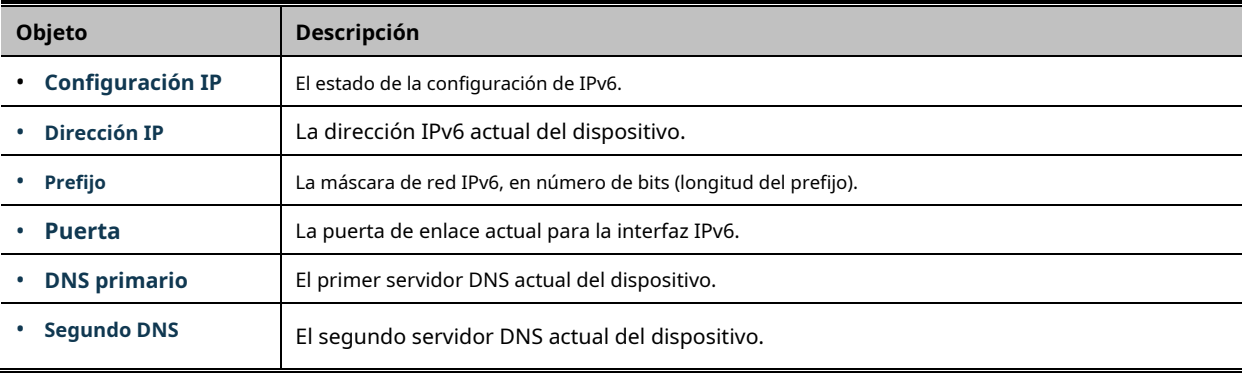

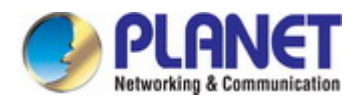

#### **4.2.2 Puerto**

Esta página Puerto muestra el estado de cada puerto, incluidos el modo de funcionamiento y la configuración de serie. la pantalla enFigura 4-2-2

aparece

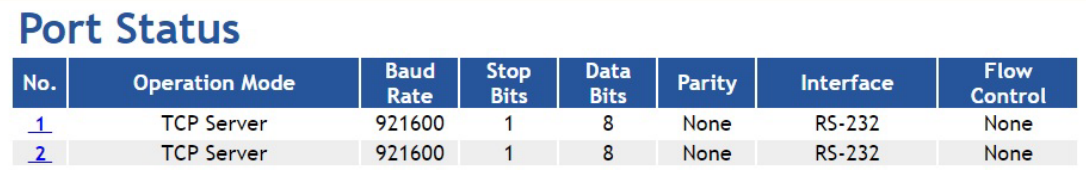

**Figura 4-2-2:**Captura de pantalla de la página de estado del puerto

#### La siguiente columna muestra los estados de los puertos:

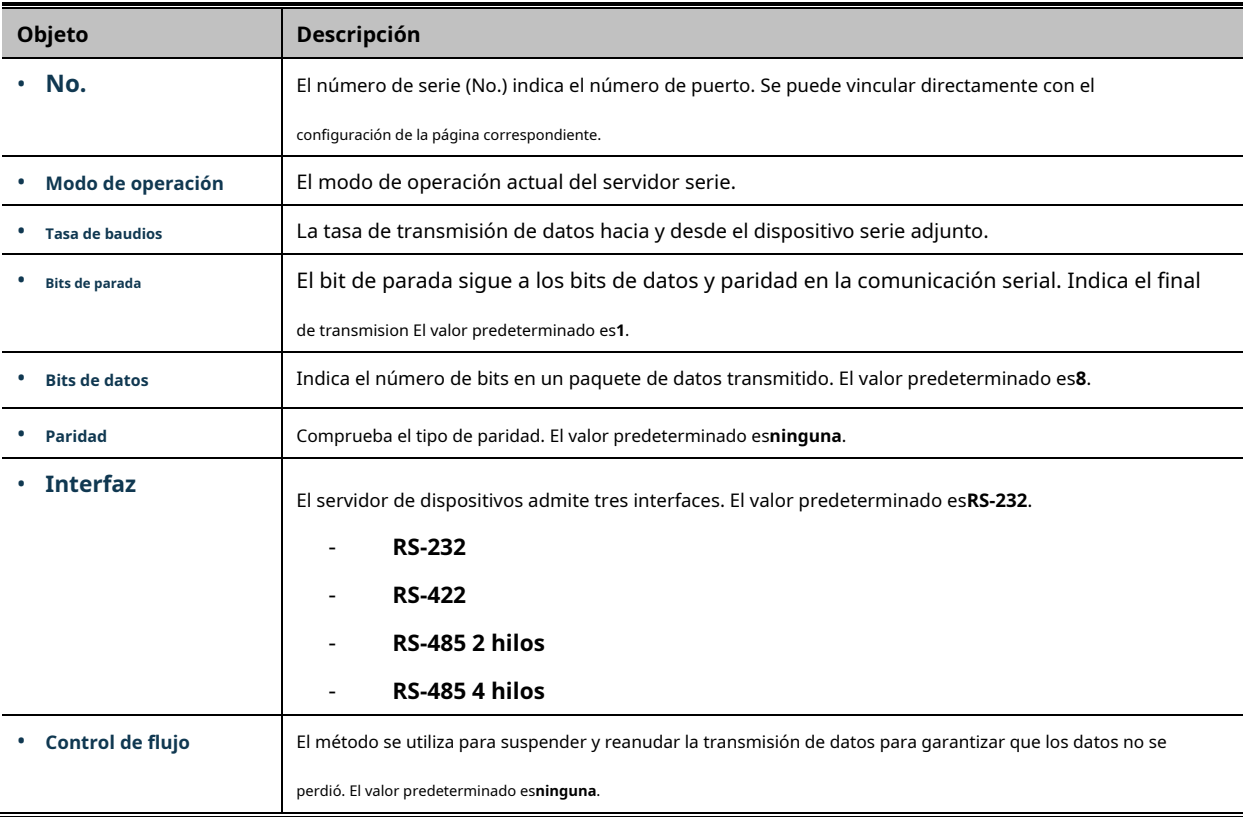

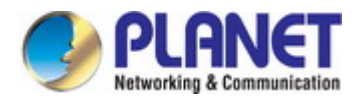

#### **4.2.3 Dispositivo**

Esta página proporciona la configuración del nombre del dispositivo y el servidor syslog. la pantalla enFigura 4-2-3aparece

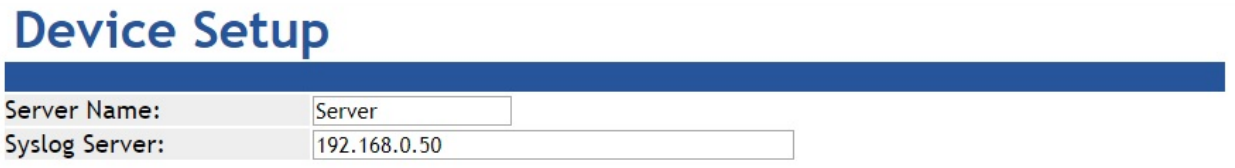

**Figura 4-2-3:**Captura de pantalla de la página de configuración del dispositivo

#### La página incluye los siguientes campos:

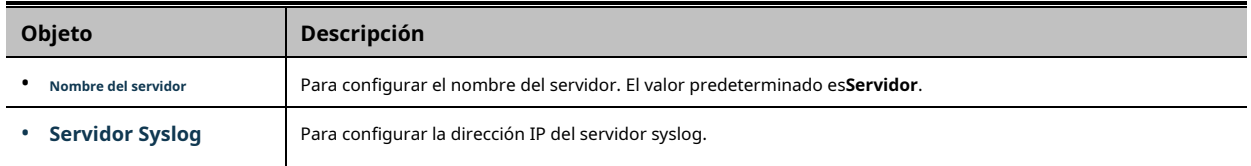

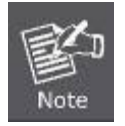

Al aplicar cualquier cambio de configuración del servidor serie, es necesario**guardar cambiado**

**configuración y reinicio del sistema**. Por lo tanto, la nueva configuración se aplicará después de reiniciar.

#### **4.2.4 Tiempo**

Esta página proporciona la configuración del servidor NTP y la modificación de la hora. la pantalla enFigura 4-2-4aparece

# **Time Setup**

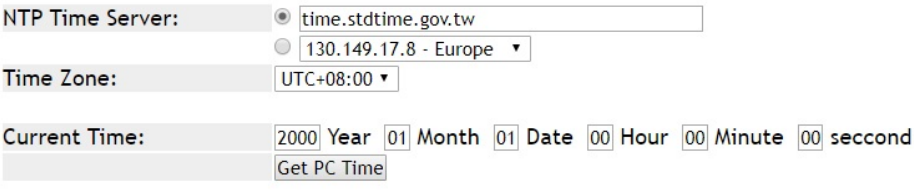

**Figura 4-2-4:**Captura de pantalla de la página de configuración de la hora

La página incluye los siguientes campos:

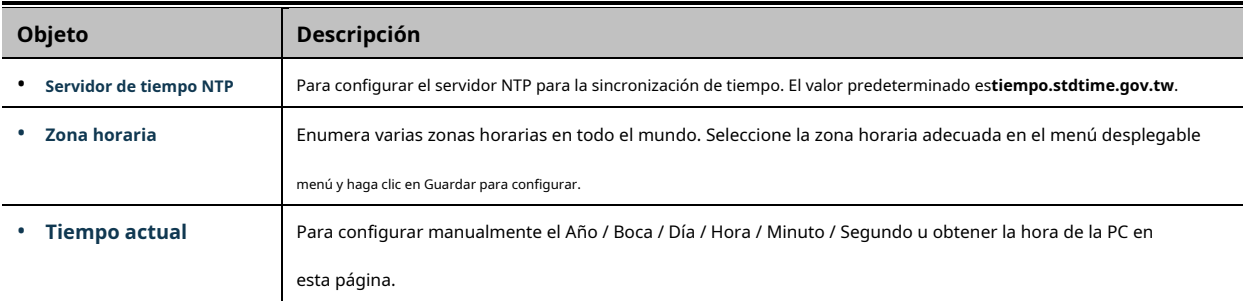

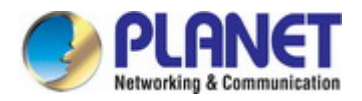

## **4.2.5 Consola**

Esta página es para configurar métodos de administración para web y consola remota. la pantalla enFigura 4-2-5aparece

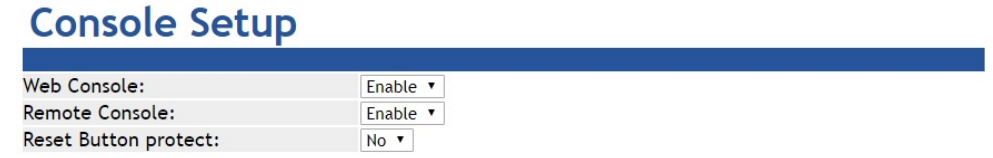

**Figura 4-2-5:**Captura de pantalla de la página de configuración de la consola

La página incluye los siguientes campos:

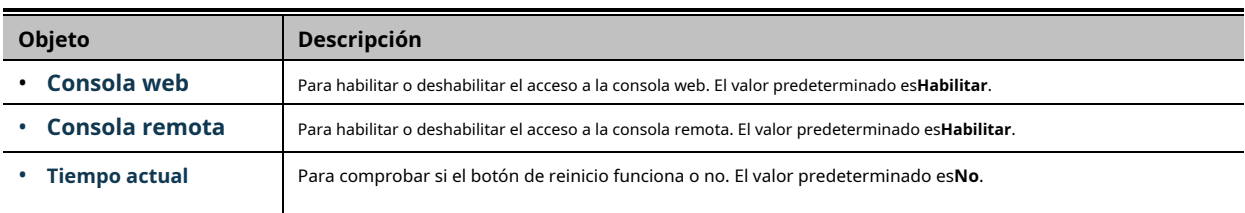

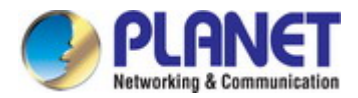

# **4.3 IP accesible**

Esta página proporciona la dirección IP especificada para conectarse con el servidor serie. Cuando la lista de IP accesibles está habilitada, solo la dirección IP en la lista puede conectarse al dispositivo. Cuando la función está deshabilitada, no existe tal restricción. La lista permite al usuario configurar hasta cuatro grupos de IP. La pantalla de configuración de IP accesible enFigura 4-3-1aparece

# **Accessible IP Setup**

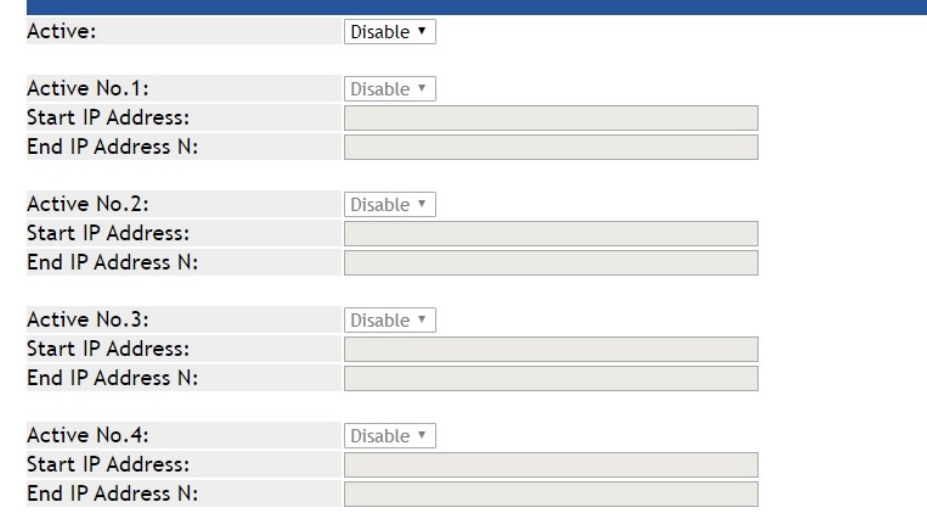

**Figura 4-3-1:**Captura de pantalla de la página de configuración de IP accesible

La página incluye los siguientes campos:

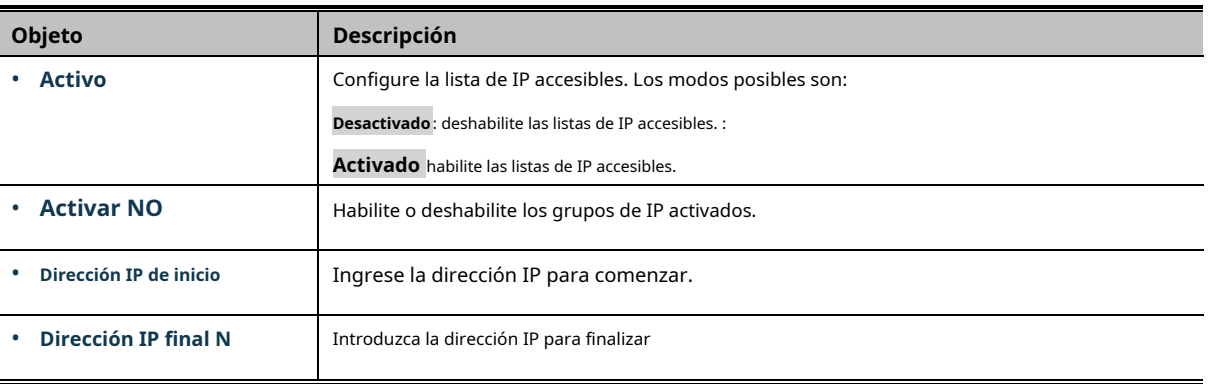

#### **Ejemplo**

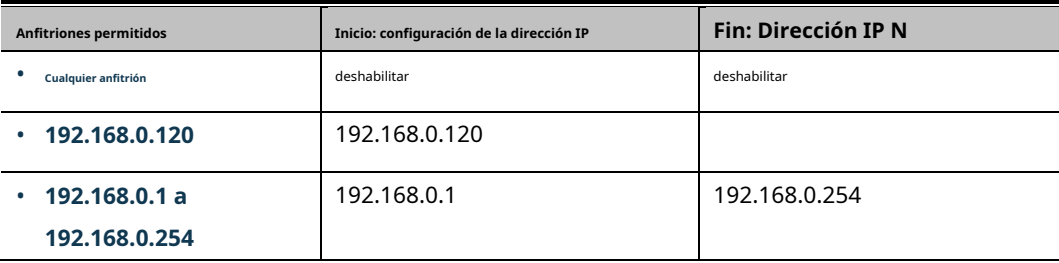

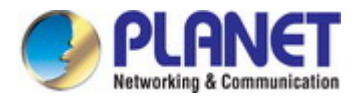

# **4.4 Red**

Esta página permite al usuario configurar la dirección IPv4 o IPv6. La pantalla de configuración IP enFigura 4-4-1aparece

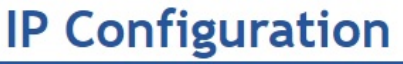

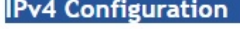

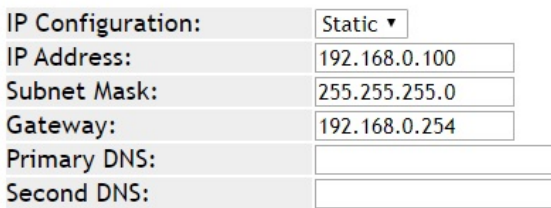

## **IPv6 Configuration**

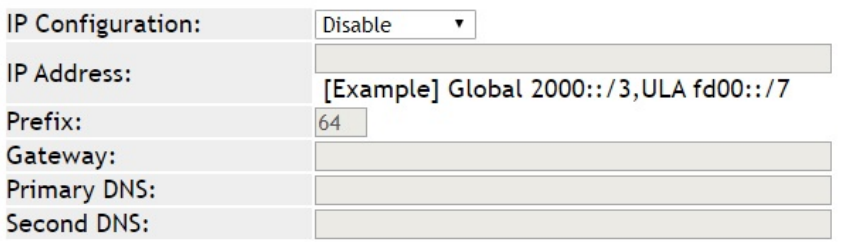

**Figura 4-4-1:**Captura de pantalla de la página de configuración de IP

La página incluye los siguientes campos:

#### **IPv4**

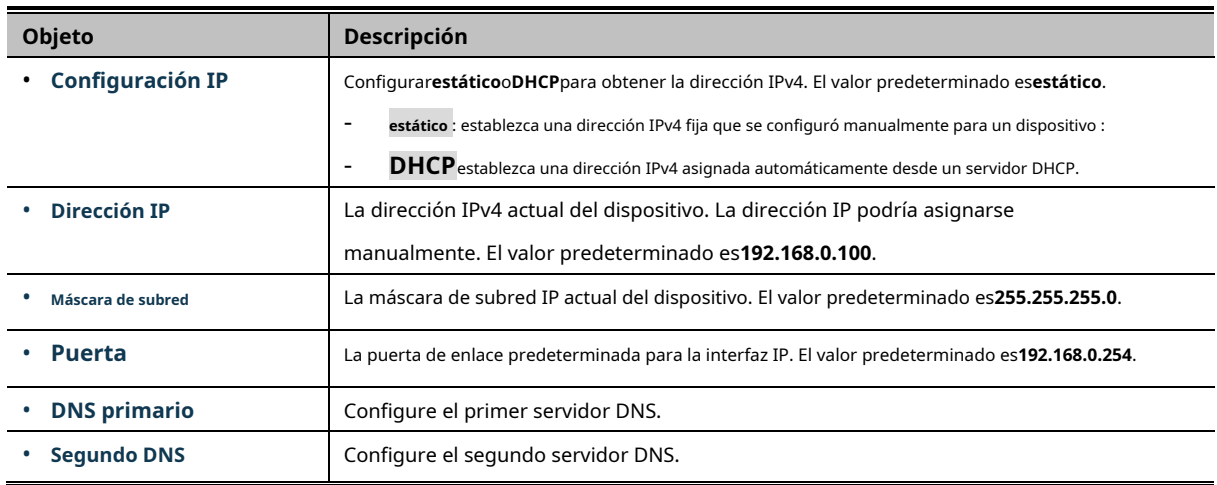

#### **IPv6**

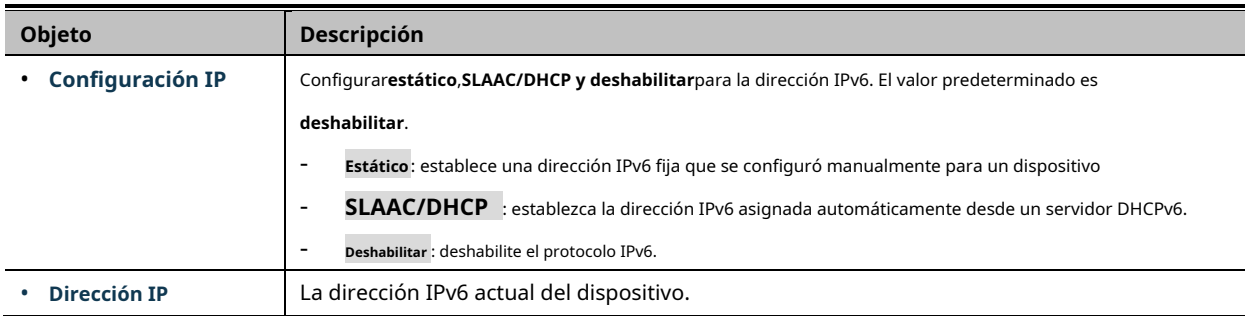

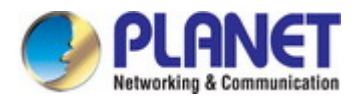

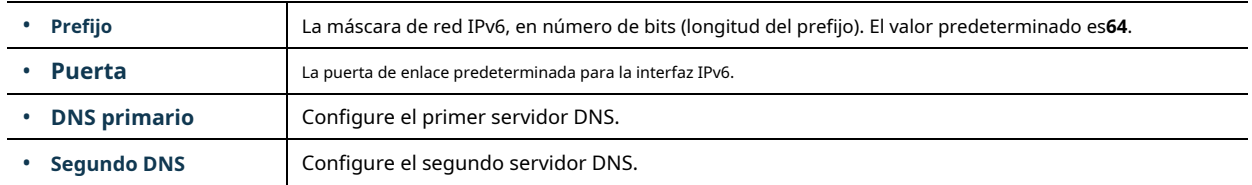

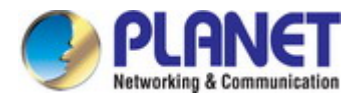

#### **4.5 Configuración de puerto**

La siguiente figura muestra la configuración del puerto. Tenga en cuenta que estas configuraciones deben coincidir con los parámetros en el puerto serie del dispositivo serie. Cada parámetro se describe en detalle en la siguiente sección. La pantalla de configuración del puerto enFigura 4-5-1aparece

#### Port 1 Setup Description: **Baud Rate:**  $\overline{\phantom{0}}$ 921600  $(50 - 921600)$ Data Bits: Any Baud Rate: 50  $8 \times$ **Stop Bits:** Parity: None  $\overline{\mathbf{v}}$  $\overline{1}$  $\pmb{\mathrm{v}}$ Interface: FlowControl: **RS-232**  $\blacktriangledown$ None  $\blacktriangledown$ **Operation Mode: TCP Server Mode**  $\pmb{\mathrm{v}}$ TCP Keep-alive Interval:  $\boxed{0}$  (min) **Quiescent Time:**  $(0 - 65535$  ms)  $\overline{0}$ **Max Connection:**  $1 - 7$ Local TCP Port: 5004 Frame Length:  $\overline{0}$  $(0 - 1300)$  $\Box$  $(HEX)$ Enable: Separator: 00 **Separator Process:** Do Nothing  $\overline{\phantom{0}}$ Separator Time Out:  $(0 - 65535$  ms)  $\overline{\mathbf{0}}$

Apply to all serial ports:

**Figura 4-5-1:**Captura de pantalla de la página de configuración del puerto

 $\Box$ 

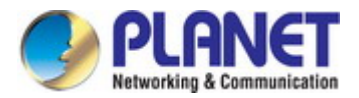

#### **4.5.1 Configuración en serie**

La pantalla de configuración en serie se muestra enFigura 4-5-2.

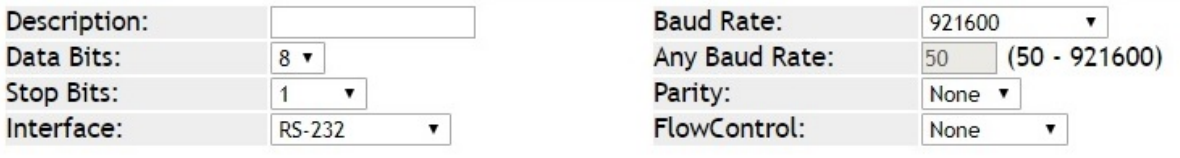

**Figura 4-5-2:**Captura de pantalla de la página de configuración en serie

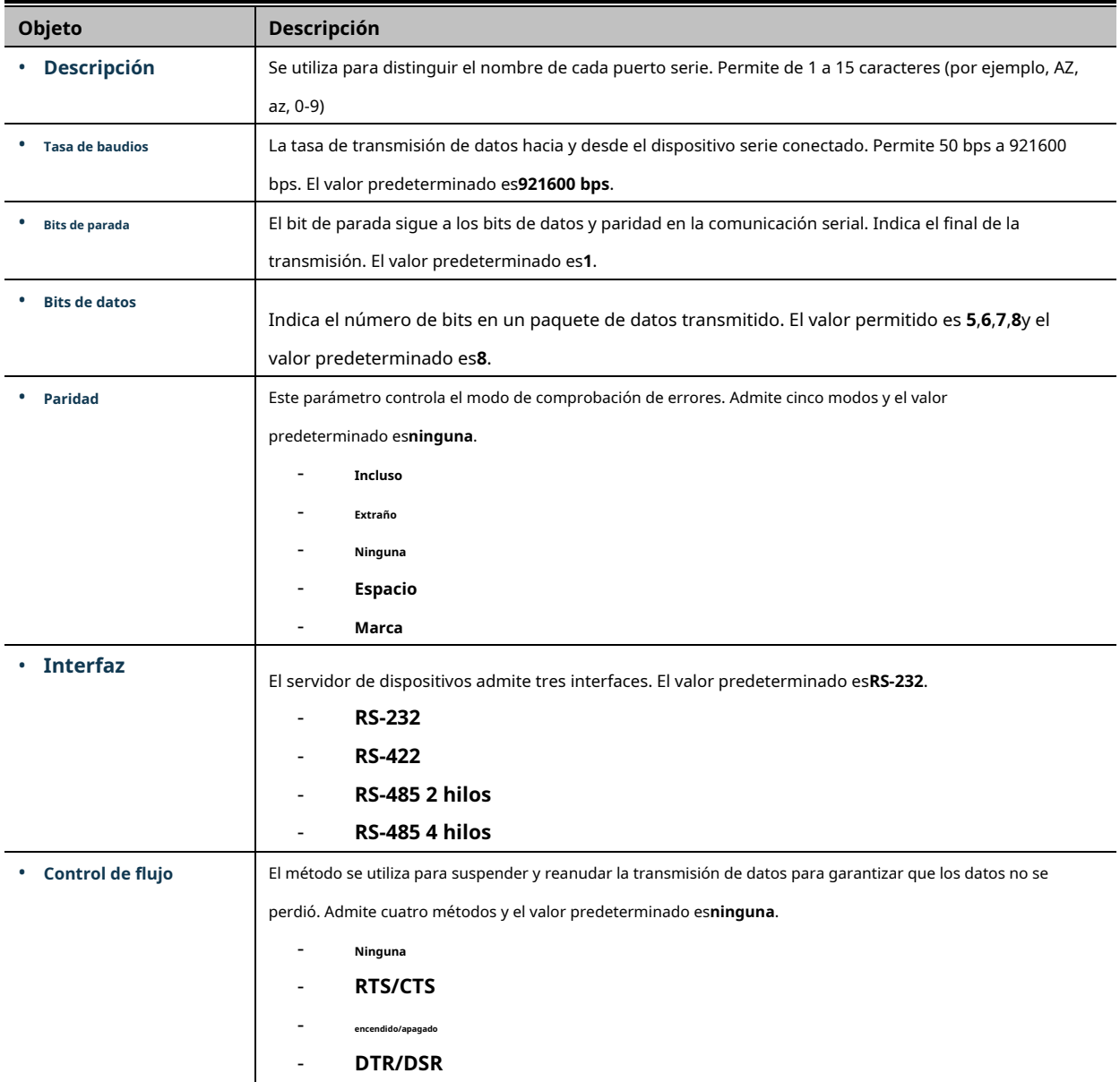

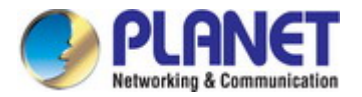

#### **4.5.2 Modo de funcionamiento**

El servidor serial hace que los equipos seriales conectados se basen en IP. Eso también les permite conectarse a una red TCP/IP inmediatamente. El servidor en serie permite que los puertos COM tradicionales de la computadora/cliente accedan a un equipo en serie en cualquier lugar de la red LAN Ethernet.

Este modo de funcionamiento se puede configurar como**Deshabilitar**,**Par remoto maestro/esclavo**,**RF2217**,**Telnet serie**,**Servidor TCP**,**Cliente TCP**, **UDP**,**COM virtuales**y**Convertidor Modbus Servidor/Cliente**. La pantalla del modo de operación enFigura 4-5-3aparece

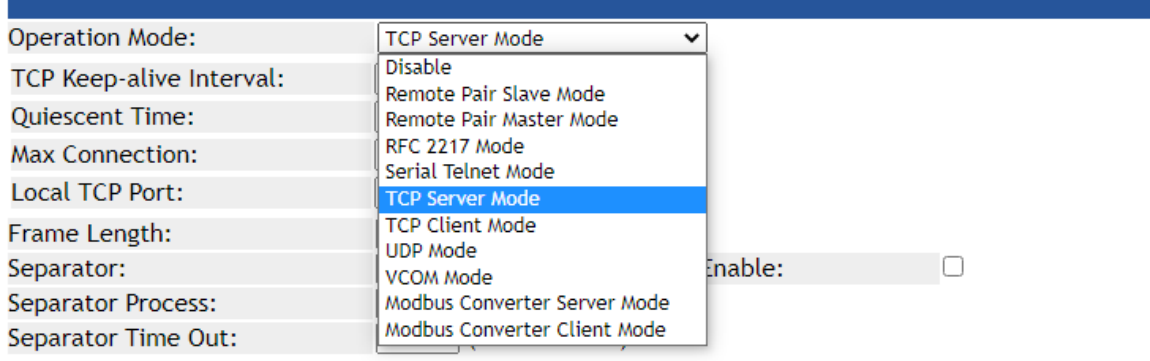

**Figura 4-5-3:**Captura de pantalla del modo de funcionamiento

#### **4.5.2.1 Modo deshabilitado**

Al seleccionar el modo de operación deshabilitado, el puerto del dispositivo se puede deshabilitar. La pantalla del modo de desactivación enFigura 4-5-4aparece

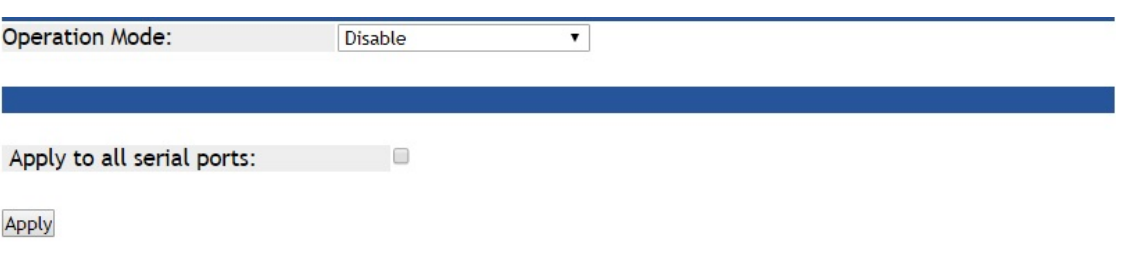

**Figura 4-5-4:**Captura de pantalla del modo de desactivación

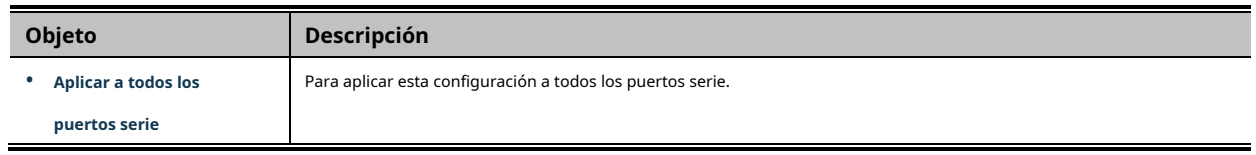

#### **Botones**

Apply .<br>ga clic para aplicar los cambios de configuración del puerto.

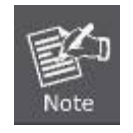

Al aplicar cualquier cambio de configuración del servidor serie, es necesario**guarde la configuración modificada y reinicie el sistema**. Por lo tanto, la nueva configuración se aplicará después de reiniciar.

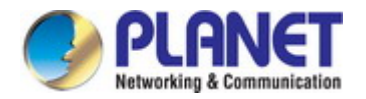

#### **4.5.2.2 Modo maestro/esclavo de emparejamiento remoto**

Cuando un dispositivo conectado a un servidor serie se puede conectar de forma transparente a otro dispositivo en el servidor serie; se intercambian datos y señales de control de módem. Este protocolo puede superar las limitaciones de las distancias de comunicación en serie tradicionales e introducir muchas nuevas posibilidades de uso y viabilidad para el control de dispositivos en serie. En resumen, el modo Remote Pair-Master/Slave proporciona una funcionalidad similar a la de un túnel a través de la red. Solo se puede conectar un Par-Esclavo Remoto a un host de emparejamiento remoto. La topología maestro/esclavo del par remoto en Figura 4-5-5aparece

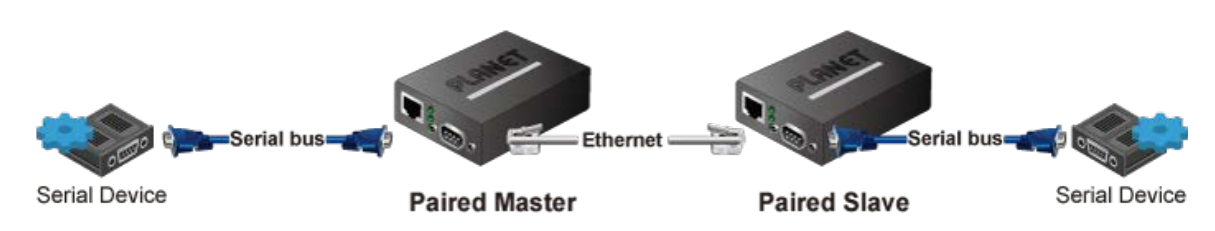

**Figura 4-5-5:**Topología maestro/esclavo de pares remotos

La captura de pantalla del modo maestro de emparejamiento remoto enFigura 4-5-6aparece

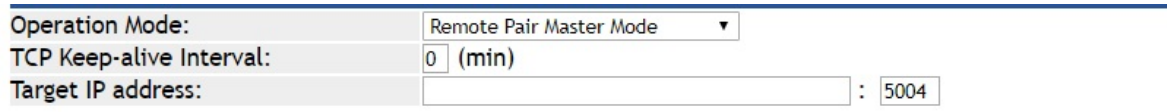

**Figura 4-5-6:**Captura de pantalla del modo maestro de emparejamiento remoto

La página incluye los siguientes campos:

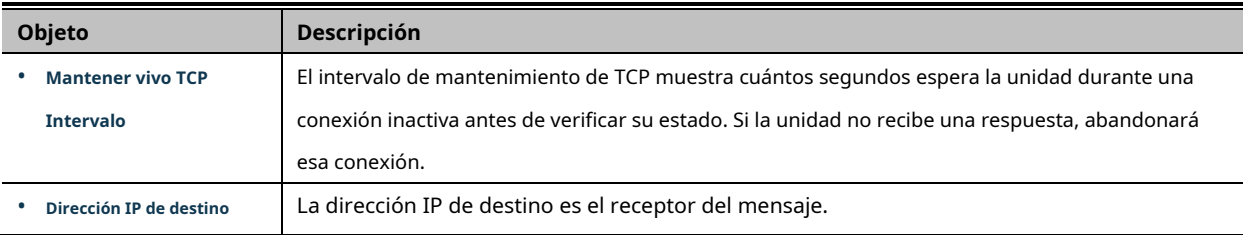

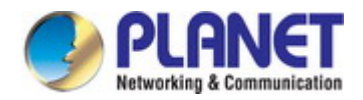

Captura de pantalla del modo esclavo de emparejamiento remoto enFigura 4-5-7aparece

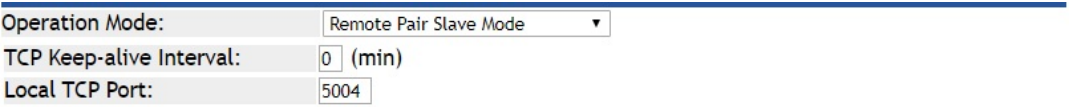

**Figura 4-5-7:**Captura de pantalla del modo esclavo de emparejamiento remoto

#### La página incluye los siguientes campos:

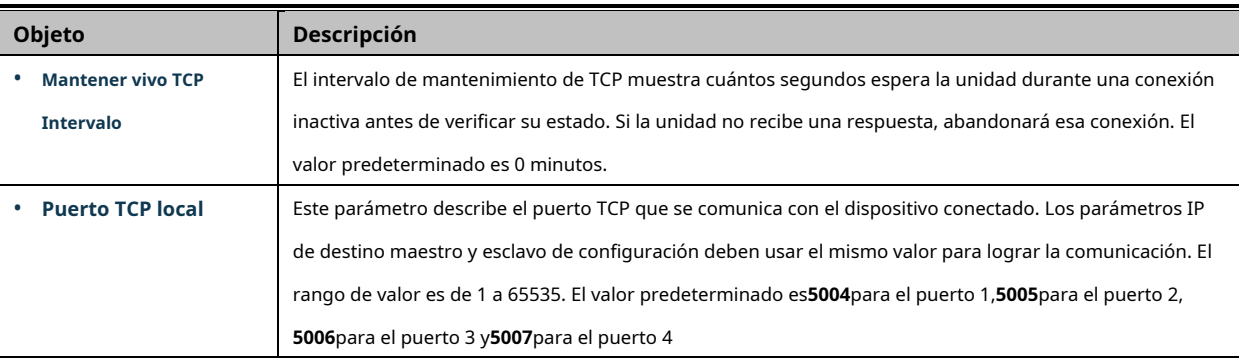

Usando el modo de conexión de par remoto para dos servicios RS-232 para extensión de distancia, los cables DB9/ RS-232 son muy importantes en esta aplicación. Hay muchos tipos diferentes de cables RS-232, como**cable recto**( estándar) y**Cable de módem nulo**. Asegúrese de que los cables DB9/RS-232 coincidan con lo siguiente:

- **Dispositivo serial a ICS-2X00/Remoto (Esclavo)**–Utilice el cable serial RS-232 original adjunto en el paquete del dispositivo serial.
- **Host/Cliente a ICS-2X00/Local (Maestro)**–Tiene que usar el**Cable de módem nulo**!

Los usuarios pueden usar el cable de módem nulo para conectarse directamente al ICS-2X00 (maestro), o usar el conector DB9 de

módem nulo, como muestra la imagen:

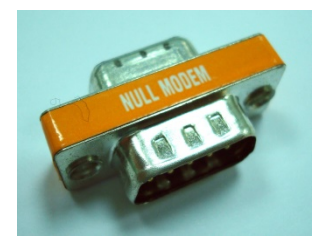

Una vez que el modo de conexión de par del ICS-2X00 esté configurado correctamente pero el enlace aún no esté conectado,

¡verifique los cables RS-232!

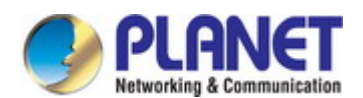

#### **4.5.2.3 Modo RF2217**

El conector RS232 a Ethernet permite elegir el protocolo de transmisión, admitiendo conexiones utilizando el algoritmo de transmisión de datos RAW o el protocolo Telnet (RFC 2217). Por lo tanto, Telnet puede actuar como una interfaz para un servidor de dispositivos de red conectado a un dispositivo serie remoto. Captura de pantalla del modo RF2217 enFigura 4-5-8aparece

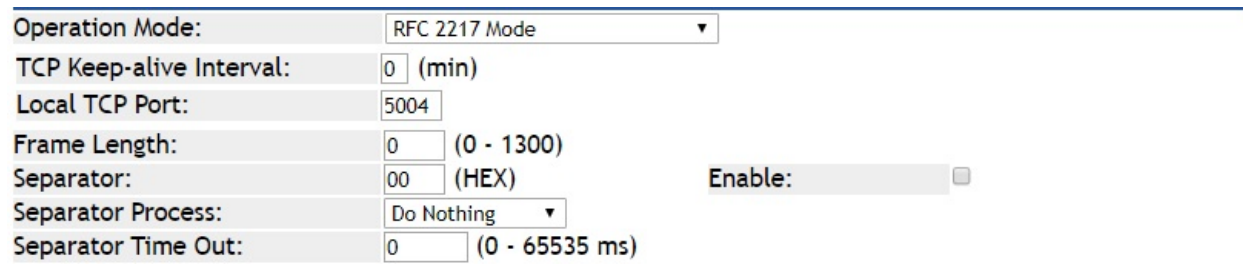

**Figura 4-5-8:**Captura de pantalla del modo RF2217

#### La página incluye los siguientes campos:

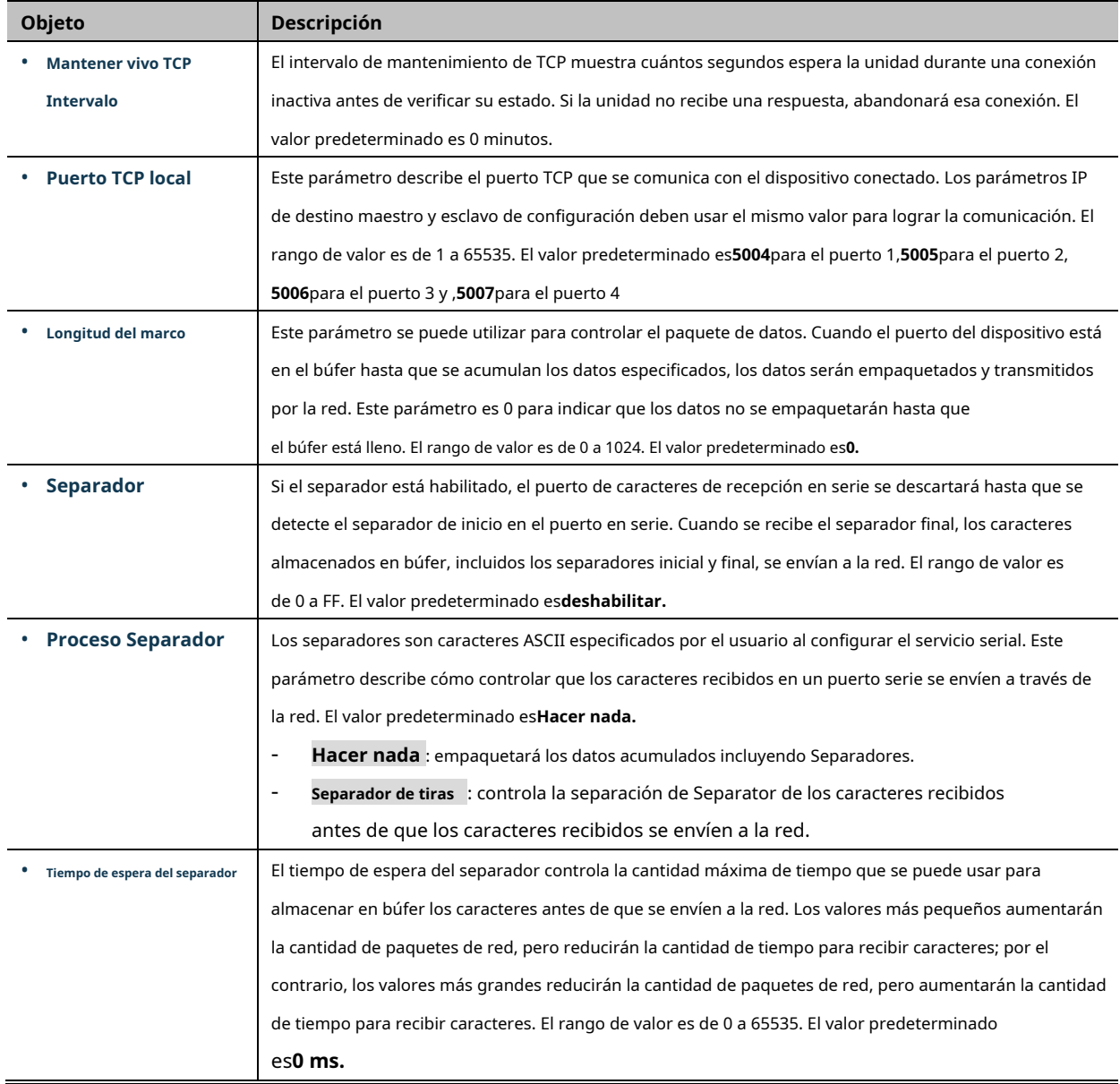

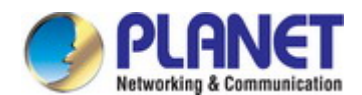

#### **4.5.2.4 Modo Telnet serie**

Telnet (TELecommunication NETwork) es un protocolo de red que se utiliza en Internet o en conexiones de red de área local (LAN). El tipo de protocolo Telnet es la configuración correcta para la mayoría de los servidores y dispositivos seriales, como conmutadores Ethernet administrados o puertas de enlace. En el caso de una sesión Telnet, el proceso se invierte, donde el servidor conectado lee y escribe datos en el puerto serie RS-232. Una vez que la aplicación serial Telnet esté habilitada, el servidor serial interactuará con estos comandos CR/LF especiales. La topología del modo telnet serie enFigura 4-5-9aparece

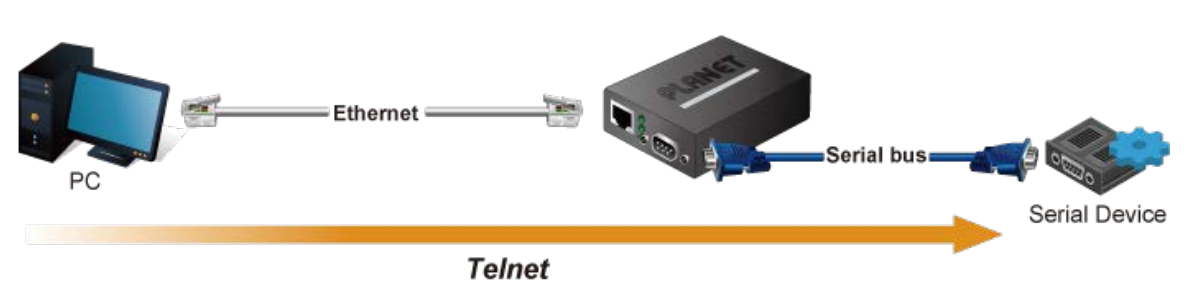

**Figura 4-5-9:**Topología del modo Telnet serie

Captura de pantalla del modo Telnet serial enFigura 4-5-10aparece

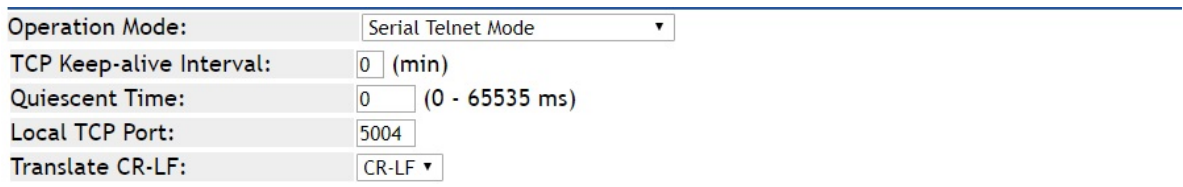

**Figura 4-5-10:**Captura de pantalla del modo Telnet serie

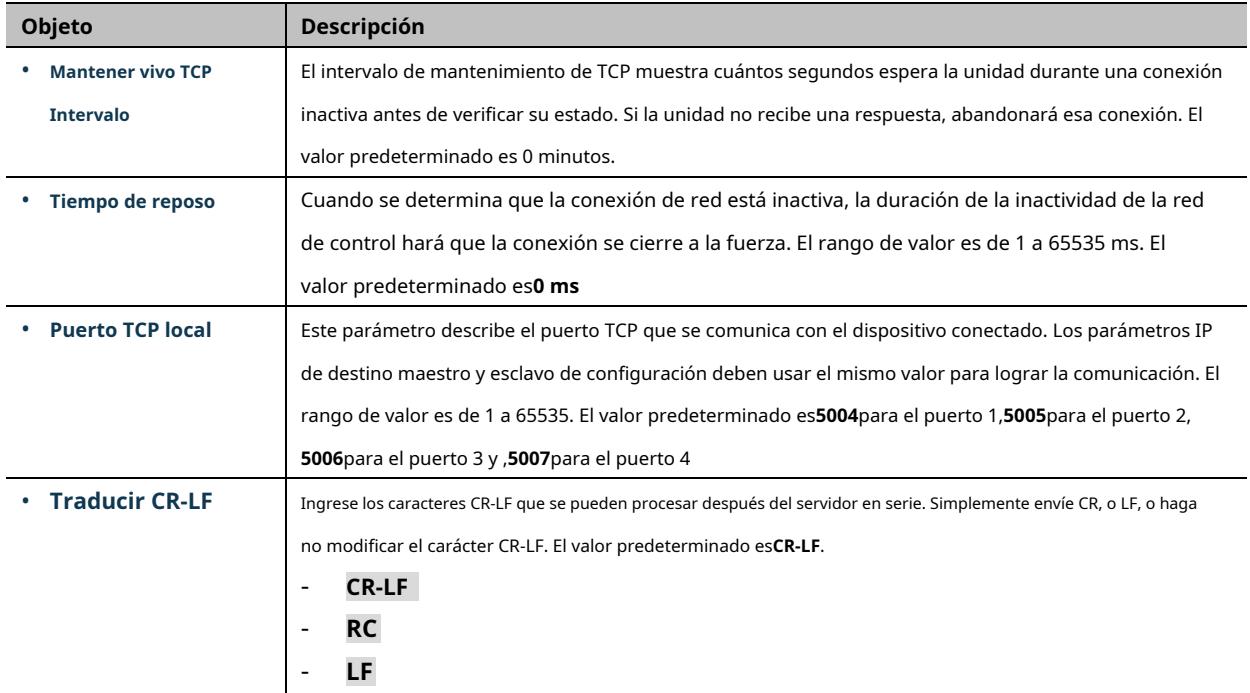

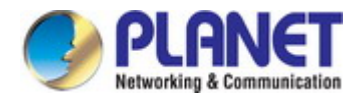

#### **Ejemplo: Usar el modo Winsock TCP/IP de Putty**

PuTTY es una implementación gratuita de Telnet y SSH para plataformas Win32 y Unix, junto con un emulador de terminal xterm. En este caso, usamos

PuTTY para conectar el conmutador administrado GS-5220-24P4XV a través de ICS-110.

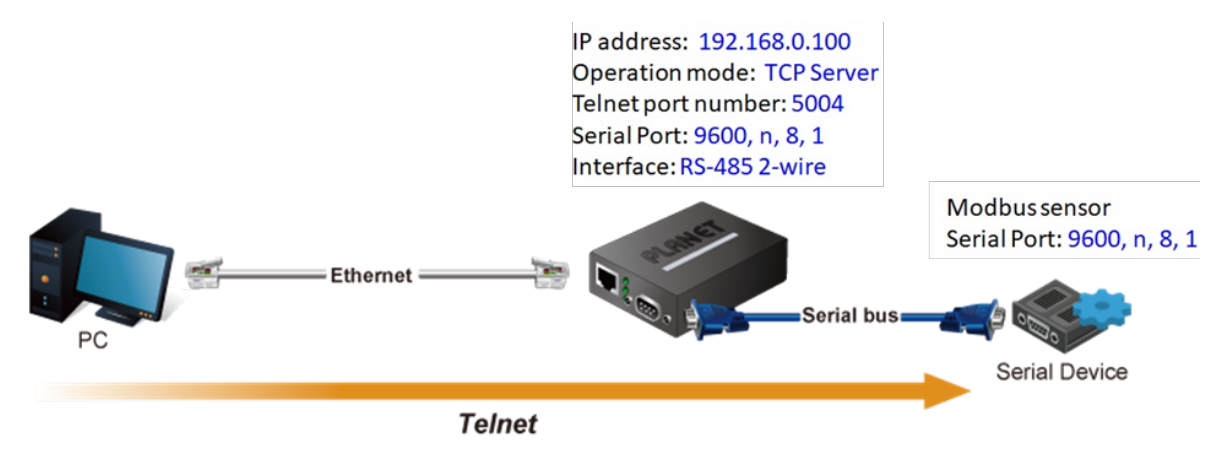

**Figura 4-5-11:**Aplicación de modo Telnet serie

#### SCI-110

1. Establezca la configuración del puerto como se muestra a continuación.

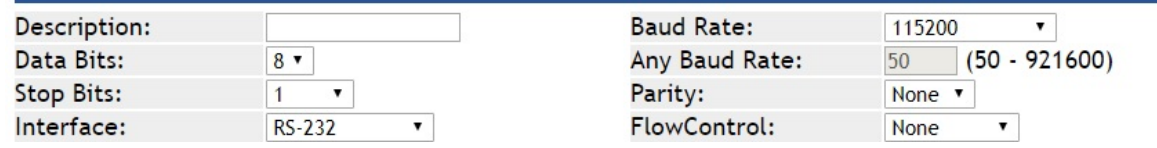

**Figura 4-5-12:**Configuración del puerto

2. Configure el modo de operación como**Modo Telnet serie.**

3. Ejecute el software Telnet como "PuTTY" y configure los parámetros como se muestra a continuación:

4.

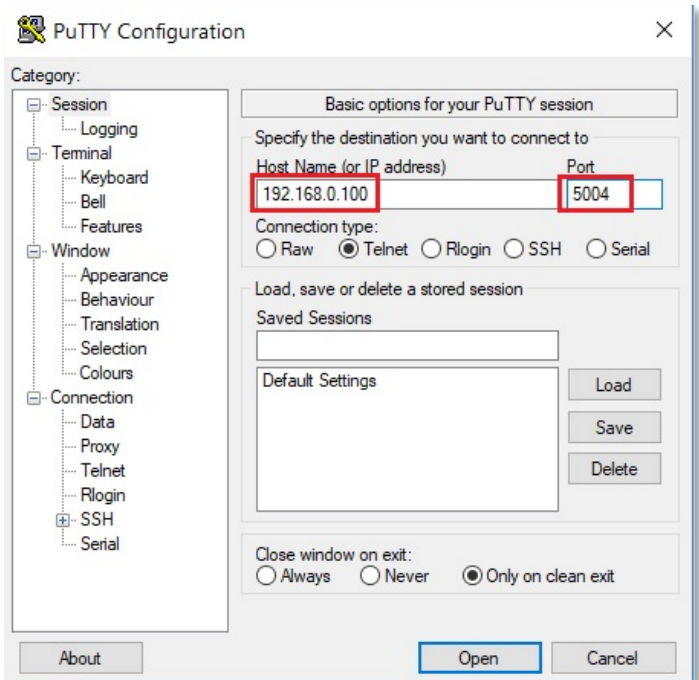

**Figura 4-5-13:**Configuración de masilla

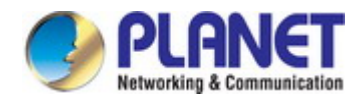

5. Entonces puede conectarse para cambiar con éxito.

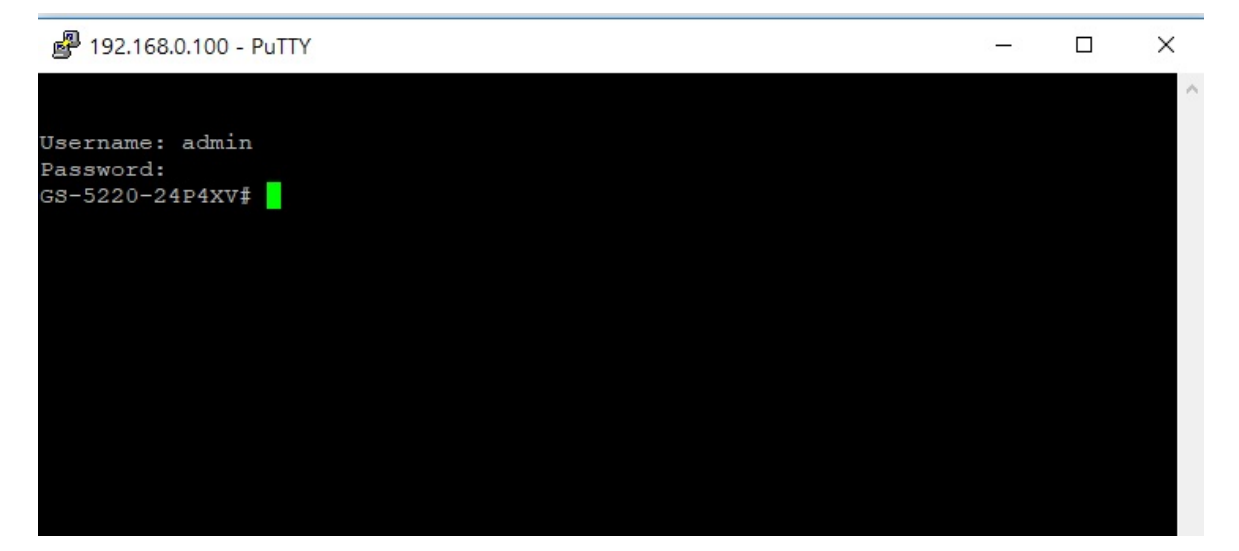

**Figura 4-5-14:**Conexión de masilla

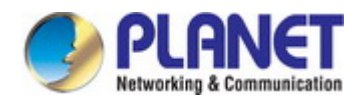

#### **4.5.2.5 Modo Servidor TCP**

Cuando el servidor serie está configurado como servidor TCP, espera una conexión iniciada por otro dispositivo de red. El usuario debe configurar el número de puerto TCP local para el cual escuchará la conexión, y el servidor serie proporciona el número máximo de dos conexiones simultáneas. Por cierto, el servidor serie se puede configurar como cliente o servidor. La topología del modo de servidor TCP en Figura 4-5-115aparece

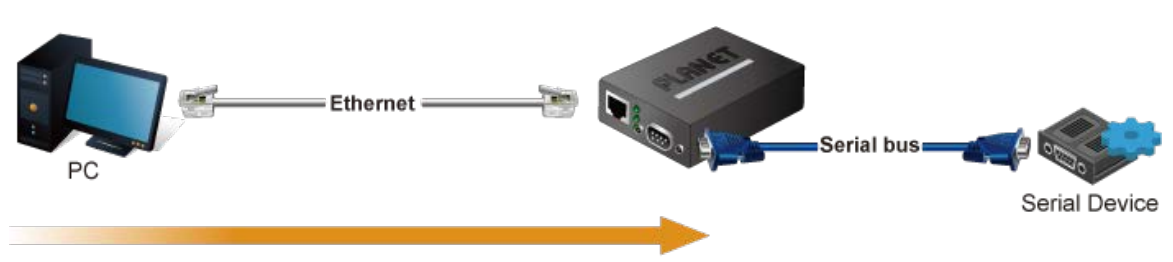

Establish the connection from host

**Figura 4-5-15:**Topología del modo de servidor TCP

La captura de pantalla del modo de servidor TCP enFigura 4-5-16aparece

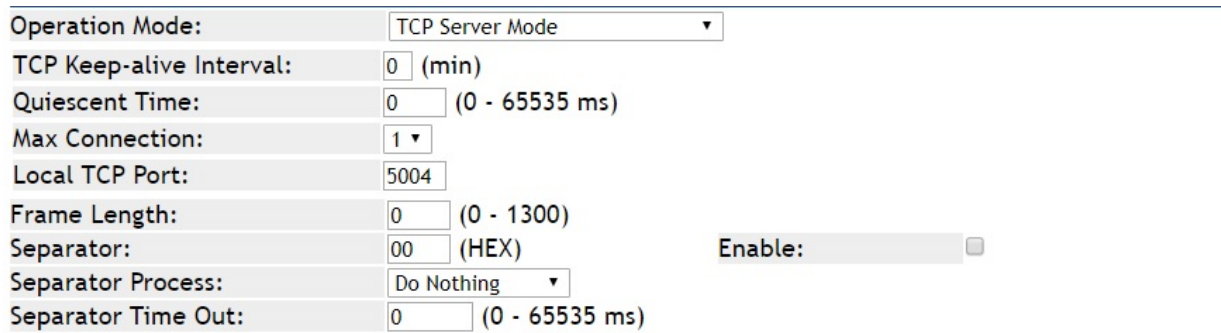

**Figura 4-5-16:**Captura de pantalla del modo de servidor TCP

| Objeto                    | Descripción                                                                                                |
|---------------------------|----------------------------------------------------------------------------------------------------|
| <b>Mantener vivo TCP</b>  | El intervalo de mantenimiento de TCP muestra cuántos segundos espera la unidad durante una conexión        |
| <b>Intervalo</b>          | inactiva antes de verificar su estado. Si la unidad no recibe una respuesta, abandonará esa conexión. El   |
|                           | valor predeterminado es 0 minutos.                                                                         |
| Tiempo de reposo          | Cuando se determina que la conexión de red está inactiva, la duración de la inactividad de la red          |
|                           | de control hará que la conexión se cierre por la fuerza. El rango de valor es de 1 a 65535 ms. El          |
|                           | valor predeterminado es0 ms                                                                                |
| Conexión máxima           | Este parámetro establece el número de puerto TCP en el que escuchará la conexión y establece el            |
|                           | número máximo (hasta dos) de conexiones aceptables. El rango de valor es de 1 a 4. El valor                |
|                           | predeterminado es1.                                                                                        |
| <b>Puerto TCP local</b>   | Este parámetro describe el puerto TCP que se comunica con el dispositivo conectado. Los                    |
|                           | parámetros IP de destino maestro y esclavo de configuración deben usar el mismo valor para                 |
|                           | lograr la comunicación. El rango de valor es de 1 a 65535. El valor predeterminado es5004para el puerto    |
|                           | 1,5005 para el puerto 2,5006 para el puerto 3 y ,5007 para el puerto 4                                     |
| <b>Longitud del marco</b> | Este parámetro se puede utilizar para controlar el paquete de datos. Cuando el puerto del dispositivo está |
|                           | en el búfer hasta que se acumulan los datos especificados, los datos serán empaquetados y transmitidos     |
|                           | por la red. Este parámetro es 0 para indicar que los datos no se empaquetarán hasta que el búfer esté      |
|                           | lleno. El rango de valor es de 0 a 1024. El valor predeterminado es0.                                      |

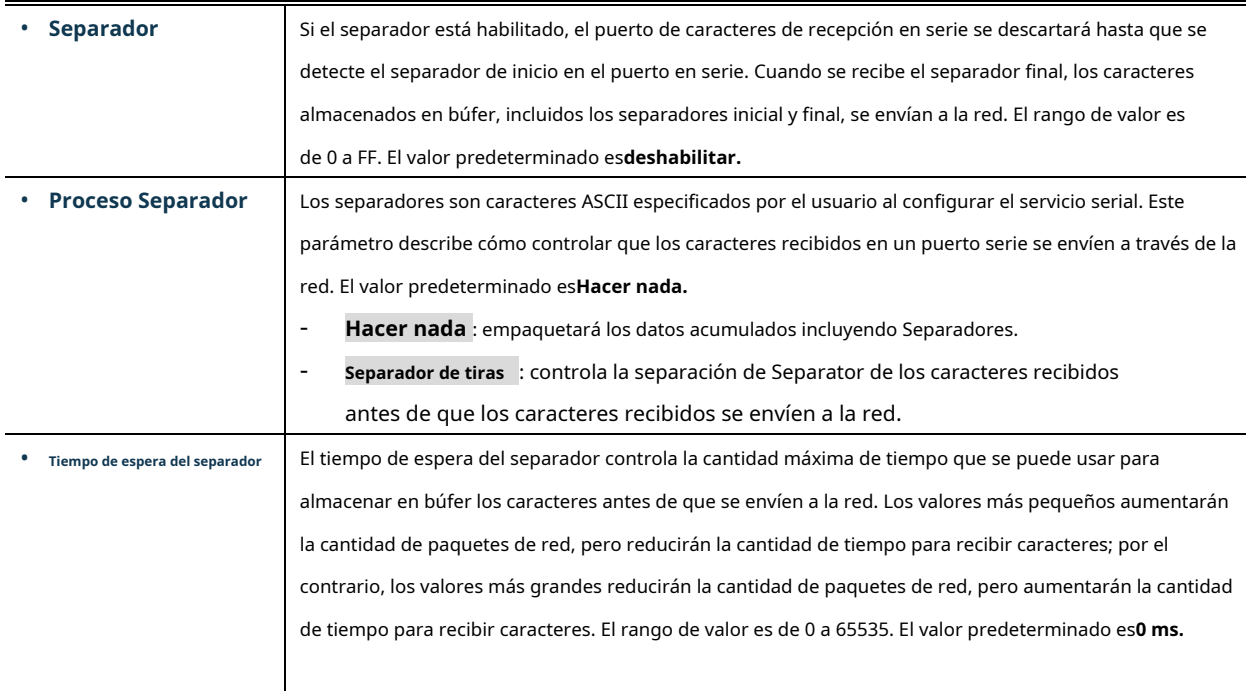

#### **Ejemplo: Conexión al sensor Modbus a través del modo de servidor TCP**

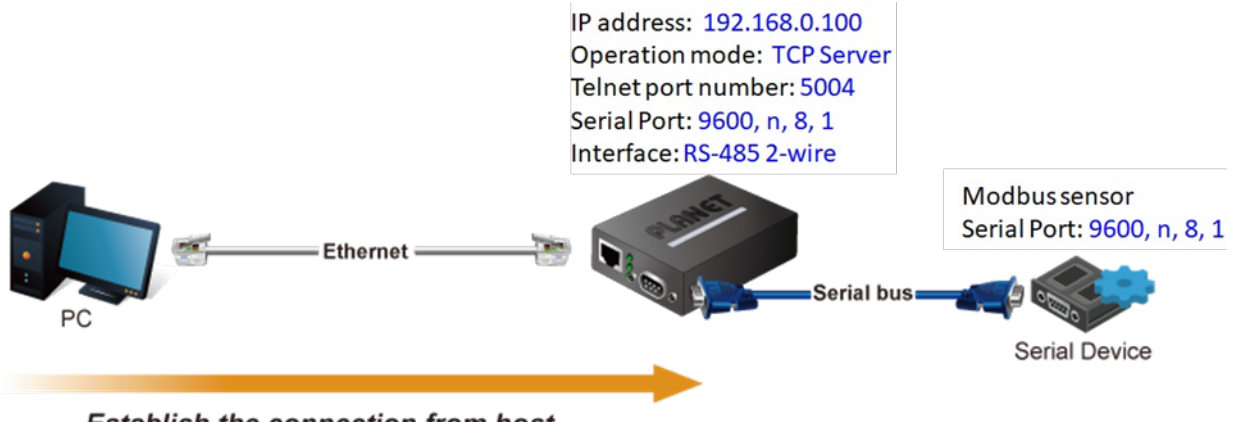

#### **Establish the connection from host**

**Figura 4-5-17:**Aplicación de modo de servidor TCP

#### **SCI-110**

1. Establezca la configuración del puerto como se muestra a continuación.

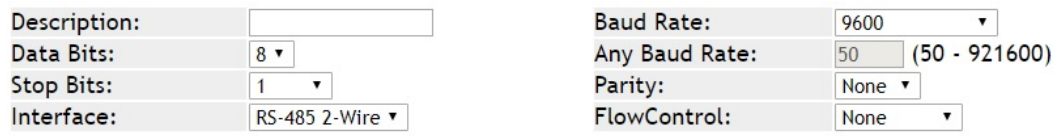

**Figura 4-5-18:**Configuración del puerto

2. Configure el modo de operación como**Modo servidor Telnet.**

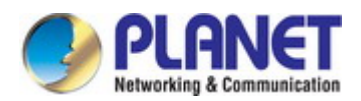

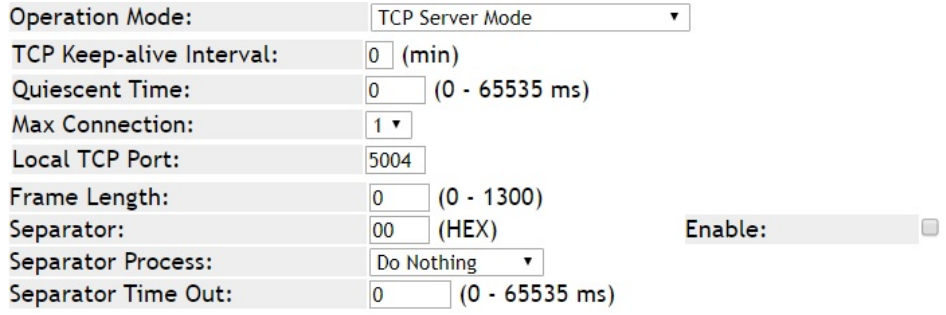

**Figura 4-5-19:**Configuración del modo de servidor TCP

3. Ejecute la aplicación Modbus Master (p. ej., Modbus Poll) y configure los parámetros como se muestra a continuación.

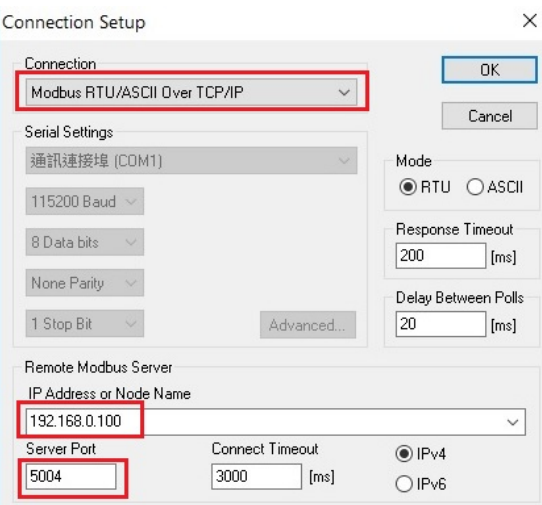

**Figura 4-5-20:**Configuración de la aplicación Modbus

4. La aplicación maestra Modbus (p. ej., Modbus Poll) lee los datos del sensor Modbus correctamente.

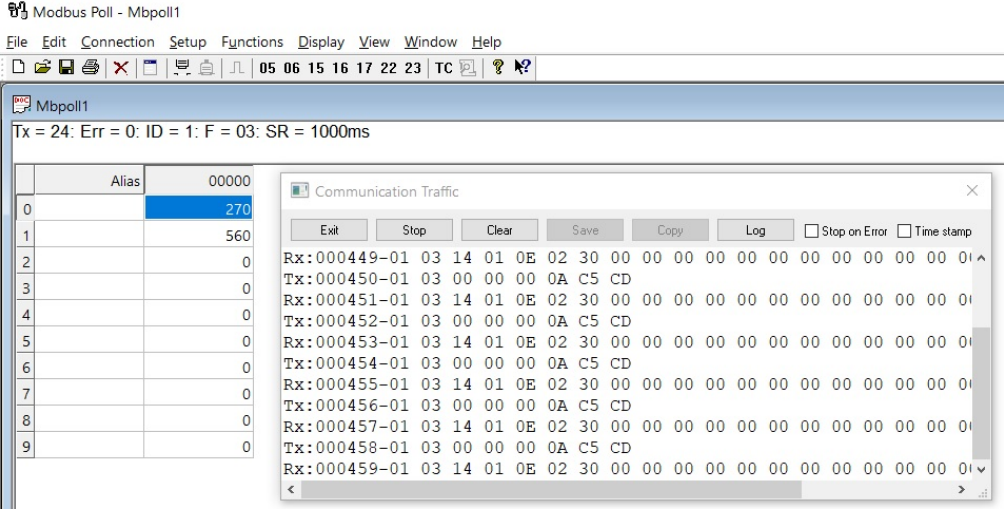

**Figura 4-5-21:**Conexión Modbus

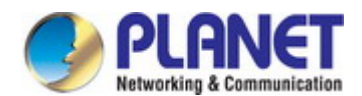

#### **4.5.2.6 Modo Cliente TCP**

El cliente TCP inicia una conexión con el servidor en la red. Debe configurar la dirección IP de destino y el número de puerto local asignado del servidor con el que desea que se comunique el cliente. En la fase de transmisión de datos, los datos se transmiten al destino en el orden en que se envían. El dispositivo SERIAL SERVER admite cuatro conjuntos de conexiones secuenciales. La topología del modo de cliente TCP enFigura 4-5-22aparece

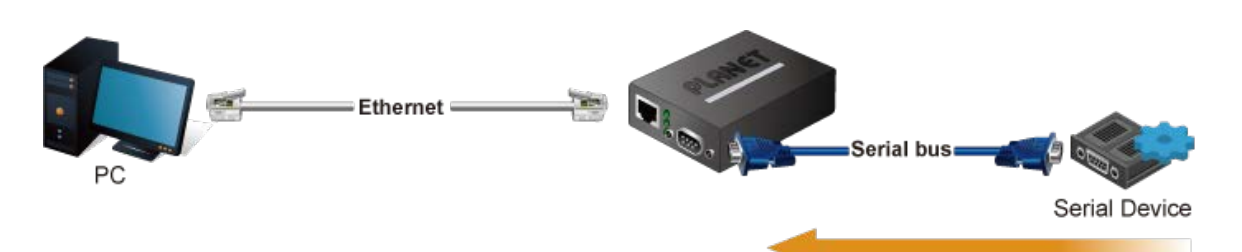

Establish the connection from serial device server

 $: 5004$ 

 $\mathcal{L}_{\mathcal{A}}$ 

**Figura 4-5-22:**Topología de modo de cliente TCP

#### Captura de pantalla del modo de cliente TCP enFigura 4-5-23aparece

Target IP 4:

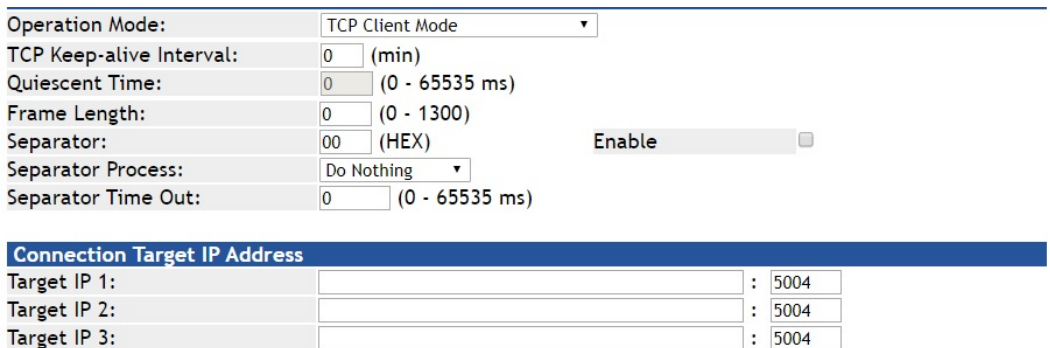

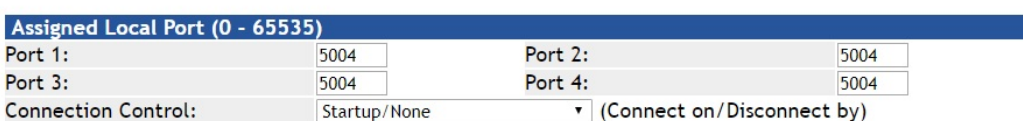

**Figura 4-5-23:**Captura de pantalla del modo de cliente TCP

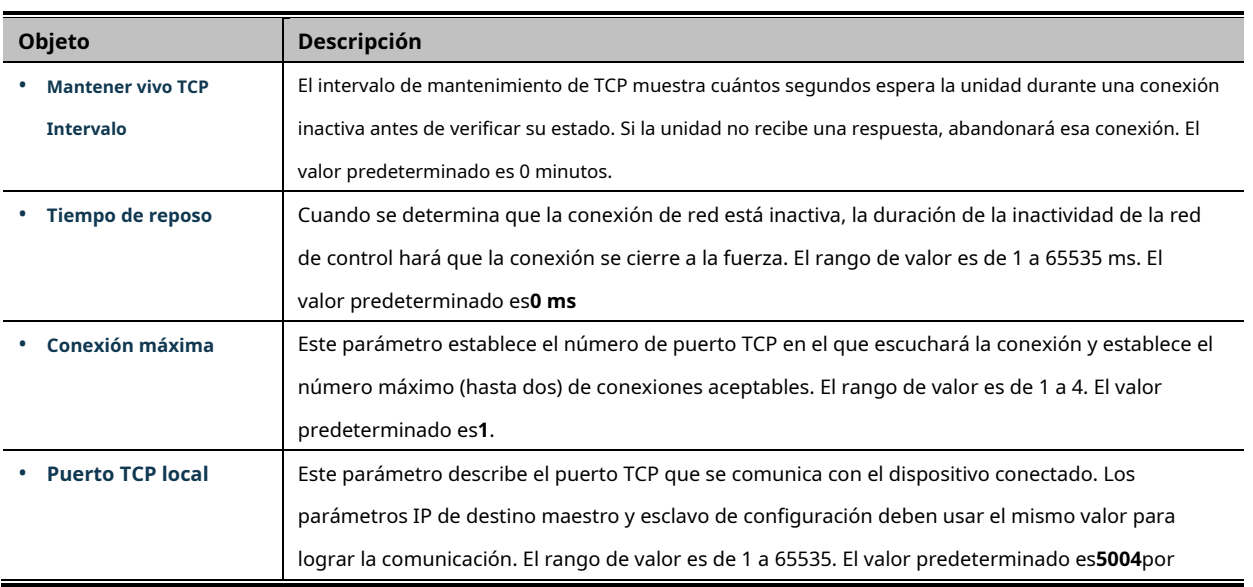

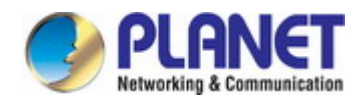

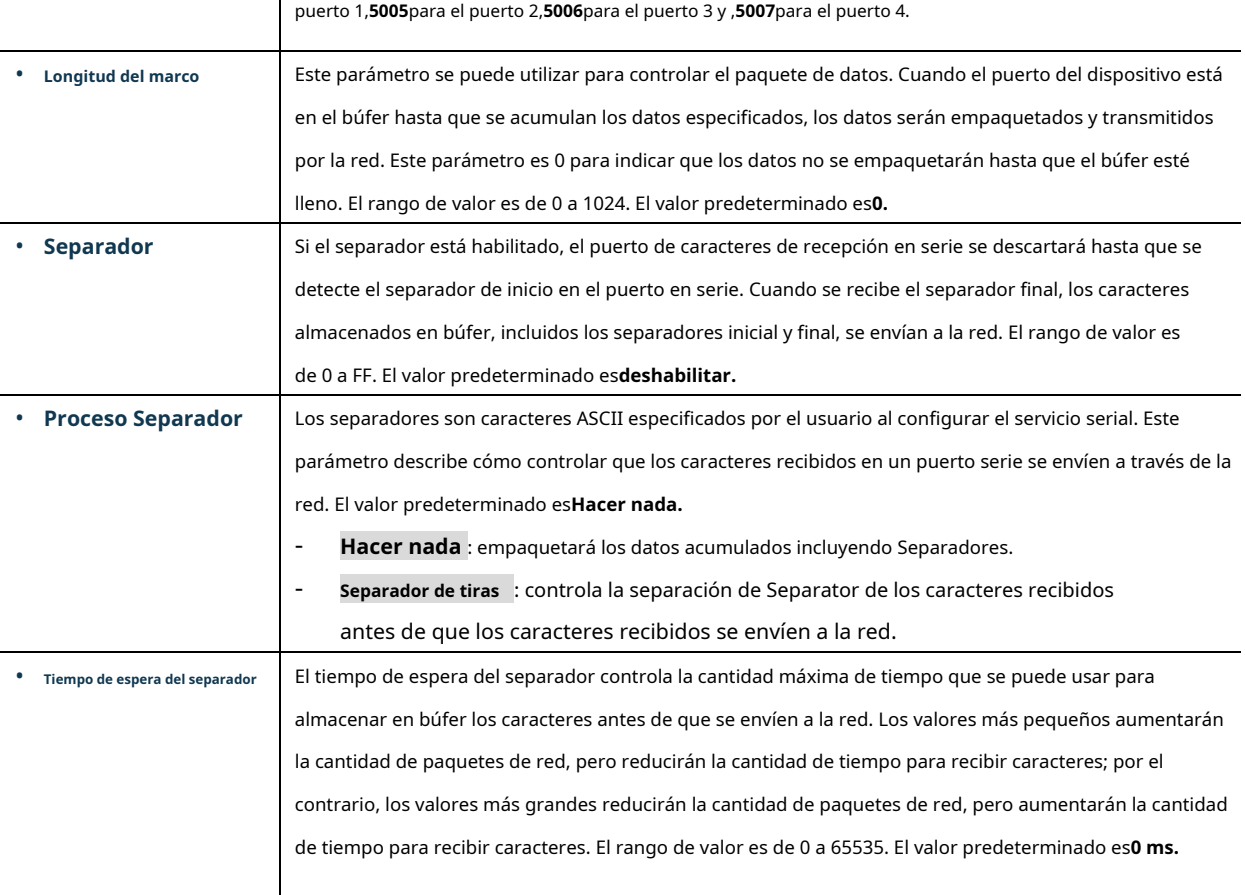

#### **Dirección IP de destino de la conexión**

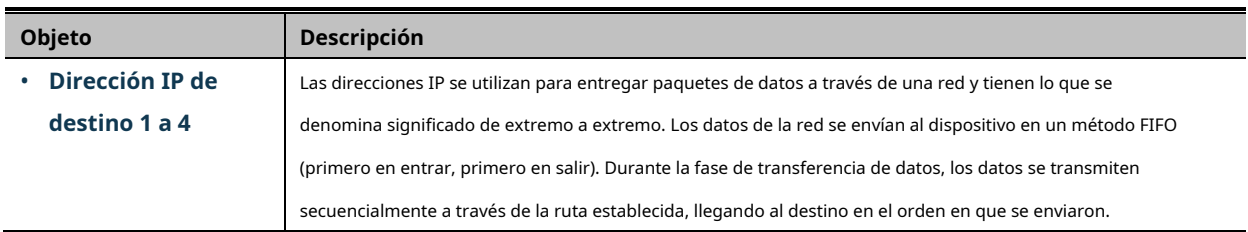

#### **Asignar puerto local**

 $\overline{a}$ 

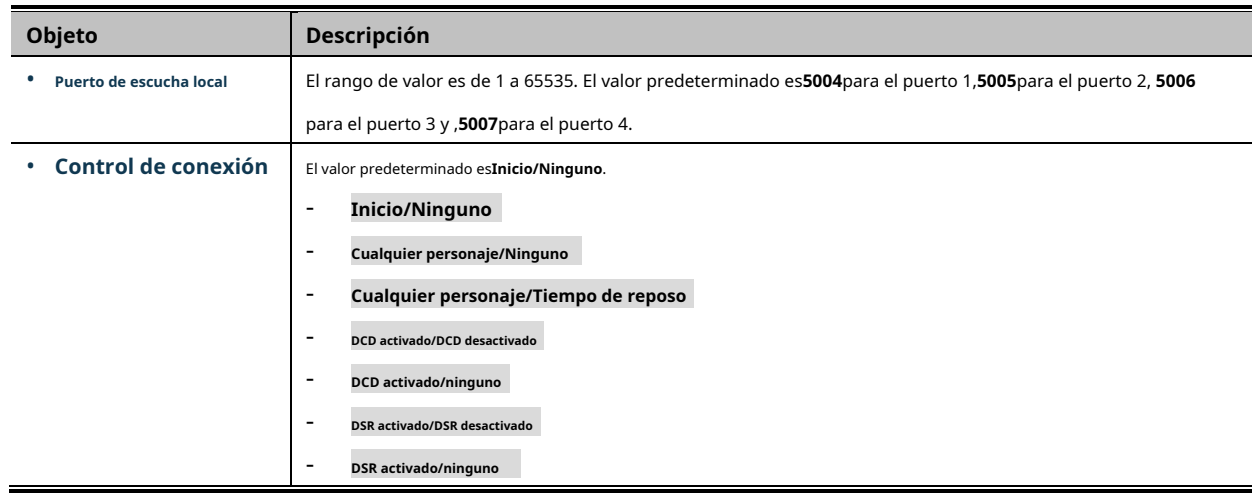

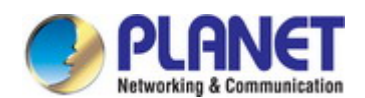

#### **4.5.2.7 Modo UDP**

UDP es un sin conexión del protocolo de transmisión no confiable; no necesita verificar la información y no garantiza la exactitud de parte de la mayor cantidad de información. La confiabilidad es mayor que la confiabilidad de la transmisión, lo cual es una buena opción. El modo UDP puede asignar hasta cuatro rangos de IP. Cada dato de salida de red se copia y se envía a cada IP para cada rango. La topología del modo UDP enFigura 4-5-24aparece

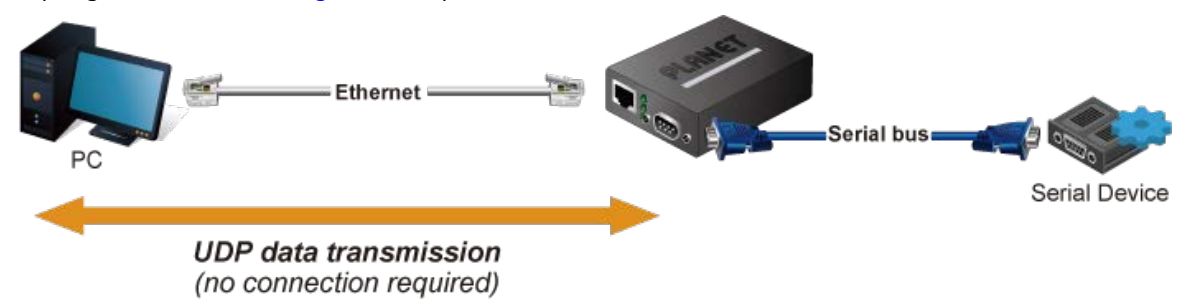

**Figura 4-5-24:**Topología del modo UDP

La captura de pantalla del modo UDP enFigura 4-5-25aparece

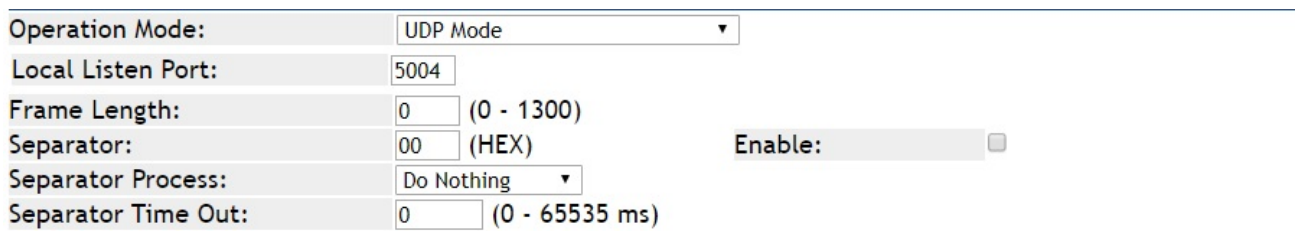

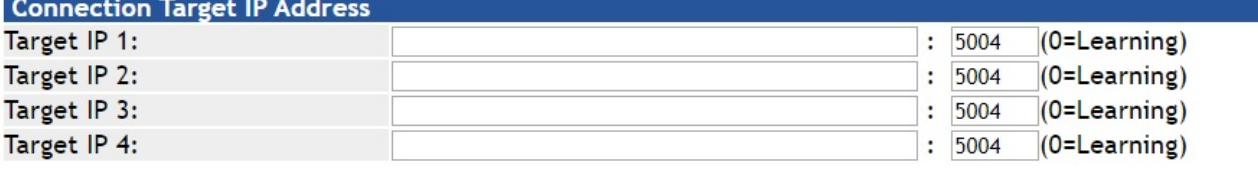

**Figura 4-5-25:**Captura de pantalla del modo UDP

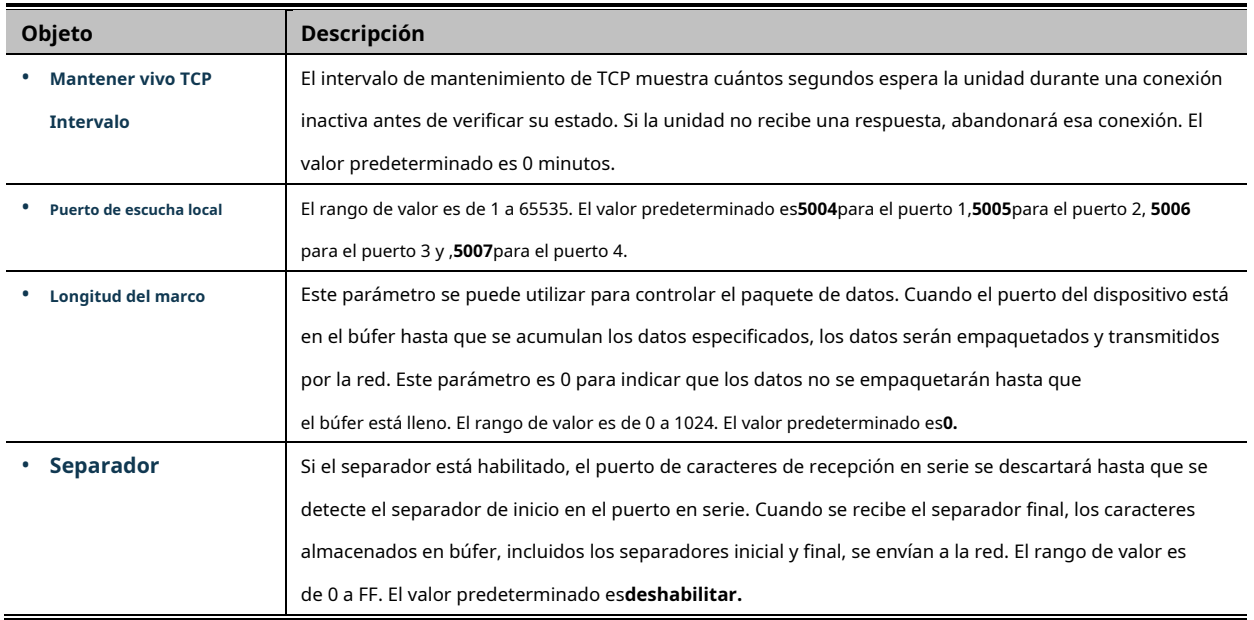

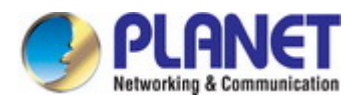

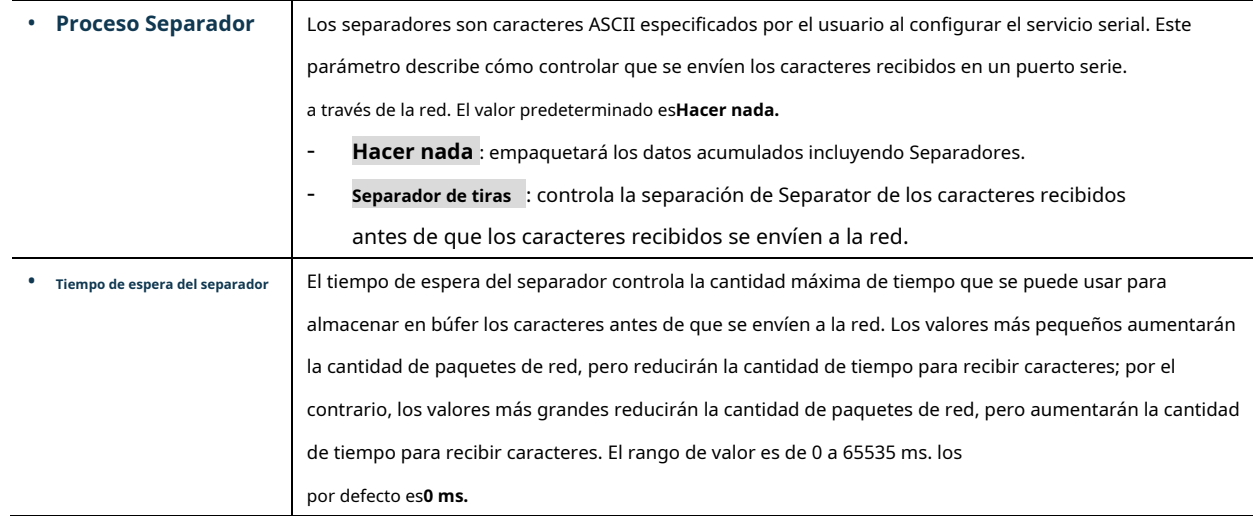

#### **Dirección IP de destino de la conexión**

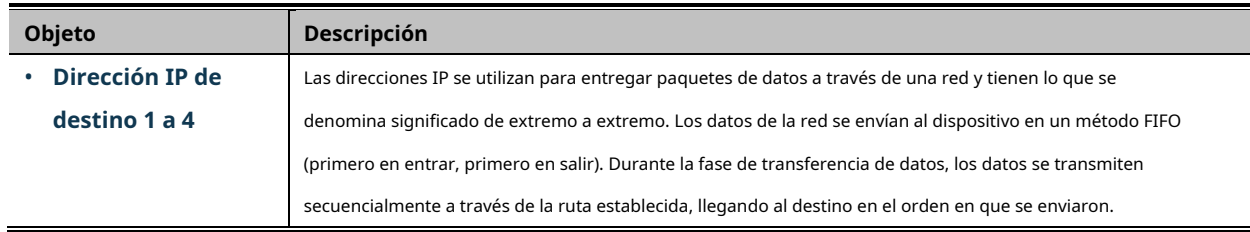

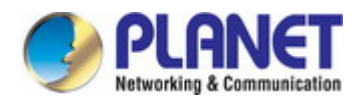

#### **4.5.2.8 Modo COM virtual**

La funcionalidad del modo VCOM proporciona un puerto COM local virtual para sistemas Windows. El controlador VCOM debe instalarse en la PC a través de la Utilidad de administración de VCOM. El controlador establece una conexión TCP con el dispositivo serial conectado asignando el puerto serial local al puerto IP del puerto del dispositivo. El modo VCOM también admite hasta 256 puertos de duplicación al mismo tiempo, pero debe estar de acuerdo con los recursos de la computadora. La topología del modo COM virtual enFigura 4-5-26aparece

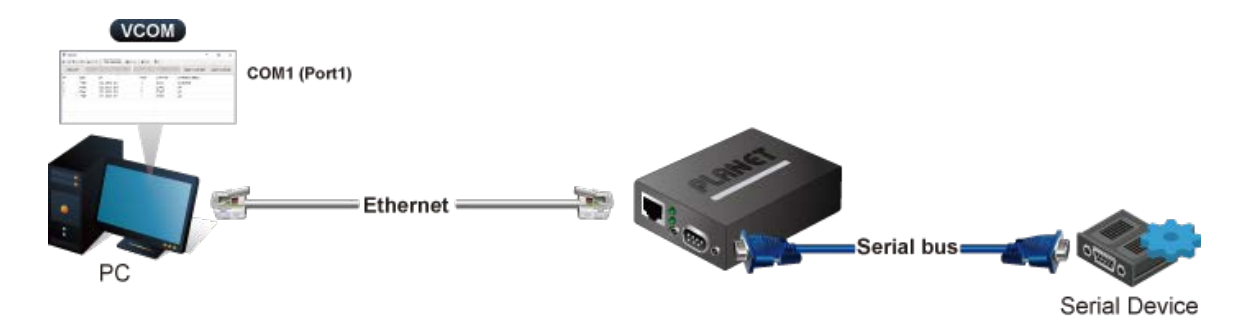

**Figura 4-5-26:**Topología del modo COM virtual

Captura de pantalla del modo COM virtual enFigura 4-5-27aparece

| <b>Operation Mode:</b>   | <b>VCOM Mode</b>        |         |  |
|--------------------------|-------------------------|---------|--|
| TCP Keep-alive Interval: | (min)<br>$\overline{0}$ |         |  |
| Max Connection:          | $1 -$                   |         |  |
| Frame Length:            | $(0 - 1300)$            |         |  |
| Separator:               | (HEX)<br>00             | Enable: |  |
| Separator Process:       | Do Nothing              |         |  |
| Separator Time Out:      | $(0 - 65535$ ms)        |         |  |

**Figura 4-5-27:**Captura de pantalla del modo COM virtual

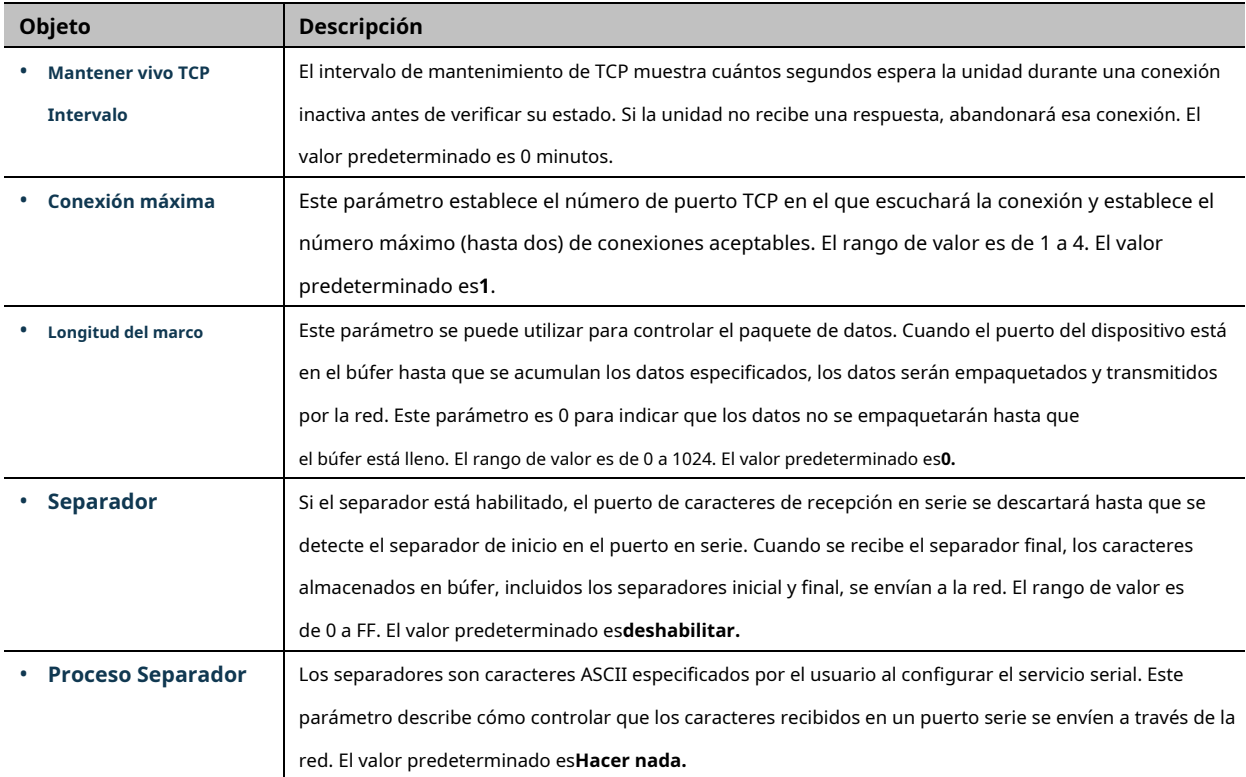

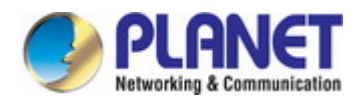

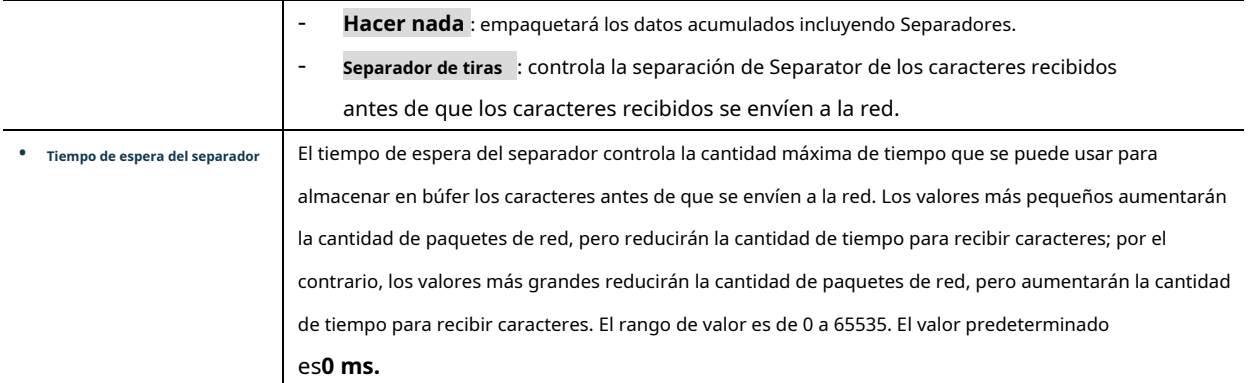

#### **Ejemplo: Conexión al sensor Modbus a través del modo COM virtual**

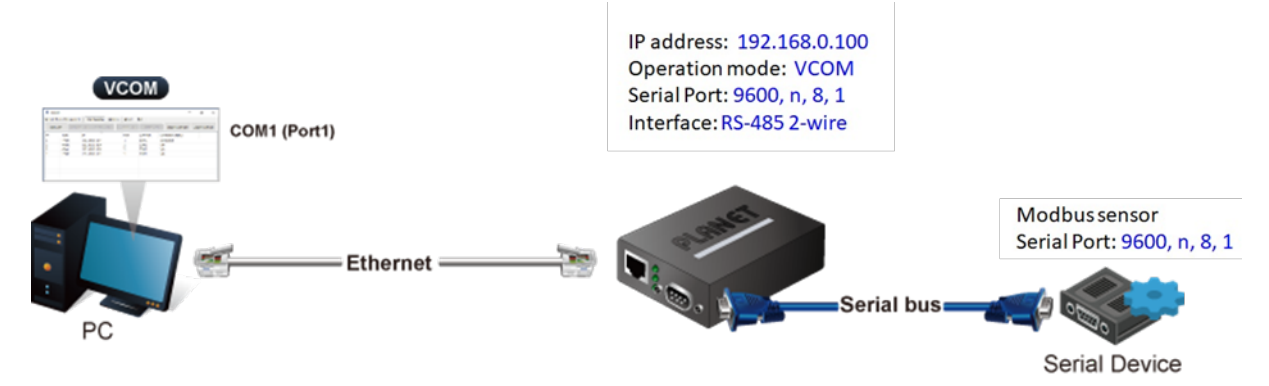

**Figura 4-5-28:**Aplicación de modo COM virtual

#### **SCI-110**

1. Establezca la configuración del puerto como se muestra a continuación.

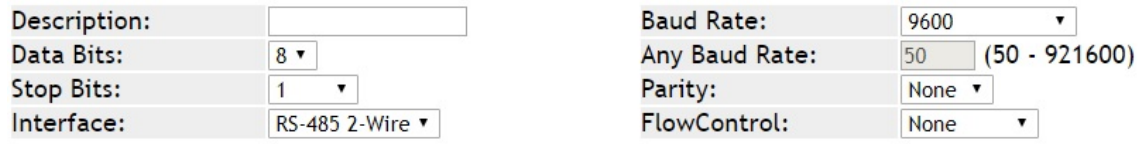

**Figura 4-5-29:**Configuración del puerto

2. Configure el modo de operación como**Modo VCOM.**

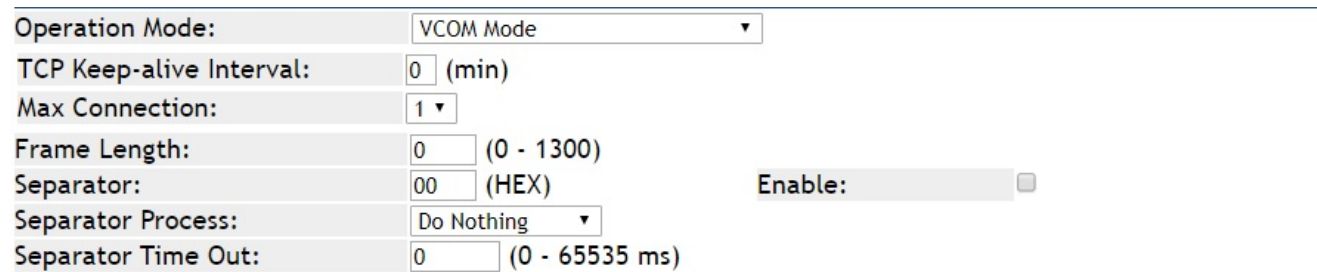

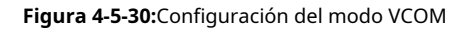

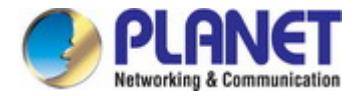

3. Ejecute el software VCOM para establecer la asignación de puertos. El puerto 1 está relacionado con el puerto COM4.

|                               | Remote Device Management |                  | COM Mapping<br>Options | About      | Exit                    |                                 |
|-------------------------------|--------------------------|------------------|------------------------|------------|-------------------------|---------------------------------|
| Add COM                       |                          | <b>Input COM</b> | Remove COM             | Modify COM | Enable COM              | Disable COM                     |
| $\hat{\phantom{a}}$<br>#<br>1 | Type<br>$ICS-110$        | IP               | 192.168.0.100          | Port       | <b>COM Port</b><br>COM4 | <b>Connection Status</b><br>N/A |
|                               |                          |                  |                        |            |                         |                                 |

**Figura 4-5-31:**Software VCOM

4. Ejecute la aplicación Modbus Master (por ejemplo, Modbus Poll) y configure los parámetros como se muestra a continuación..

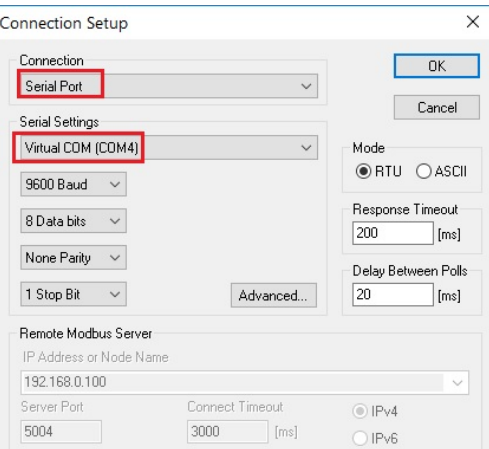

**Figura 4-5-32:**Configuración de la aplicación Modbus

5. La aplicación Modbus maestra (p. ej., Modbus Poll) lee correctamente los datos del sensor Modbus.

| File Edit Connection Setup Functions Display View Window Help |       |                                                               |                          |                                                                      |  |                |    |               | $\mathcal{R}$ $\mathcal{R}$ |                                                             |                  |        |     |  |  |  |                           |  |  |          |
|---------------------------------------------------------------|-------|---------------------------------------------------------------|--------------------------|----------------------------------------------------------------------|--|----------------|----|---------------|-----------------------------|-------------------------------------------------------------|------------------|--------|-----|--|--|--|---------------------------|--|--|----------|
| Mbpoll1                                                       |       |                                                               |                          |                                                                      |  |                |    |               |                             |                                                             |                  |        |     |  |  |  |                           |  |  |          |
|                                                               |       | $Tx = 109$ : $Err = 1$ : $ID = 1$ : $F = 03$ : $SR = 1000$ ms |                          |                                                                      |  |                |    |               |                             |                                                             |                  |        |     |  |  |  |                           |  |  |          |
|                                                               | Alias | 00000                                                         |                          | Communication Traffic                                                |  |                |    |               |                             |                                                             |                  |        |     |  |  |  |                           |  |  | $\times$ |
| $\Omega$                                                      |       | 270                                                           |                          |                                                                      |  |                |    |               |                             |                                                             |                  |        |     |  |  |  |                           |  |  |          |
|                                                               |       | 557                                                           |                          | Exit                                                                 |  | Stop           |    | Clear<br>Save |                             |                                                             | Copy             |        | Log |  |  |  | Stop on Error Time stamp  |  |  |          |
| $\overline{2}$                                                |       | $\Omega$                                                      |                          | Rx:000177-01                                                         |  | 03             | 14 | 01            | OE.                         | 02                                                          | 2C <sub>00</sub> | 000000 |     |  |  |  | 00 00 00 00 00 00 00 00 0 |  |  |          |
| 3                                                             |       | $\Omega$                                                      |                          | $Tx:000178 - 01$                                                     |  | 0 <sup>3</sup> | 00 | 00            | 00                          |                                                             | $0A$ $C5$ $CD$   |        |     |  |  |  |                           |  |  |          |
| $\overline{4}$                                                |       | n                                                             |                          | Rx:000179-01 03<br>$Tx:000180-01$ 03 00                              |  |                | 14 | 01<br>00      | OE.                         | 02 2C 00 00 00 00 00 00 00 00 00 00 00 00<br>000A C5CD      |                  |        |     |  |  |  |                           |  |  |          |
| 5                                                             |       | $\Omega$                                                      |                          | $Rx:000181 - 01$ 03                                                  |  |                | 14 | 01            |                             |                                                             |                  |        |     |  |  |  |                           |  |  |          |
| 6                                                             |       | $\Omega$                                                      |                          | Tx:000182-01 03 00 00                                                |  |                |    |               |                             | $000A$ $C5CD$                                               |                  |        |     |  |  |  |                           |  |  |          |
| $\overline{7}$                                                |       | $\Omega$                                                      |                          | Rx:000183-01 03 14 01<br>$Tx:000184-01030000$                        |  |                |    |               |                             |                                                             |                  |        |     |  |  |  |                           |  |  |          |
| 8                                                             |       | $\circ$                                                       |                          | Rx:000185-01 03 14                                                   |  |                |    | 01            | 00 <sup>1</sup><br>0F       | $0A$ $C5$ $CD$<br>02 2D 00 00 00 00 00 00 00 00 00 00 00 00 |                  |        |     |  |  |  |                           |  |  |          |
| 9                                                             |       | $\Omega$                                                      |                          | $Tx:000186-01$ 03 00 00                                              |  |                |    |               |                             | 00 0A C5 CD                                                 |                  |        |     |  |  |  |                           |  |  |          |
|                                                               |       |                                                               |                          | Rx:000187-01 03 14 01 0E 02 2D 00 00 00 00 00 00 00 00 00 00 00 00 0 |  |                |    |               |                             |                                                             |                  |        |     |  |  |  |                           |  |  |          |
|                                                               |       |                                                               | $\overline{\phantom{a}}$ |                                                                      |  |                |    |               |                             |                                                             |                  |        |     |  |  |  |                           |  |  | > 正      |

**Figura 4-5-33:**Conexión de sondeo Modbus

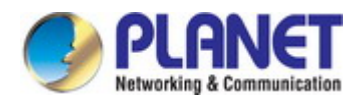

#### **4.5.2.9 Modo servidor de convertidor Modbus**

Los dispositivos serie ICS admiten el protocolo Modbus estándar y varias interfaces de hardware (serie y Ethernet). Modbus TCP y RTU se pueden utilizar para convertir el protocolo Modbus. El maestro Modbus puede comunicarse con la red serie de dispositivos conectados al puerto serie del convertidor de servidor a través de un convertidor de servidor.

El medidor recibe datos Modbus TCP/IP en el puerto TCP 502, los traduce a Modbus RTU y luego los reenvía al dispositivo esclavo direccionado.

Funcionalmente, permite que el software de monitoreo acceda a la información de los esclavos para el análisis de tendencias, la recopilación de datos, la gestión de alarmas/eventos, el mantenimiento y otras funciones. La topología del modo Modbus Converter Server enFigura 4-5-34aparece

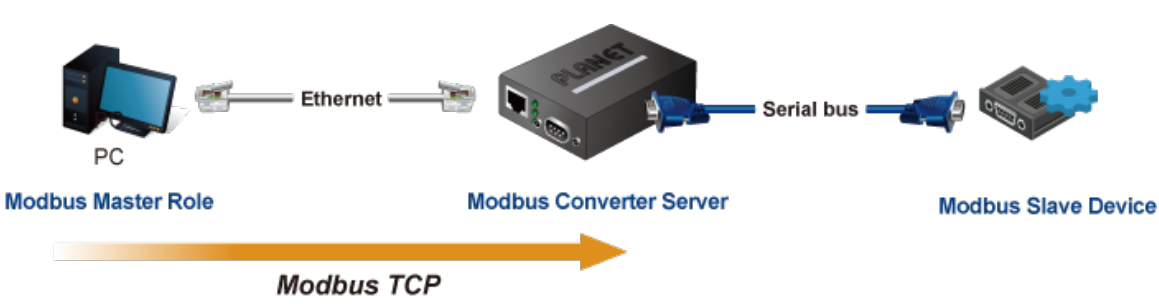

**Figura 4-5-34:**Convertidor Modbus Modo servidor Topología

Captura de pantalla del modo Modbus Converter Server enFigura 4-5-35aparece

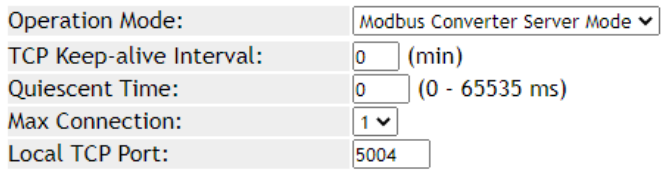

#### **Figura 4-5-35:**Modo servidor Modbus Converter Captura de pantalla

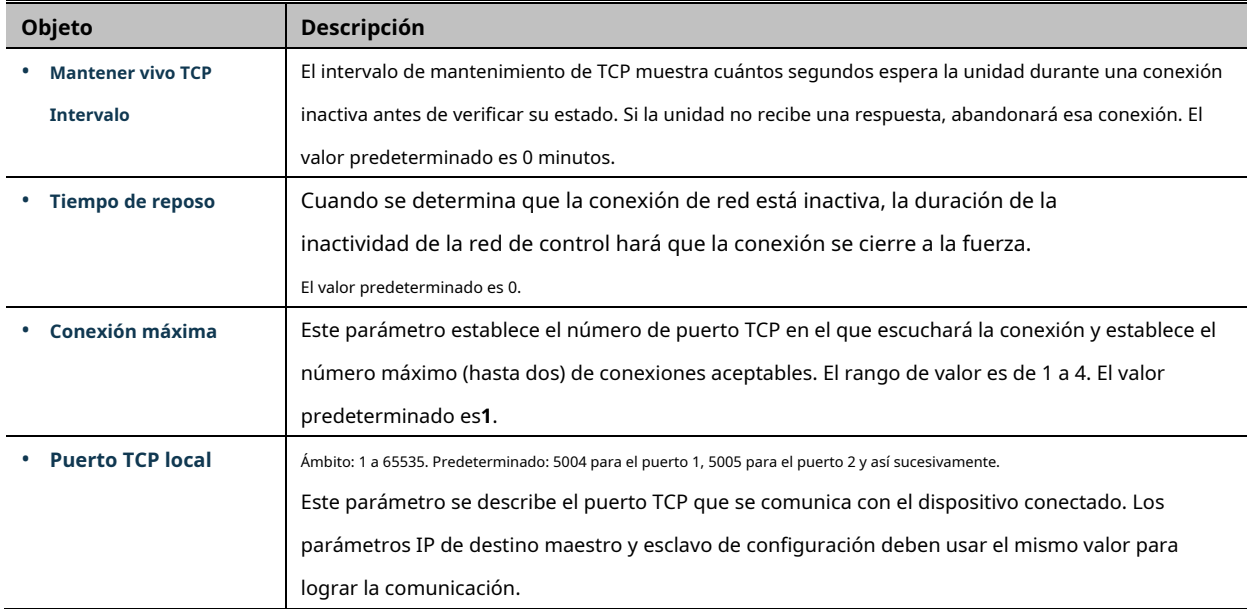

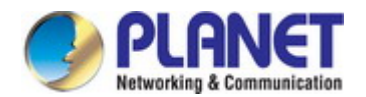

#### **4.5.2.10 Modo de cliente del convertidor Modbus**

Los dispositivos serie ICS admiten el protocolo Modbus estándar y varias interfaces de hardware (serie y Ethernet). Modbus TCP y RTU se pueden utilizar para convertir el protocolo Modbus. El maestro Modbus puede comunicarse con la red serie de dispositivos conectados al puerto serie del convertidor de servidor a través de un convertidor de servidor.

El medidor recibe datos Modbus TCP/IP en el puerto TCP 502, los traduce a Modbus RTU y luego los reenvía al dispositivo esclavo direccionado.

Funcionalmente, permite que el software de monitoreo acceda a la información de los esclavos para el análisis de tendencias, la recopilación de datos, la gestión de alarmas/eventos, el mantenimiento y otras funciones. La topología Modbus Converter Client enFigura 4-5-36aparece

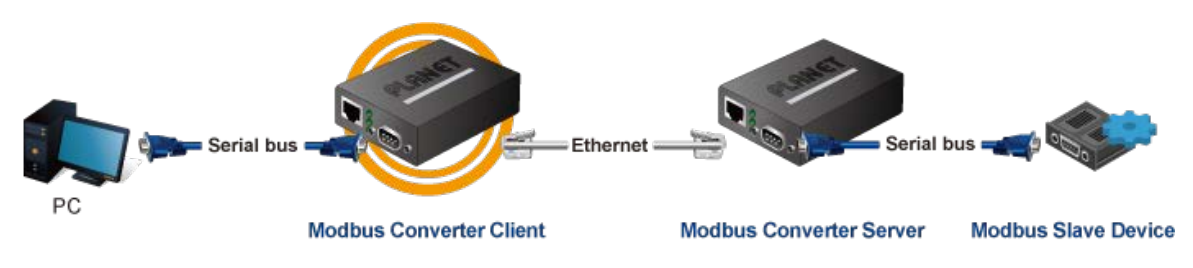

**Figura 4-5-36:**Convertidor Modbus Modo cliente Topología

Captura de pantalla del modo Modbus Converter Client enFigura 4-5-37aparece

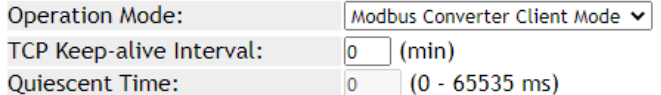

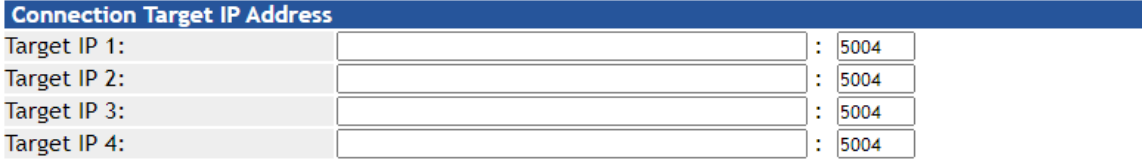

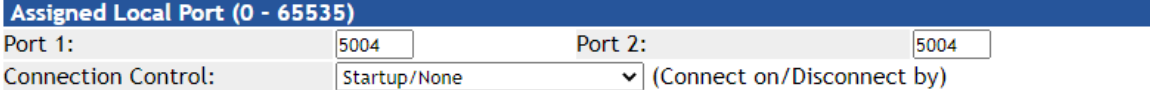

**Figura 4-5-37:**Captura de pantalla del modo Cliente Modbus Converter

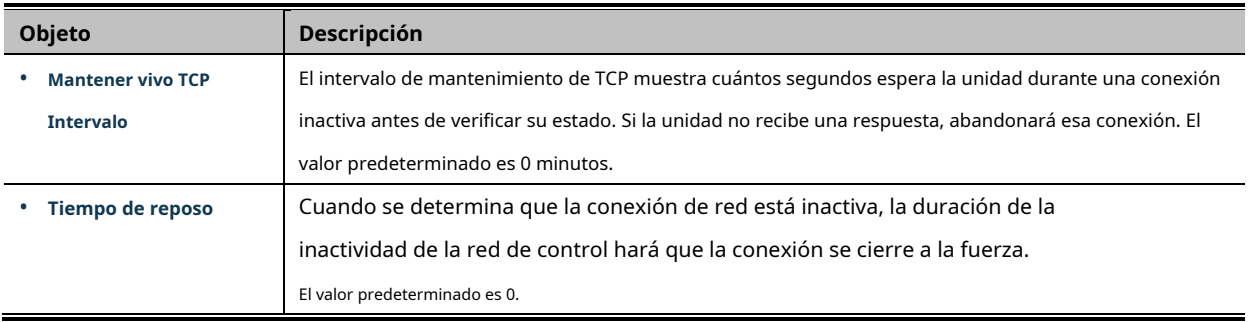

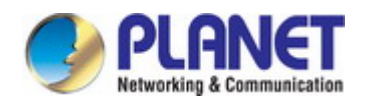

#### **Dirección IP de destino de la conexión**

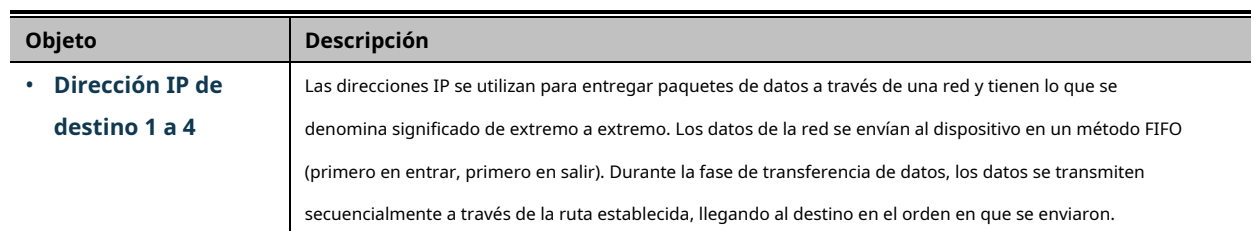

#### **Asignar puerto local**

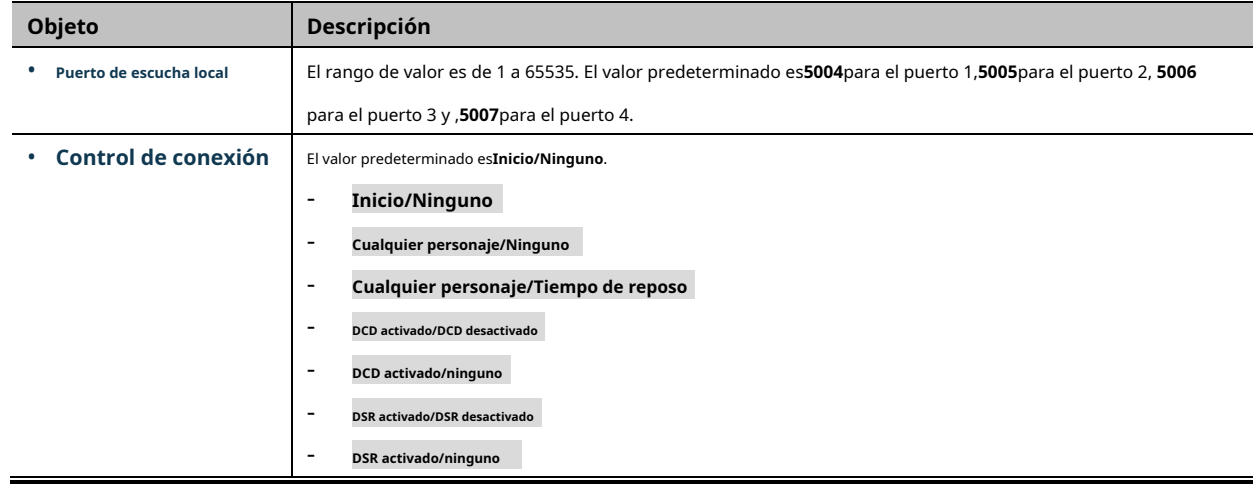

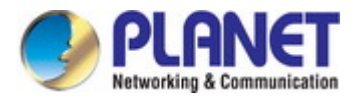

#### **4.6 Configuración de SNMP**

Utilice el menú Puerto para mostrar o configurar los puertos del servidor serie. Esta sección incluye la página que muestra las configuraciones de

puertos actuales. Los puertos también se pueden configurar aquí. La pantalla de configuración del puerto enFigura 4-6-1aparece

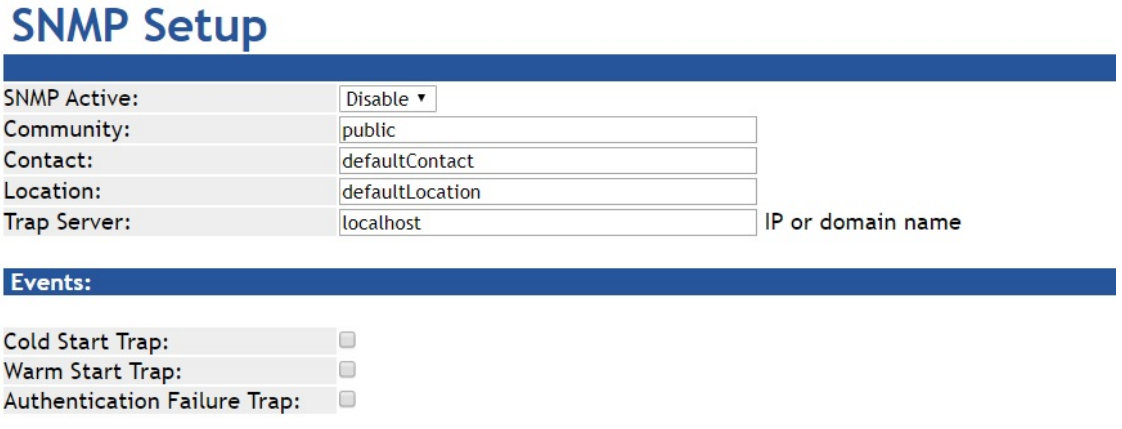

**Figura 4-6-1:**Captura de pantalla de la página de configuración de SNMP

#### La página incluye los siguientes campos:

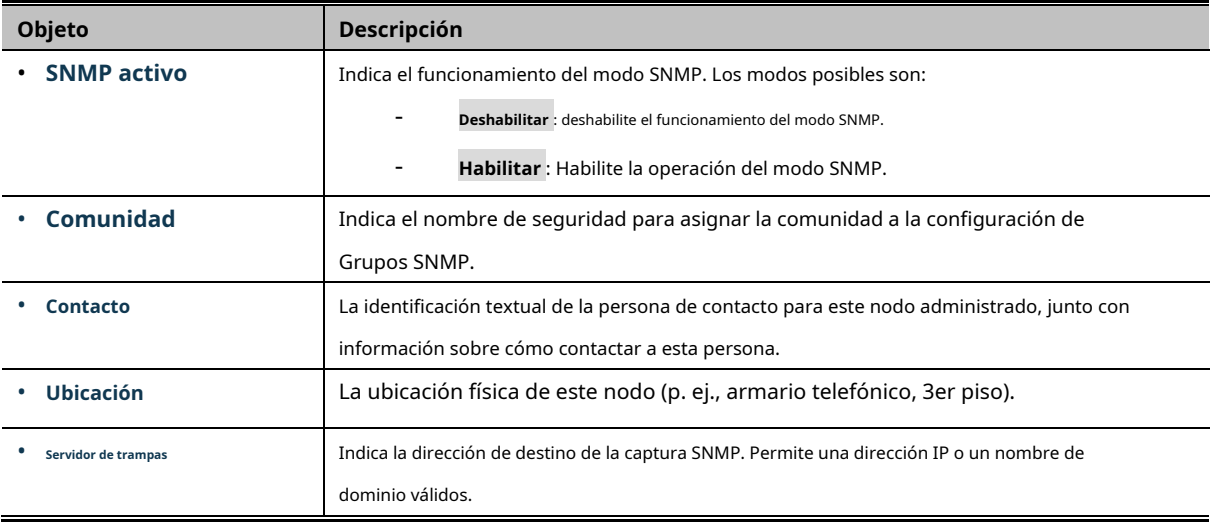

#### **Eventos**

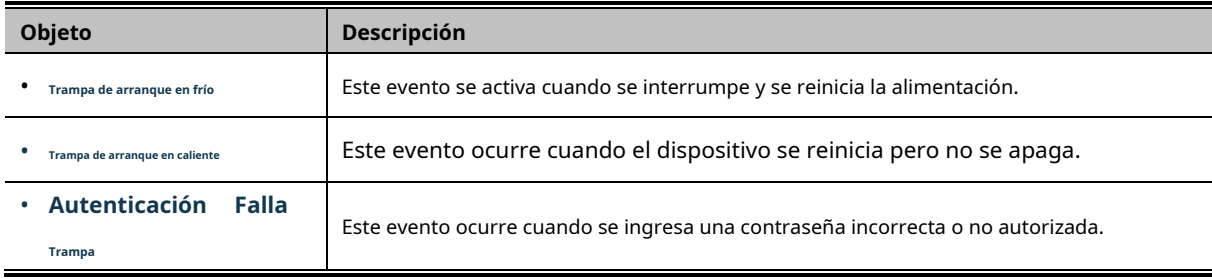

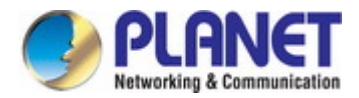

### **4.7 Mantenimiento**

Utilice el menú Puerto para mostrar o configurar los puertos del servidor serie. Esta sección incluye la página que muestra las configuraciones de puertos actuales. Los puertos también se pueden configurar aquí.

#### **4.7.1 Cambiar contraseña**

Después de iniciar sesión en el servidor serie, el usuario puede realizar cambios desde la página "Cambiar contraseña". La pantalla Cambiar contraseña enFigura 4-7-1aparece

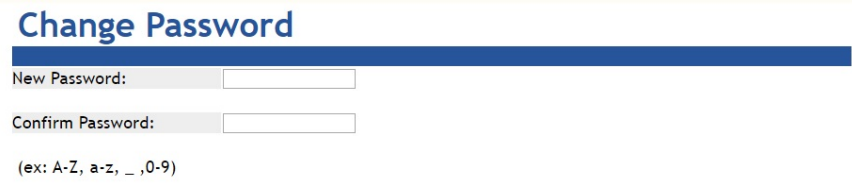

**Figura 4-7-1:**Captura de pantalla de la página Cambiar contraseña

La página incluye los siguientes campos:

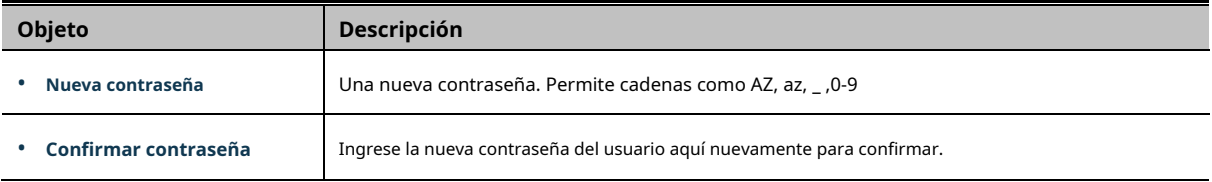

#### **4.7.2 Cargar por defecto**

Un usuario puede restablecer la configuración del servidor serie en esta página. La nueva configuración se aplicará después de reiniciar el sistema. La pantalla

Cargar valores predeterminados enFigura 4-7-2aparece

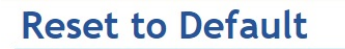

Be aware that previous settings will be lost.

Apply

**Figura 4-7-2:**Restablecer a la página predeterminada Captura de pantalla

#### **Botones**

Apply : Haga clic para restablecer los valores predeterminados.

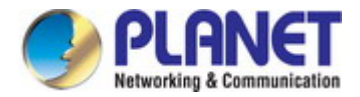

#### **4.7.3 Actualización de firmware**

Esta página facilita una actualización del firmware que controla el conmutador. La pantalla Actualización de firmware enFigura 4-7-3aparece

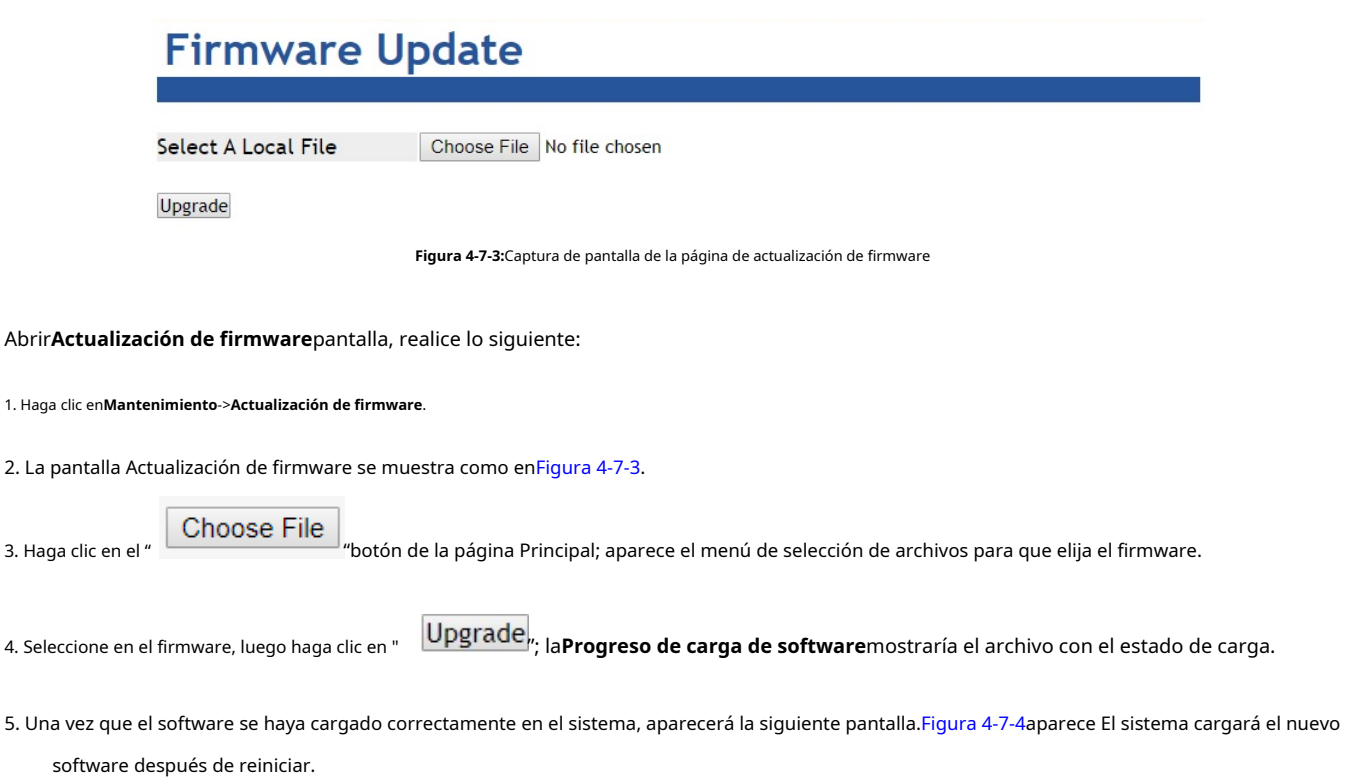

# **Information Note**

Please wait while ....<br>System will reboot automatically after finished.

100 %, Rebooting ... 94 seconds

**Figura 4-7-4:**Captura de pantalla de reinicio

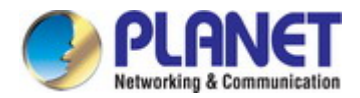

# **4.8 Guardar y reiniciar**

Al aplicar cualquier cambio de configuración del servidor serie, es necesario guardar la configuración modificada y reiniciar el sistema. Por lo tanto, la nueva configuración se aplicará después de reiniciar. La pantalla Guardar y reiniciar enFigura 4-8-1aparece

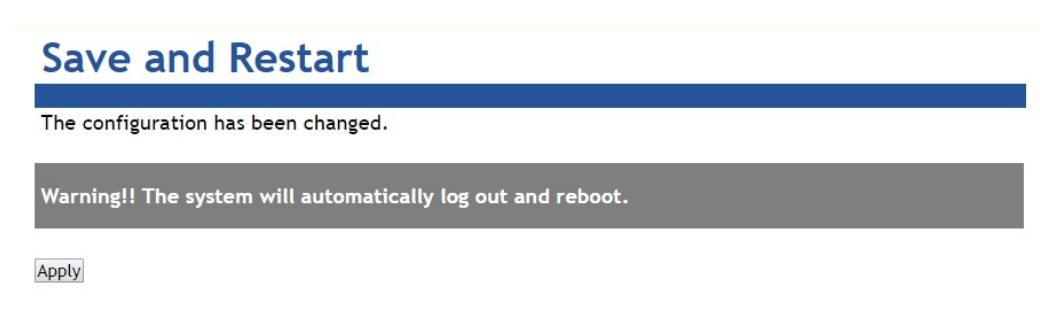

**Figura 4-8-1:**Captura de pantalla de la página Guardar y reiniciar

#### **Botones**

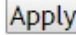

Apply : Haga clic para guardar los cambios y reiniciar ststem.

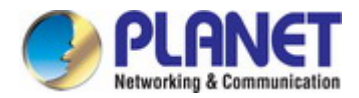

# **5. UTILIDAD DE SOFTWARE VCOM**

El servidor serie proporciona software VCOM para gestionar dispositivos serie. Con el software VCOM, es fácil instalar y configurar un servidor serie a través de la red. También es compatible con la administración central para administrar varios servidores serie desde un sitio.

Se proporcionan dos grupos de funciones y son fáciles de usar para buscar dispositivos y crear COM virtuales para verlos a través del puerto de la consola. El software VCOM puede buscar dispositivos ICS-2100T, ICS-2105AT, ICS-2200T e ICS-2400T; mostrará información del dispositivo. Y el usuario puede usar la función VCOM para crear un puerto COM virtual para los usuarios. Los usuarios pueden enviar datos a través del puerto COM virtual, y el puerto COM virtual transferirá datos a Ethernet mediante el socket de Windows. Cuando VCOM obtiene datos de Ethernet, los datos se transferirán al puerto COM virtual mediante el componente COM virtual.

## **5.1 Instalación de la utilidad VCOM**

1. Cuando ejecute el instalador de VCOM, aparecerá una ventana de bienvenida como se muestra enFigura 5-1-1. Presione siguiente para continuar.

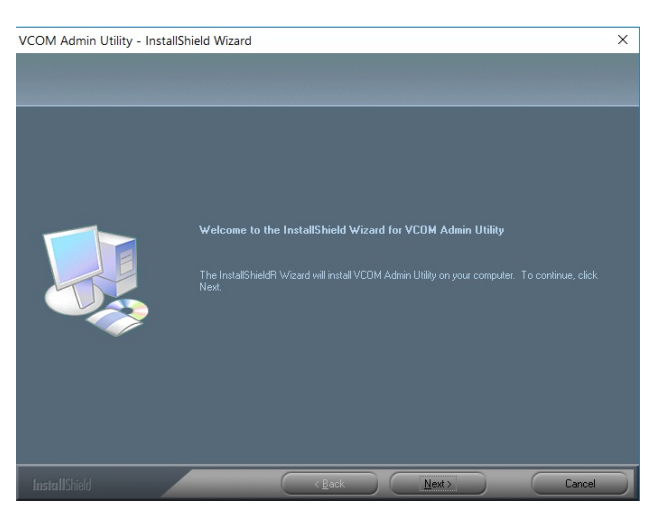

**Figura 5-1-1:**Instalación de la utilidad VCOM

2. Haga clic en Siguiente para aceptar la ruta de instalación sugerida, o haga clic en Examinar para seleccionar una ubicación diferente como se muestra enFigura 5-1-2.

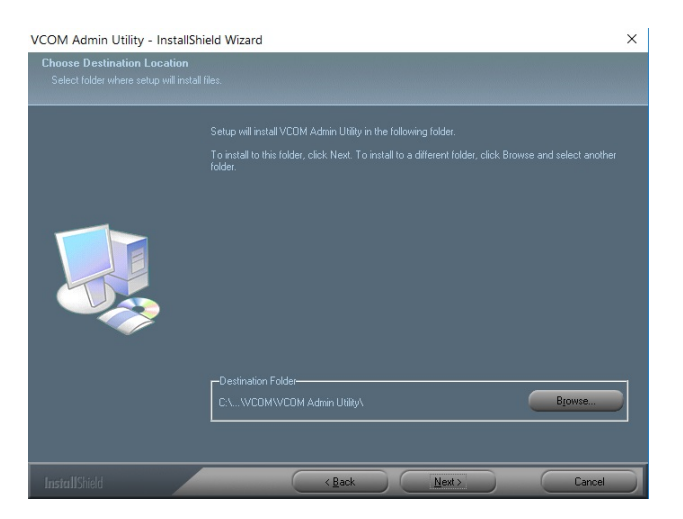

**Figura 5-1-2:**Ubicación de instalación

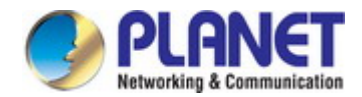

3. El asistente de configuración mostrará el progreso de la instalación y el estado como se muestra enFigura 5-1-3.

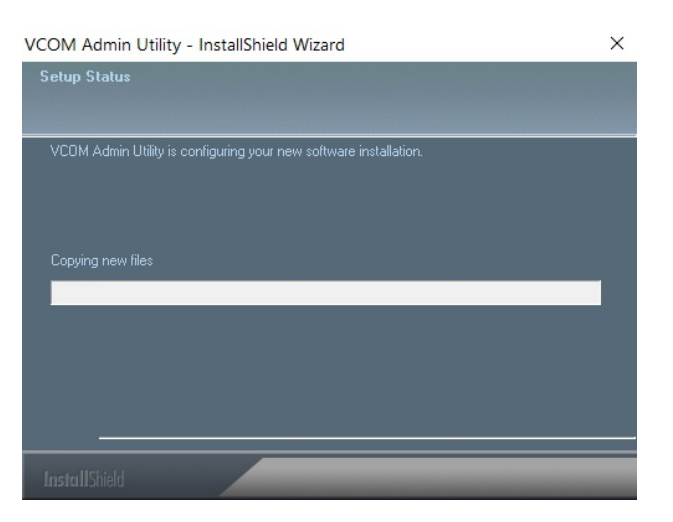

**Figura 5-1-3:**Proceso de instalación

4. Haga clic en Finalizar para completar con éxito la instalación del software VCOM, como se muestra enFigura 5-1-4.

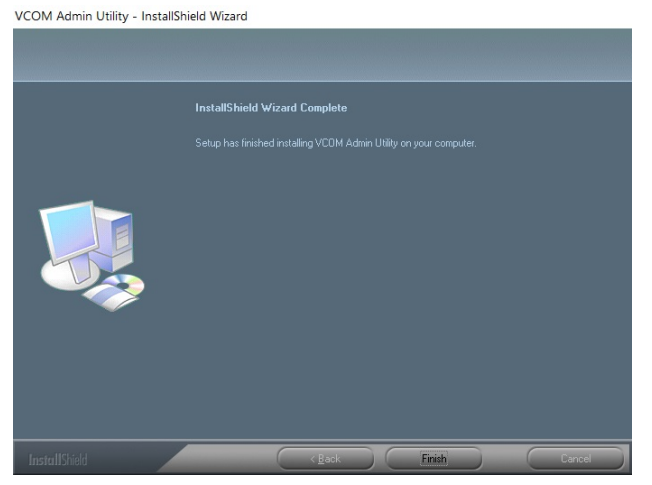

**Figura 5-1-4:**Instalación terminada

5. Reinicie la computadora como se muestra enFigura 5-1-5.

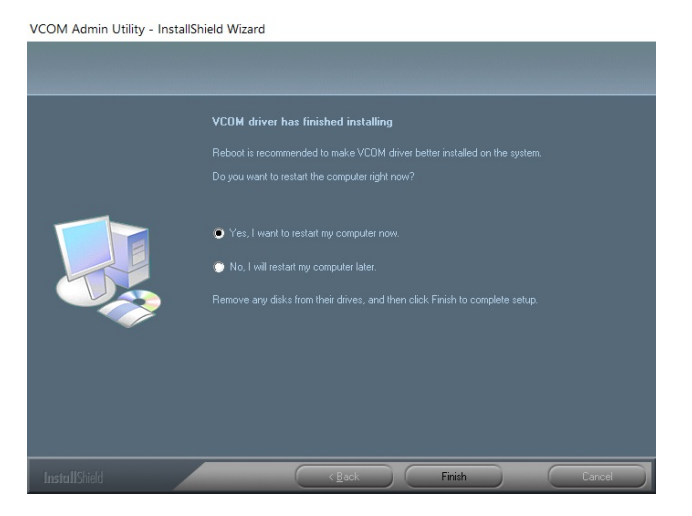

**Figura 5-1-5:**Reiniciar sistema

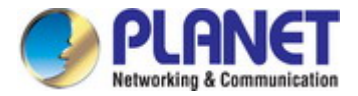

#### **5.2 Dispositivos de búsqueda**

1. Primero haga clic en "Agregar dispositivo" y luego haga clic en "Buscar", si el dispositivo tiene acceso a la red, como se muestra enFigura 5-2-1.

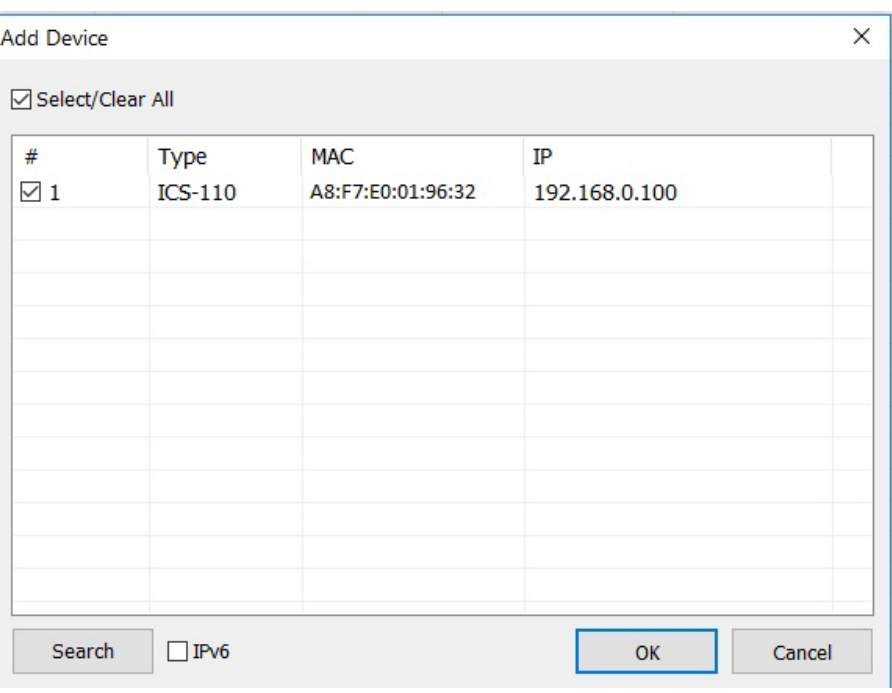

**Figura 5-2-1:**Dispositivos de búsqueda

2. Después de agregar un dispositivo ICS-110 como se muestra en la FiguraFigura 5-2-2.

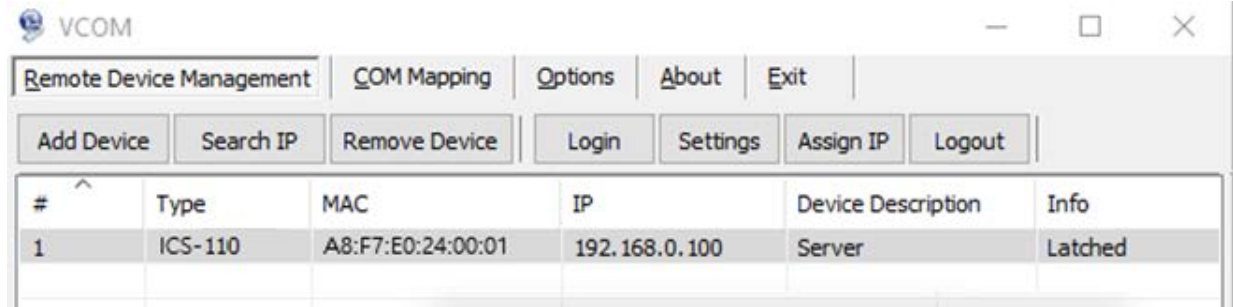

**Figura 5-2-2:**Un dispositivo agregado con éxito
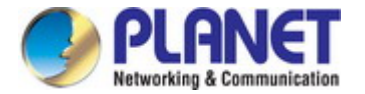

## **5.3 Asignación de puertos COM**

Esta función debe configurarse como**modo VCOM**en el servidor serie. El software VCOM creará los puertos COM virtuales correspondientes para el mapeo de puertos com como se muestra enFigura 5-3-1.

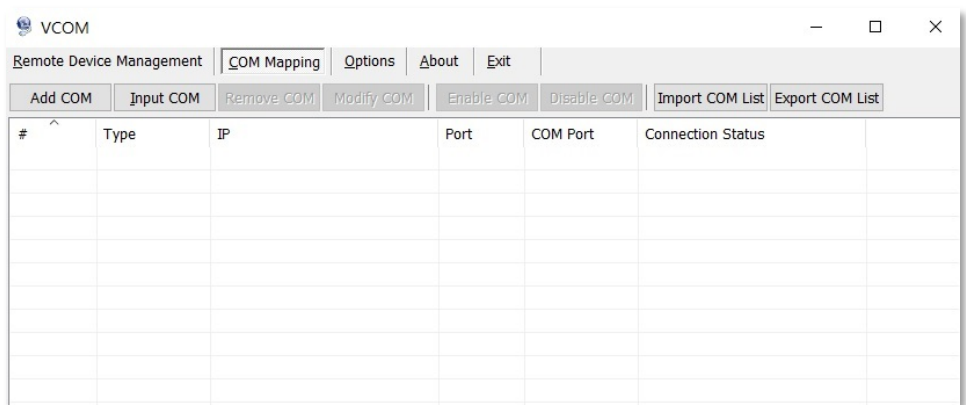

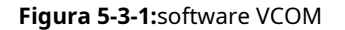

## **Agregar puerto COM virtual**

1. Haga clic en "Buscar" para buscar servidores de dispositivos en la red.

2. Una vez que se haya encontrado un servidor, selecciónelo para agregarlo a la lista de mapeo COM y haga clic en "Aceptar" para que surta efecto como se muestra enFigura

## 5-3-2.

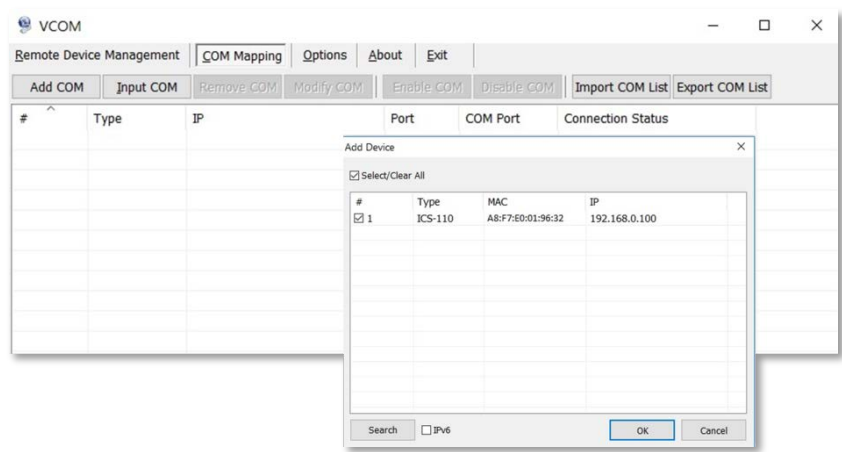

**Figura 5-3-2:**software VCOM

|  |  | 3. Los puertos COM virtuales se generan como se muestra enFigura 5-3-3. |
|--|--|-------------------------------------------------------------------------|
|  |  |                                                                         |

| 뢯<br><b>VCOM</b> |                          |                          |               |                 |                                 |  |
|------------------|--------------------------|--------------------------|---------------|-----------------|---------------------------------|--|
|                  | Remote Device Management | Options<br>COM Mapping   | About<br>Exit |                 |                                 |  |
| Add COM          | Input COM                | Modify COM<br>Remove COM | Enable COM    | Disable COM     | Import COM List Export COM List |  |
| ∧<br>#           | Type                     | $_{\rm IP}$              | Port          | <b>COM Port</b> | <b>Connection Status</b>        |  |
| -------------    | ICS-110                  | 192.168.0.100            |               | COM1            | N/A                             |  |
|                  |                          |                          |               |                 |                                 |  |
|                  |                          |                          |               |                 |                                 |  |
|                  |                          |                          |               |                 |                                 |  |
|                  |                          |                          |               |                 |                                 |  |
|                  |                          |                          |               |                 |                                 |  |

**Figura 5-3-3:**Puertos COM virtuales

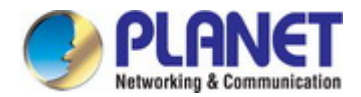

4. Desde el Administrador de dispositivos de Windows, se agregan cuatro puertos COM a la lista de dispositivos como se muestra enFigura 5-3-4.

 $\blacksquare$ 

÷

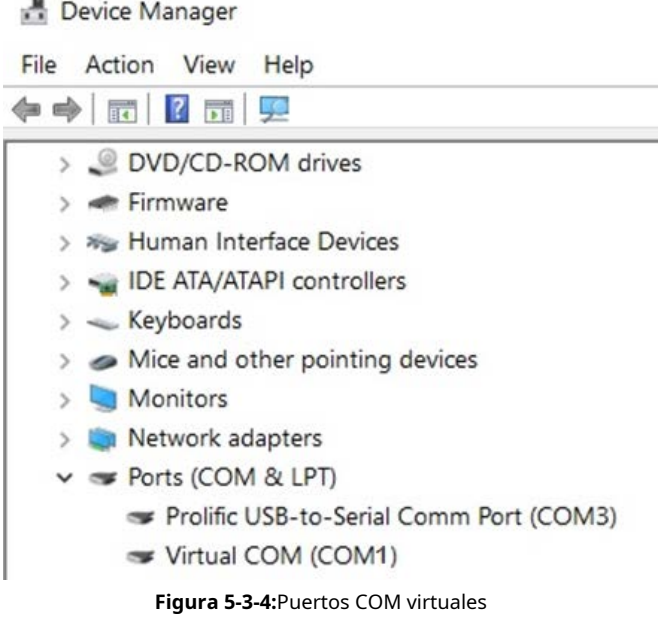